## **ТЕХНОЛОГИЧЕСКАЯ ИНСТРУКЦИЯ ПО РАБОТЕ С КОМПОНЕНТОМ ОБМЕНА ДАННЫМИ С ИСПОЛЬЗОВАНИЕМ КВАЛИФИЦИРОВАННОЙ ЭЛЕКТРОННОЙ ПОДПИСИ**

Редакция 1.0.

**МОСКВА, 2021**

## **АННОТАЦИЯ**

Настоящий документ является инструкцией по защищенному удаленному подключению пользователей к компоненту обмена данными (далее – Система) с использованием квалифицированного сертификата ключа проверки электронной подписи (далее – сертификат).

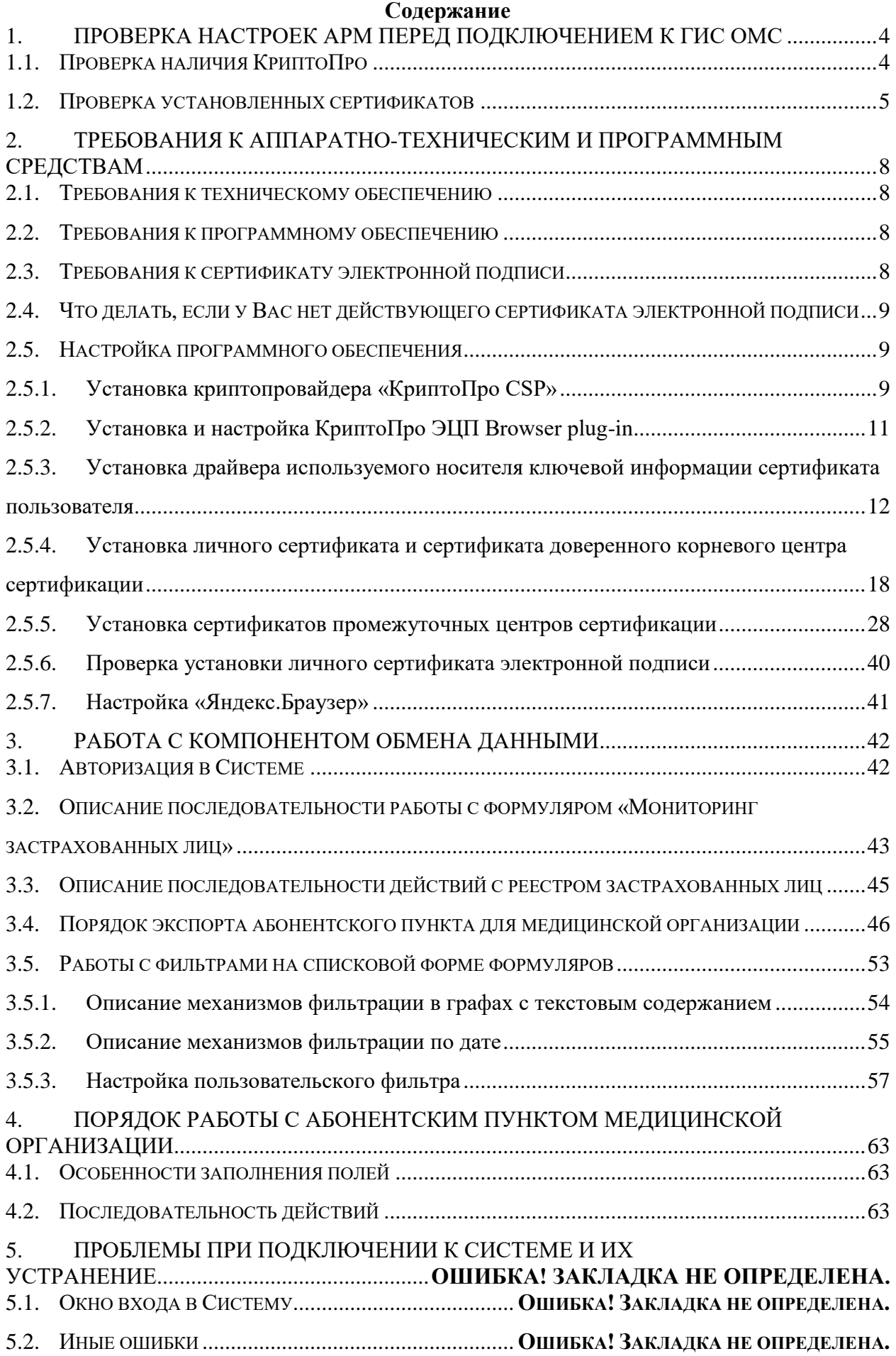

# <span id="page-3-0"></span>**1. ПРОВЕРКА НАСТРОЕК АРМ ПЕРЕД ПОДКЛЮЧЕНИЕМ К ГИС OМС**

Перед началом подключения нужно выполнить проверку текущих настроек АРМ, так как если ранее с этого АРМа был настроен доступ к Подсистемам Электронного Бюджета или аналогичным системам использующем для авторизации и аутентификации протокол TLS (англ. transport layer security — Протокол защиты транспортного уровня), то в этом случае дополнительных действия по настройке подключения к ГИС ОМС не требуется.

## <span id="page-3-1"></span>**1.1. Проверка наличия КриптоПро**

Для проверки наличия установленной программы КриптоПро откройте «Панель управления», Нажмите «Пуск – Служебные-Windows – Панель Управления.

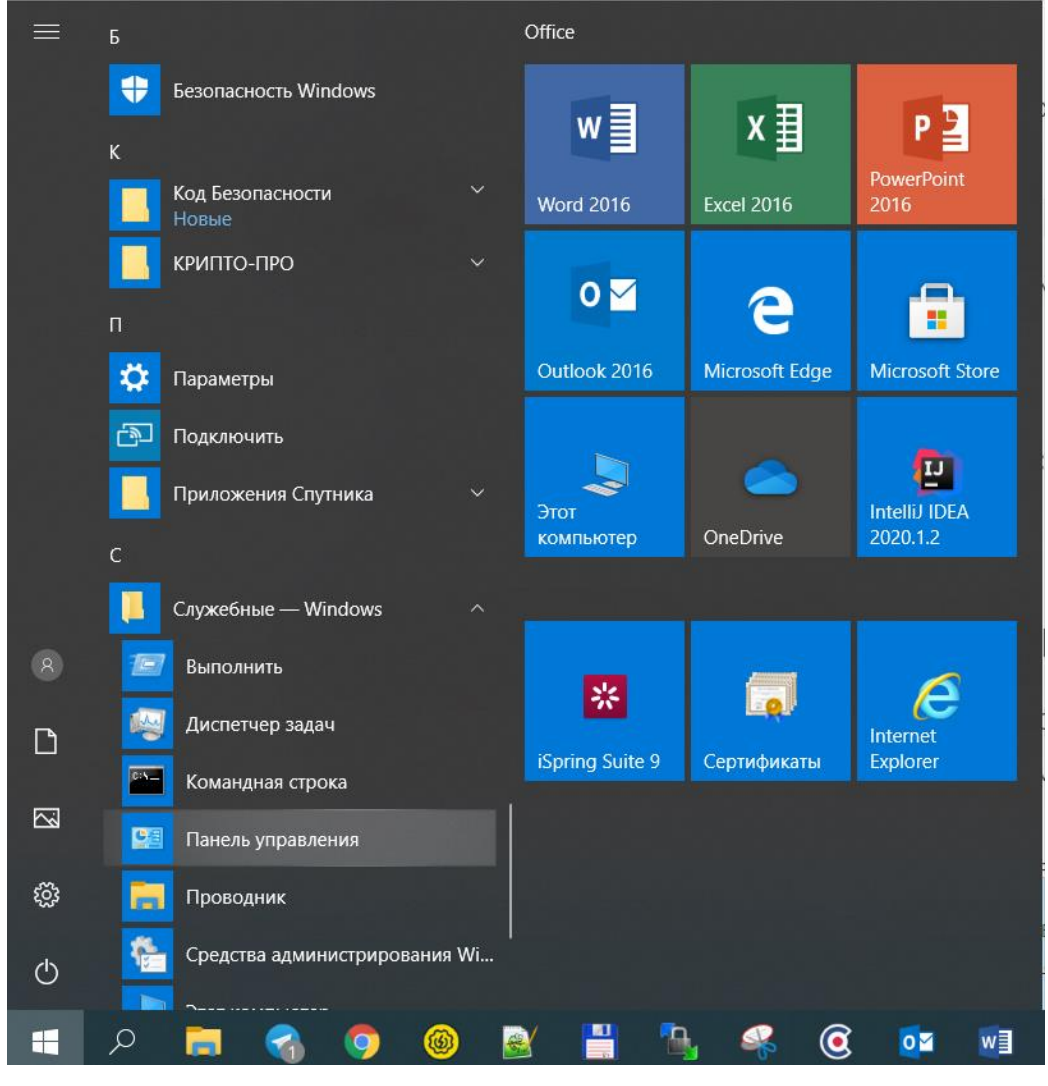

**Рисунок 1. Вход в панель управления**

После открытия Панели управления убедитесь, что на ней присутствует значок программы КриптоПро.

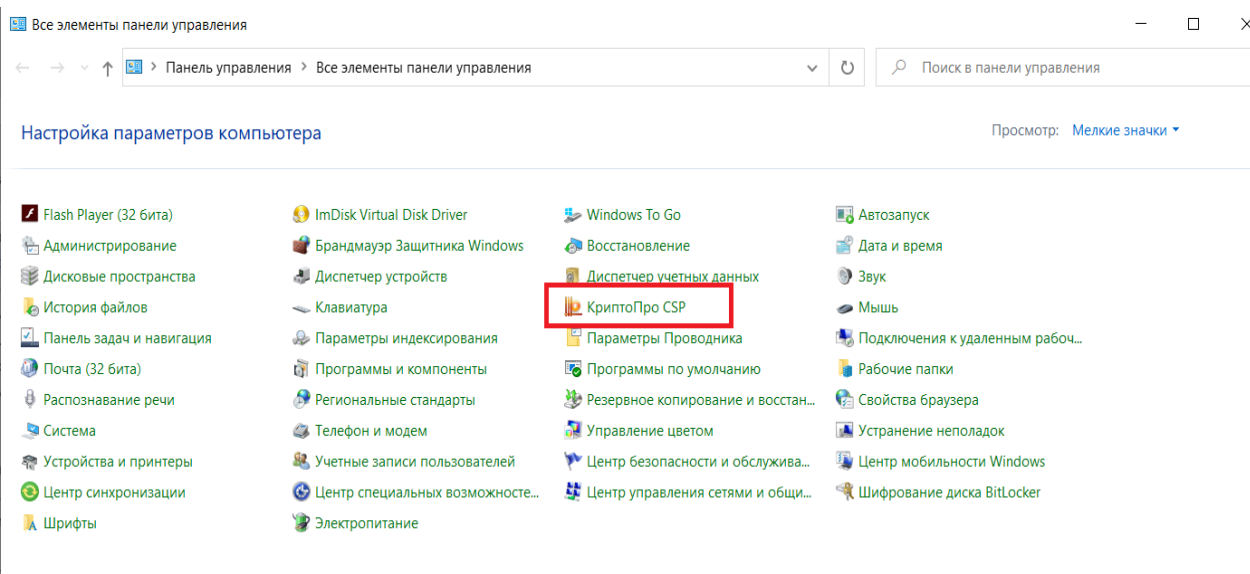

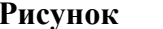

**Рисунок 2. Панель управления**

Двойным нажатием левой кнопки мыши откройте программу КриптоПро, убедитесь, что она имеет версию не ниже 4й и срок действия лицензии не истек. **ID** Knunto<sub>Do</sub> CSP

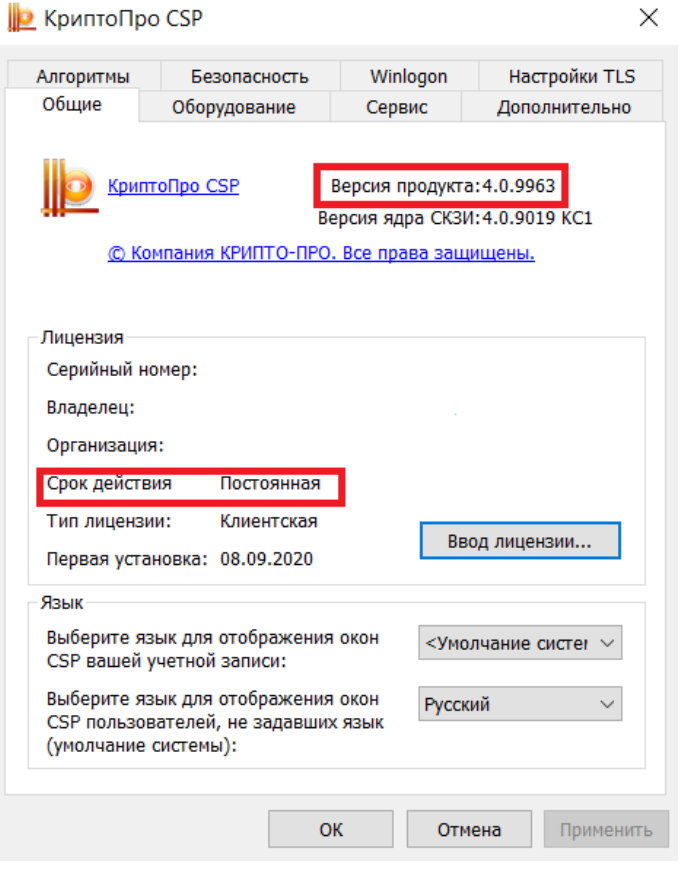

**Рисунок 3. КриптоПро**

## <span id="page-4-0"></span>**1.2. Проверка установленных сертификатов**

В открытой программе КриптоПро перейдите на вкладку «Сервис» и нажмите кнопку «Посмотреть сертификаты в контейнере».

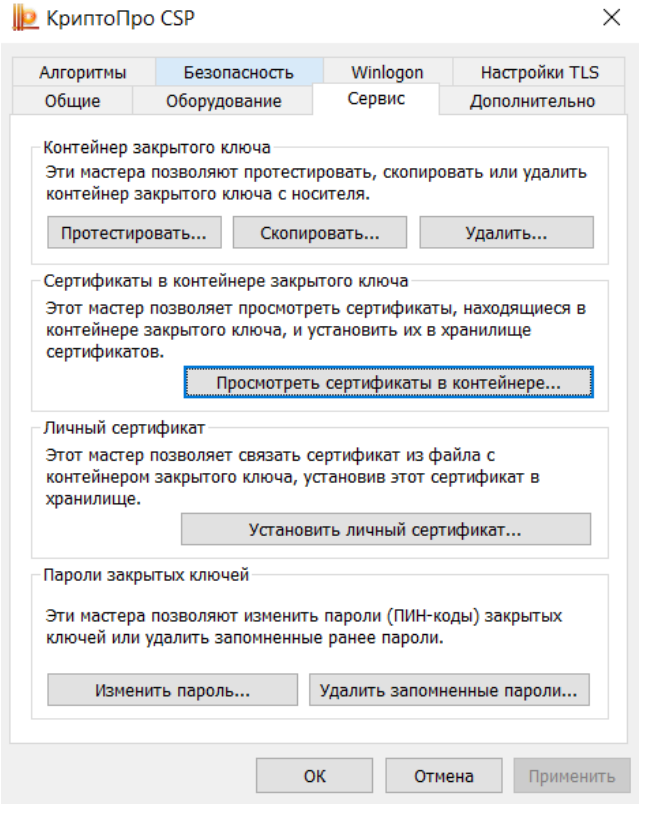

**Рисунок 4. Сервисы**

В открывшемся окне нажмите кнопку «По сертификату»

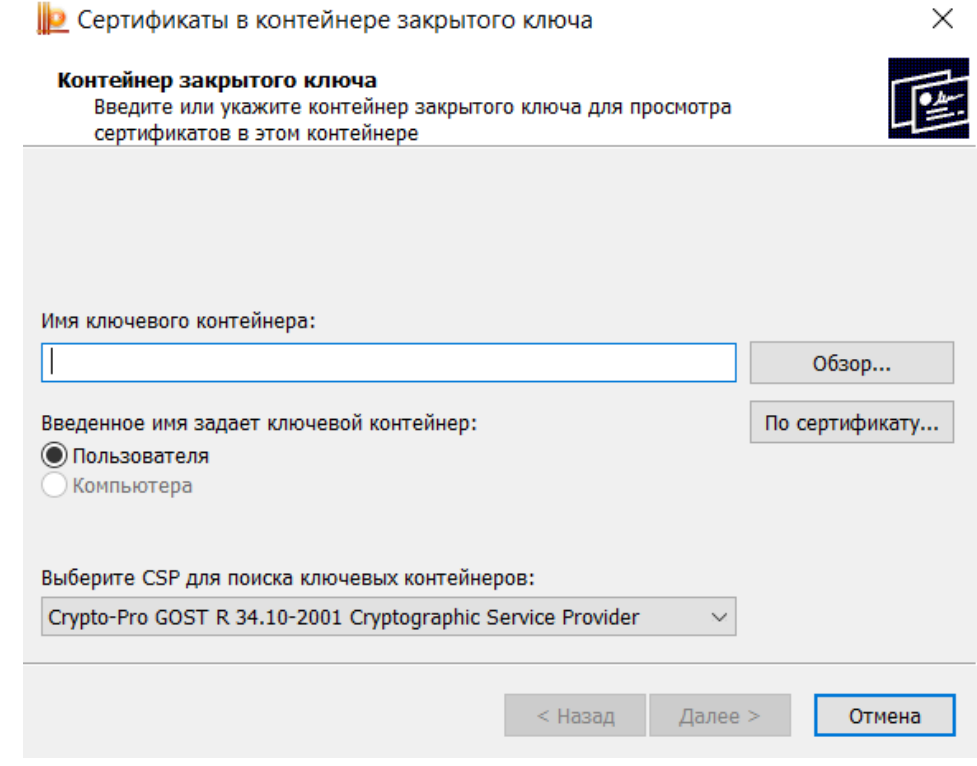

**Рисунок 5. Просмотр сертификатов**

В открывшемся окне убедится, что в списке сертификатов есть ваш личный сертификат и если есть, то выбрать его и нажать кнопку «Посмотреть свойства сертификата».

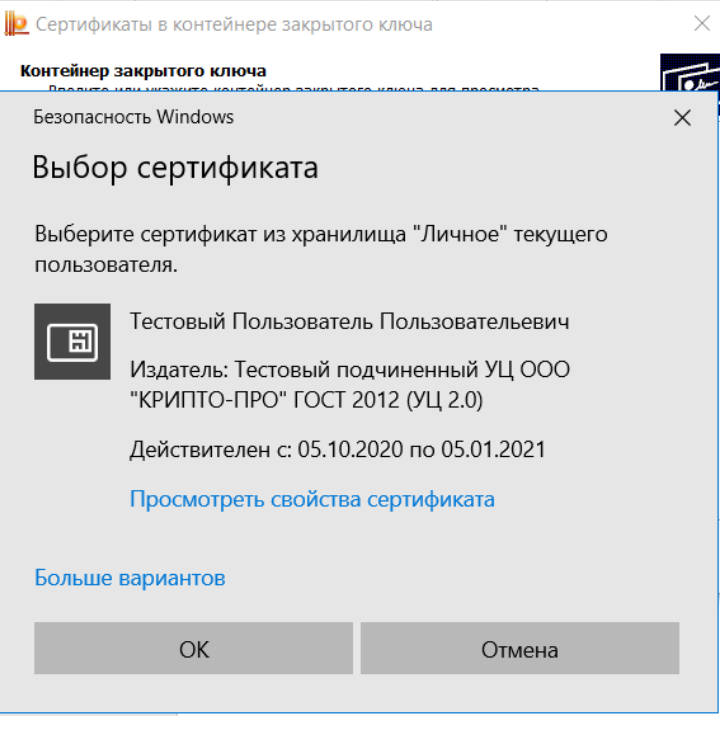

**Рисунок 6. выбор сертификата**

После вы нажатия кнопки откроется окно сертификата, в котором нужно убедитсья что сертификат Действителен (т.е. нет сообщений о том, что сертификат не действителен или к нему нет доверия), что у него не истек срок действия и что он умеет правильную цепочку корневых промежуточных сертификатов как показано на рисунке ниже.

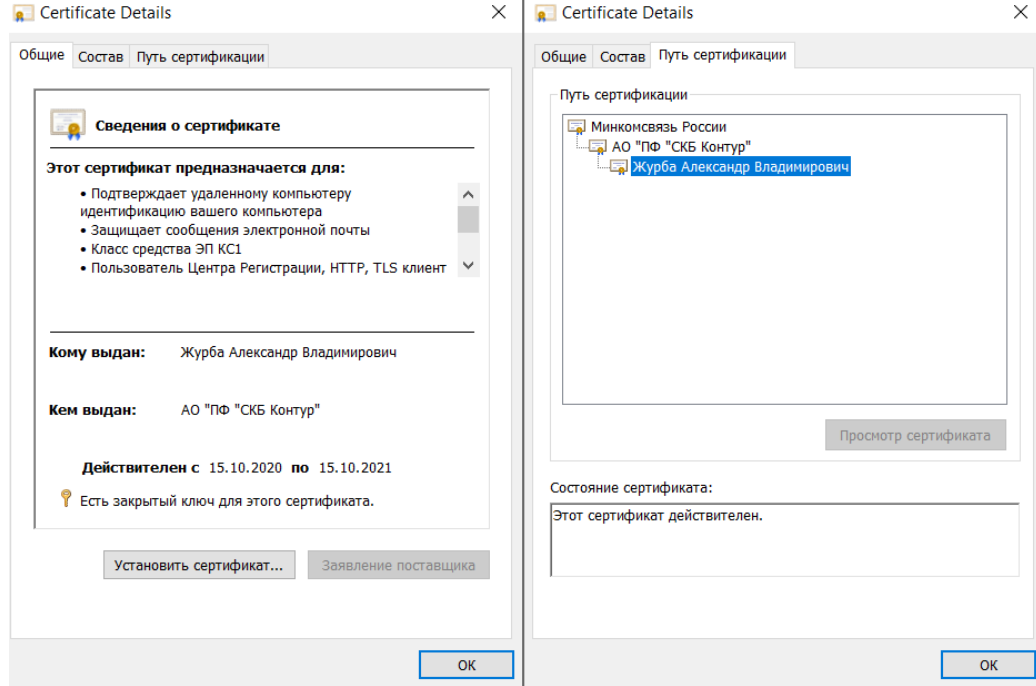

**Рисунок 7. Действительный сертификат**

Если выполнены все условия пунктов [1.1](#page-3-1) и 1.2, то дальнейших настроек по подключению к ГИС ОМС не требуется.

## <span id="page-7-0"></span>**2. ТРЕБОВАНИЯ К АППАРАТНО-ТЕХНИЧЕСКИМ И ПРОГРАММНЫМ СРЕДСТВАМ**

### <span id="page-7-1"></span>**2.1. Требования к техническому обеспечению**

Для автоматизированных рабочих мест пользователей Системы устанавливаются следующие минимальные технические требования:

1) Процессор с тактовой частотой не менее 1,2 МГц, не менее 2 ядер.

2) Объем оперативной памяти, не менее 2048 Мб;

3) Объем жесткого диска, не менее 50 Гб;

4) Клавиатура, манипулятор типа мышь;

5) Монитор SVGA (графический режим должен иметь разрешение не менее 1024x768);

6) USB-порт;

7) Квалифицированный сертификат ключа проверки электронной подписи.

На рабочем месте должен быть предоставлен доступ к сети Интернет со скоростью не менее 10 Мбит/сек.

### <span id="page-7-2"></span>**2.2. Требования к программному обеспечению**

Программные средства, требуемые для обеспечения работы в Системе и возможности подписания документов электронной подписью:

1) Интернет-браузер «Яндекс.Браузер» или «Google Chromium GOST Версия 86.0.4240.111 и выше» с поддержкой отечественной криптографии;

2) Операционная система: Windows 7 и выше;

3) Cертифицированная версия «КриптоПро CSP» версия 4.0 и выше (в связи с переходом на ГОСТ Р 34.10-2012)

4) КриптоПро ЭЦП Browser plug-in версия 2.0 и выше

### <span id="page-7-3"></span>**2.3. Требования к сертификату электронной подписи**

Для утверждения (подписания) документов в Системе подходит любой, выданный аккредитованным удостоверяющим центром, действующий сертификат электронной подписи юридического лица с указанием физического лица (владельца сертификата), действующего от имени юридического лица на основании учредительных документов или доверенности.

Сертификат, в первую очередь, требуется для регистрации в подсистеме Документы ОМС и входа в подсистемы Документы ОМС, ЕТД и Портал Методические материалы Системы, а также, если пользователь наделен правами, для юридически значимых действий в подсистеме Документы ОМС.

В соответствии с Приказом ФСБ России от 27 декабря 2011 г. № 795 «Об утверждении Требований к форме квалифицированного сертификата ключа проверки электронной подписи» сертификат юридического лица должен содержать:

- уникальный номер квалифицированного сертификата;
- даты начала и окончания действия квалифицированного сертификата;
- наименование и место юридического лица, а также в случаях, предусмотренных Федеральным законом, фамилия, имя и отчество (если имеется) физического лица, действующего от имени владельца квалифицированного сертификата - юридического лица на основании учредительных документов юридического лица или доверенности;
- основной государственный регистрационный номер (далее ОГРН) юридического лица - владельца квалифицированного сертификата;
- идентификационный номер налогоплательщика (далее ИНН) юридического лица - владельца квалифицированного сертификата;
- ключ проверки ЭП;
- наименование используемого средства ЭП и (или) стандарты, требованиям которых соответствует ключ ЭП и ключ проверки ЭП;
- наименования средств ЭП и средств аккредитованного УЦ, которые использованы для создания ключа ЭП, ключа проверки ЭП, квалифицированного сертификата, а также реквизиты документа, подтверждающего соответствие указанных средств требованиям, установленным в соответствии с Федеральным законом;
- наименование и место нахождения, аккредитованного УЦ, который выдал квалифицированный сертификат;
- номер квалифицированного сертификата, аккредитованного УЦ;
- ограничения использования квалифицированного сертификата (если такие ограничения установлены).

Кроме того, для работы в подсистеме «Документы ОМС» сертификат должен иметь дополнительное поле СНИЛС (snils), с указанием номера СНИЛС уполномоченного лица – владельца сертификата.

## <span id="page-8-0"></span>**2.4. Что делать, если у Вас нет действующего сертификата электронной подписи**

Для утверждения (подписания) документов в Системе необходимо получить в аккредитованном УЦ, действующий сертификат электронной подписи юридического лица с указанием физического лица (владельца сертификата), действующего от имени юридического лица на основании учредительных документов или доверенности.

### <span id="page-8-1"></span>**2.5. Настройка программного обеспечения**

#### <span id="page-8-2"></span>**2.5.1. Установка криптопровайдера «КриптоПро CSP»**

1. Для установки криптопровайдера «КриптоПро CSP» на рабочем месте Пользователя необходимо выполнить следующие действия:

 Загрузите и запустите установочный файл сертифицированной версии «КриптоПро CSP», доступный для скачивания по адресу https://www.cryptopro.ru/products/csp/downloads. Окно приветствия установщика «КриптоПро CSP» представлено на рисунке [8.](#page-9-0)

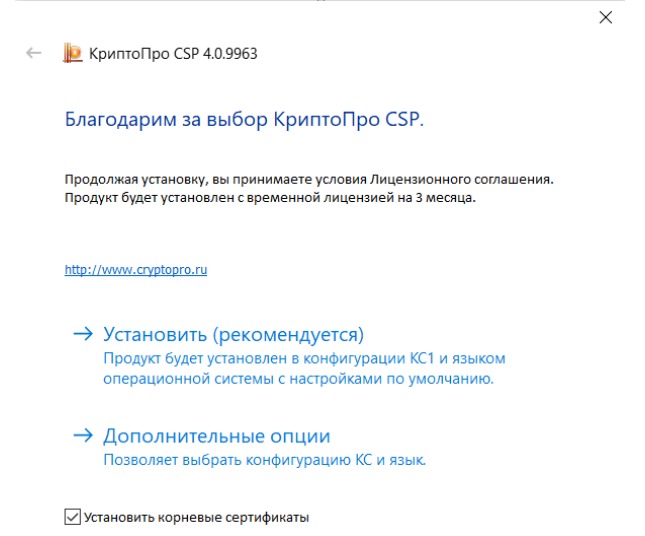

#### **Рисунок 8. Окно приветствия «КриптоПРО CSP»**

 Нажмите кнопку «Установить». После завершения процесса установки и настройки «КриптоПРО CSP» появится сообщение об успешной установке (ри[с.9\)](#page-9-1).

<span id="page-9-0"></span>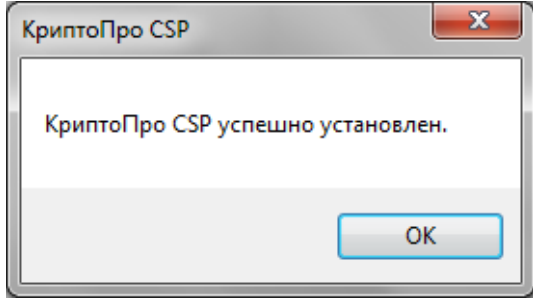

<span id="page-9-1"></span>**Рисунок 9. Установка «КриптоПро CSP»**

При установке программы «КриптоПро CSP» может быть запрошен лицензионный ключ, который поставляется с установочным пакетом «КриптоПро CSP».

**Замечание:** Возможны проблемы при входе в Систему, в случае, если программа «КриптоПро CSP» не активирована и (или) истек пробный период.

- Далее, если в качестве носителя ключевой информации сертификата пользователя используется flash-накопитель или дискета, запустите «КриптоПро CSP» (Пуск/Все программы/КриптоПро/КриптоПро CSP).
- Откройте вкладку «Оборудование», нажмите кнопку «Настроить считыватели». В появившемся окне, выберите пункт «Все съемные диски» (рис[.10\)](#page-10-1).

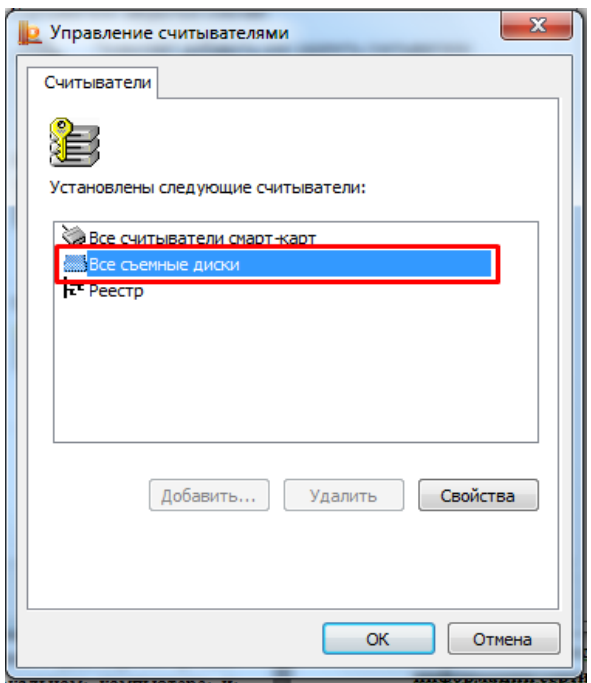

<span id="page-10-1"></span>**Рисунок 10. Настройка считывателей**

- Нажмите кнопку «Добавить». Если кнопка добавить неактивна, перейдите во вкладку «Общие» и нажмите кнопку «Запустить с правами администратора».
- В окне «Мастера установки считывателя нажмите кнопку «Далее».
- В появившемся окне выберите считыватель, соответствующий usb-порту, ключевому носителю на flash –накопителе или дисководу гибких дисков (дискет).
- В окне «Мастера установки считывателя нажмите кнопку «Далее» и «Готово».

#### <span id="page-10-0"></span>**2.5.2. Установка и настройка КриптоПро ЭЦП Browser plug-in**

Для того, чтобы установить и настроить КриптоПро ЭЦП Browser plug-in на рабочем месте Пользователя перейдите по ссылке для скачивания: https://www.cryptopro.ru/products/cades/plugin.

В случае использования интернет-браузеров «Спутник» или «Яндекс.Браузер» с поддержкой отечественной криптографии **дополнительно** необходимо в указанных интернет-браузерах установить расширение «CryptoPro Extension for CAdES Browser Plugin», доступное в «Интернет-магазине chrome» по адресу [https://chrome.google.com/webstore/detail/cryptopro-extension-for](https://chrome.google.com/webstore/detail/cryptopro-extension-for-c/iifchhfnnmpdbibifmljnfjhpififfog)[c/iifchhfnnmpdbibifmljnfjhpififfog](https://chrome.google.com/webstore/detail/cryptopro-extension-for-c/iifchhfnnmpdbibifmljnfjhpififfog)

1. Для проверки корректности установки «КриптоПро ЭЦП Browser plug-in» необходимо пройти по указанному адресу [https://www.cryptopro.ru/sites/default/files/products/cades/demopage/cades\\_bes\\_sample.html.](https://www.cryptopro.ru/sites/default/files/products/cades/demopage/cades_bes_sample.html)

Если установка КриптоПро ЭЦП Browser plug-in прошла успешно, появится окно с надписью «Плагин загружен», указанием его версии и используемой Вами версии КриптоПро CSP (рис[.11\)](#page-11-1).

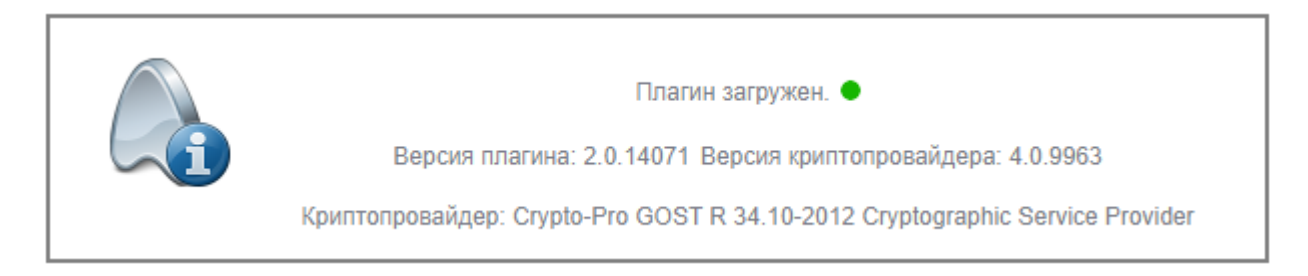

#### <span id="page-11-1"></span>**Рисунок 11. Проверка загрузи плагина**

#### <span id="page-11-0"></span>**2.5.3. Установка драйвера используемого носителя ключевой информации сертификата пользователя**

Если в качестве носителя ключевой информации сертификата пользователя используется носитель типа eToken (JaCarta) или Rutoken, необходимо выполнить установку драйвера соответствующего накопителя в ОС (если ранее не был установлен).

Если необходимый драйвер не установлен, необходимо:

#### **a) Драйвер носителя типа Rutoken**

1. Загрузите и запустите установочный файл, доступный на странице [http://www.rutoken.ru/support/download/drivers-for-windows/.](http://www.rutoken.ru/support/download/drivers-for-windows/) Окно приветствия установщика драйверов Rutoken представлено на рисунке [12.](#page-11-2)

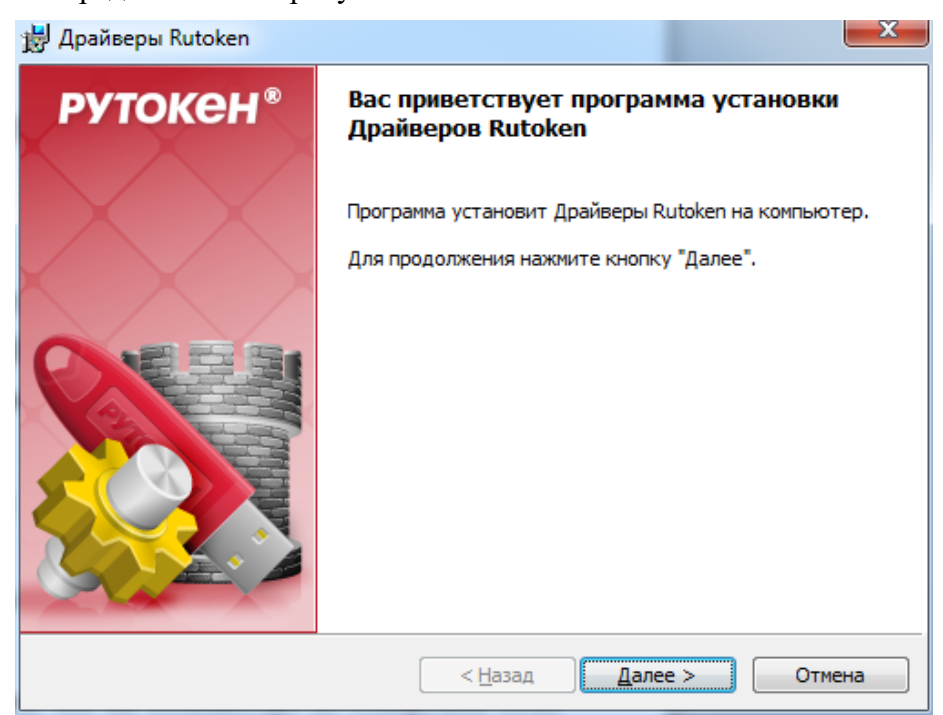

#### <span id="page-11-2"></span>**Рисунок 12. Экранная форма приветствия установщика драйвера Rutoken**

2. Нажмите кнопку «Далее». На экране отобразится диалог о готовности к выполнению установки драйверов (рис[.13\)](#page-12-0).

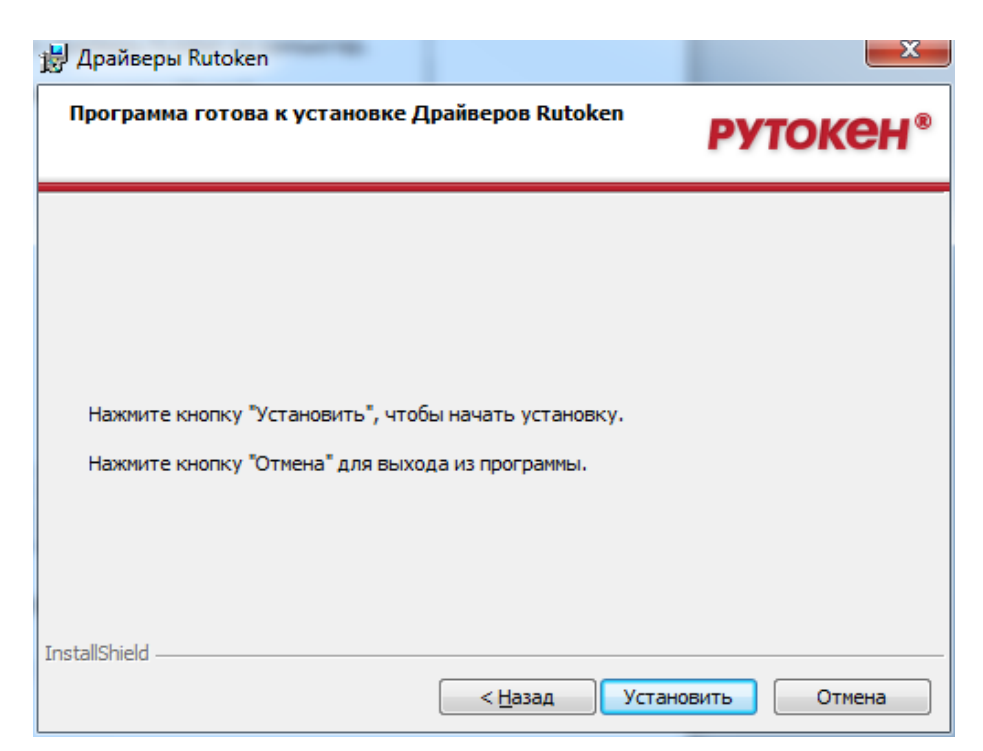

#### <span id="page-12-0"></span>**Рисунок 13. Сообщение о готовности к выполнению установки драйверов**

3. Нажмите кнопку «Установить». Начнется установка драйверов Rutoken на АРМ пользователя. Установка может занять несколько минут, информация о прогрессе установки выводится в окне, представленном на рисунке [14.](#page-12-1)

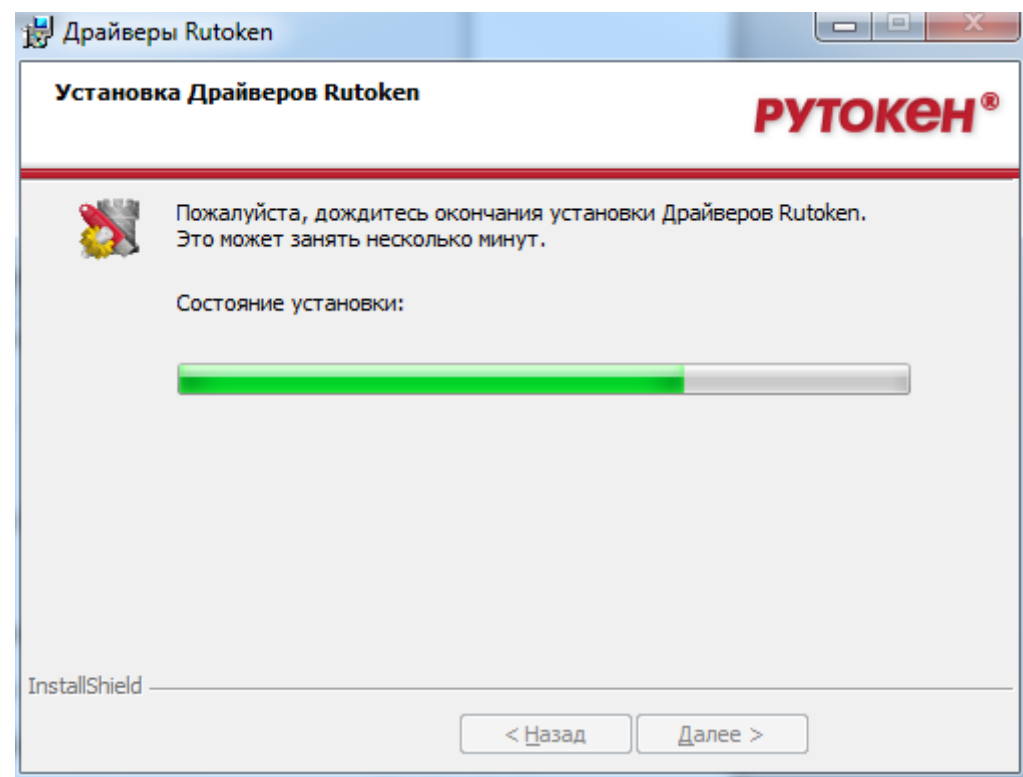

#### <span id="page-12-1"></span>**Рисунок 14. Окно, информирующее о прогрессе установки драйверов Rutoken**

После завершения установки пользователю будет выведено сообщение об успешной установке драйверов, представленное на рисунке [15.](#page-13-0)

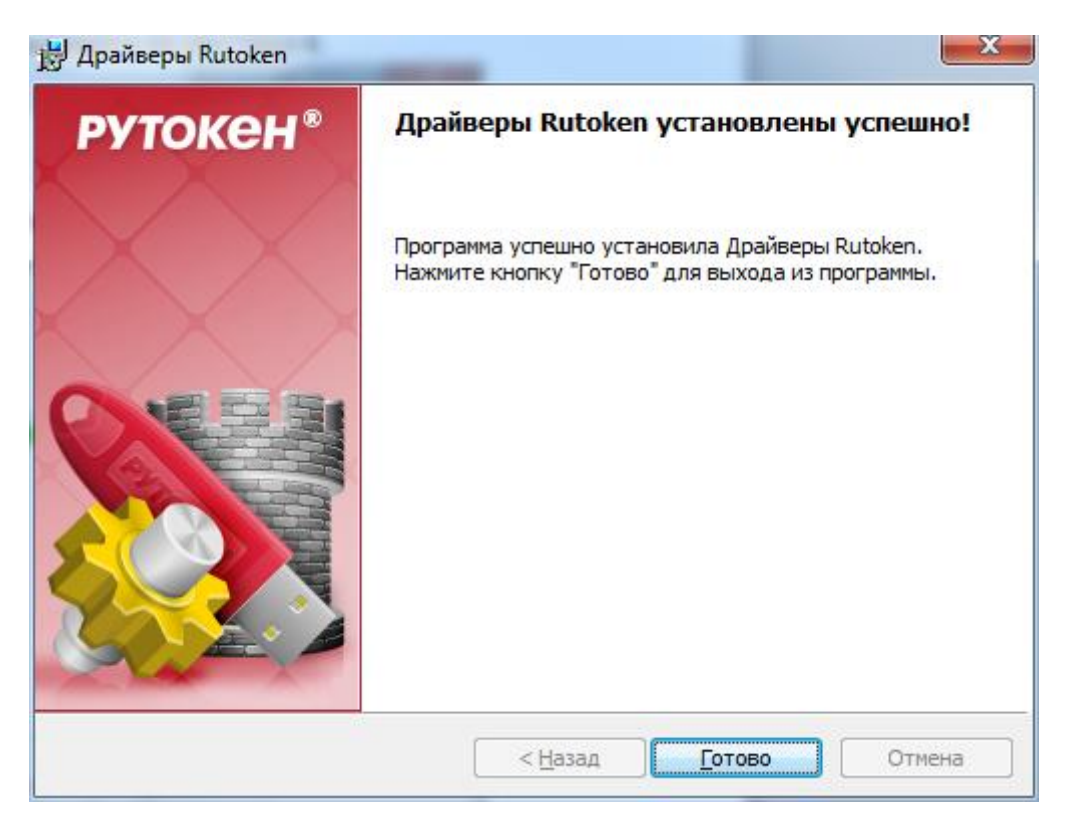

<span id="page-13-0"></span>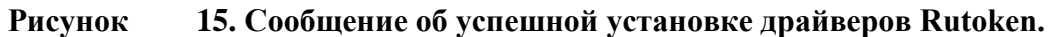

4. Нажмите кнопку «Готово». Окно установщика драйверов Rutoken будет закрыто.

5. В случае появления диалога о необходимости перезагрузки автоматизированного рабочего места Пользователя, ответить отрицательно.

#### **b) Драйвер носителя типа eToken (JaCarta)**

1. Загрузите и запустите установочный файл, доступный на странице [https://www.aladdin-rd.ru/support/downloads/jacarta/.](http://www.aladdin-rd.ru/support/downloads/) Окно приветствия установщика драйвера eToken представлено на рисунке [16](#page-14-0).

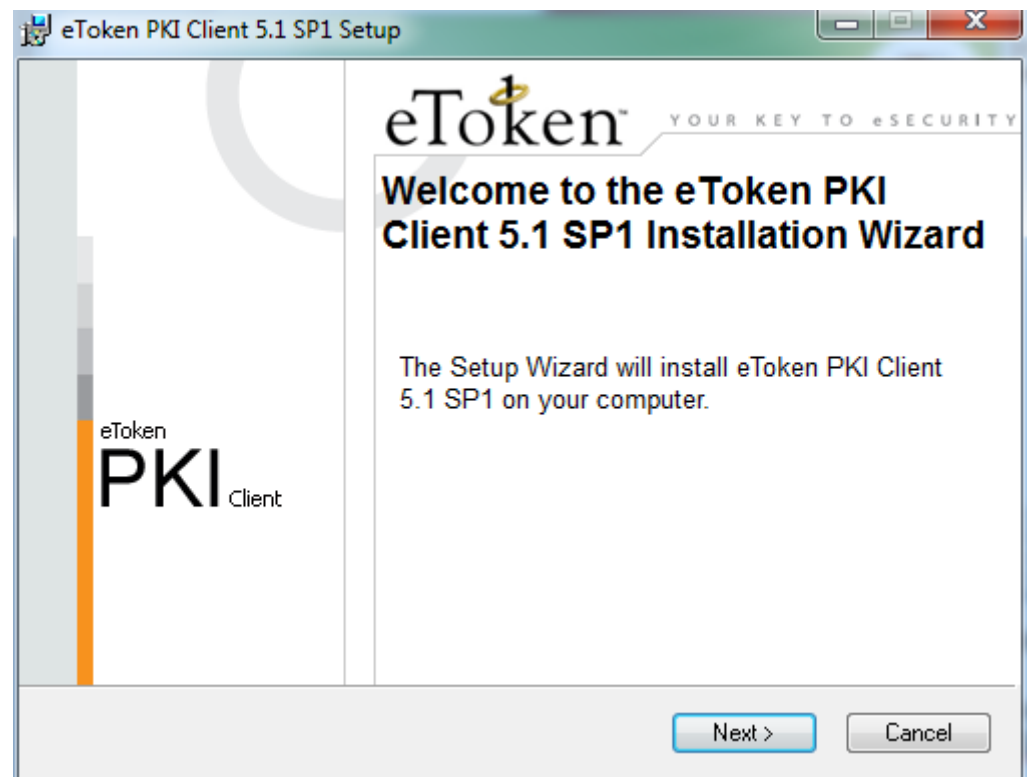

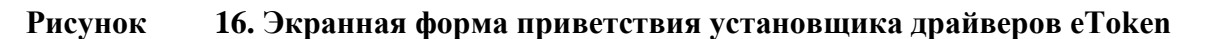

2. Нажмите кнопку «Next». На экране появится диалог выбора языка, который будет использован в устанавливаемом ПО (рис[.17\)](#page-14-1).

<span id="page-14-0"></span>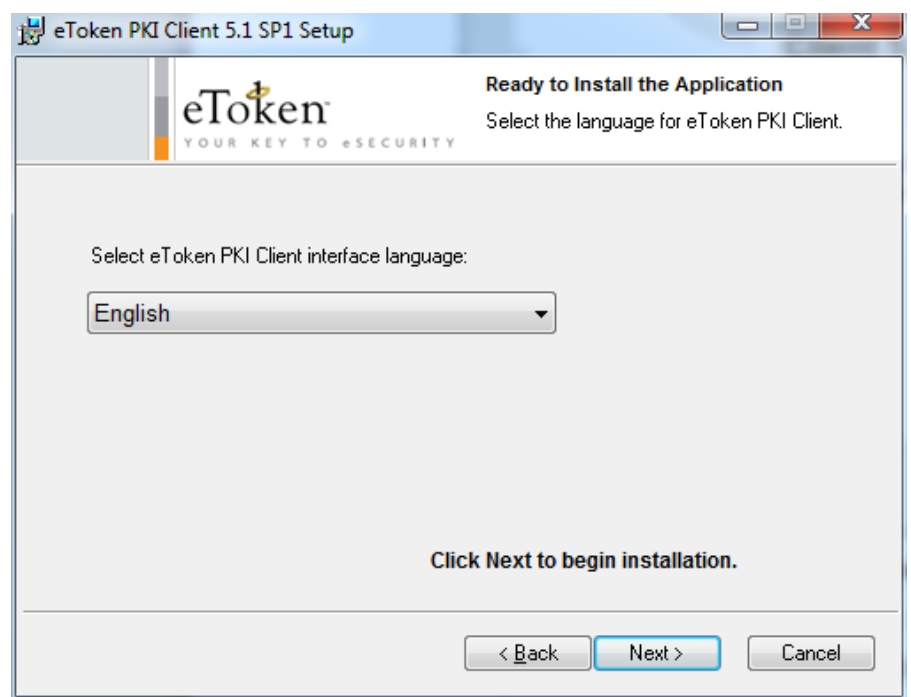

**Рисунок 17. Окно выбора языка программы, управляющей ключевыми носителями eToken**

<span id="page-14-1"></span>3. В поле выберите язык «Русский» и нажмите «Next». На экране появится диалог лицензионного соглашения (рис.[18](#page-15-0)).

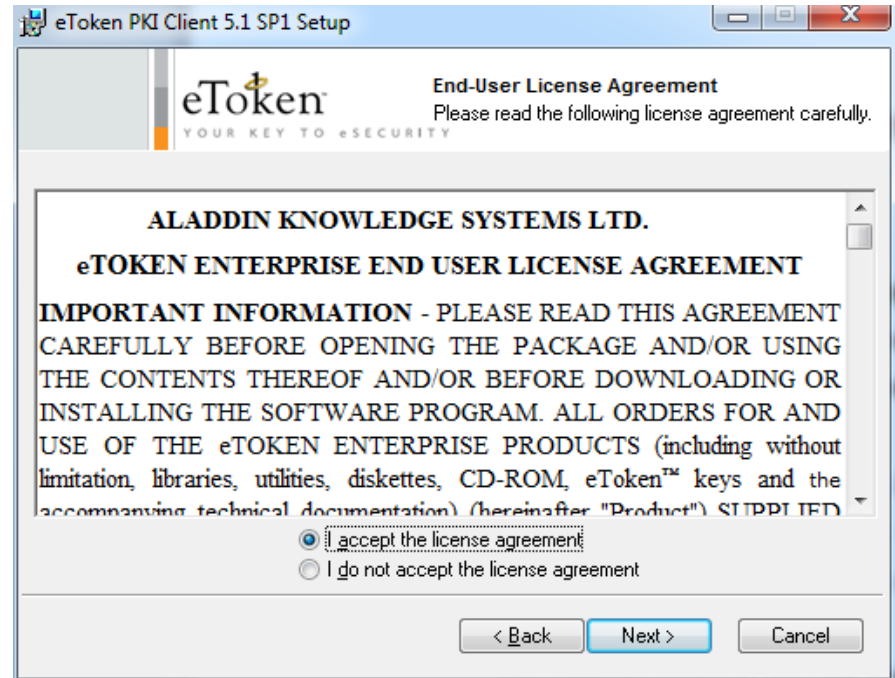

<span id="page-15-0"></span>**Рисунок 18. Окно просмотра лицензионного соглашения**

4. Выберете пункт «I accept the license agreement» и нажмите кнопку «Next». На экране появится диалог выбора пути установки компонентов устанавливаемого ПО (рис[.19\)](#page-15-1).

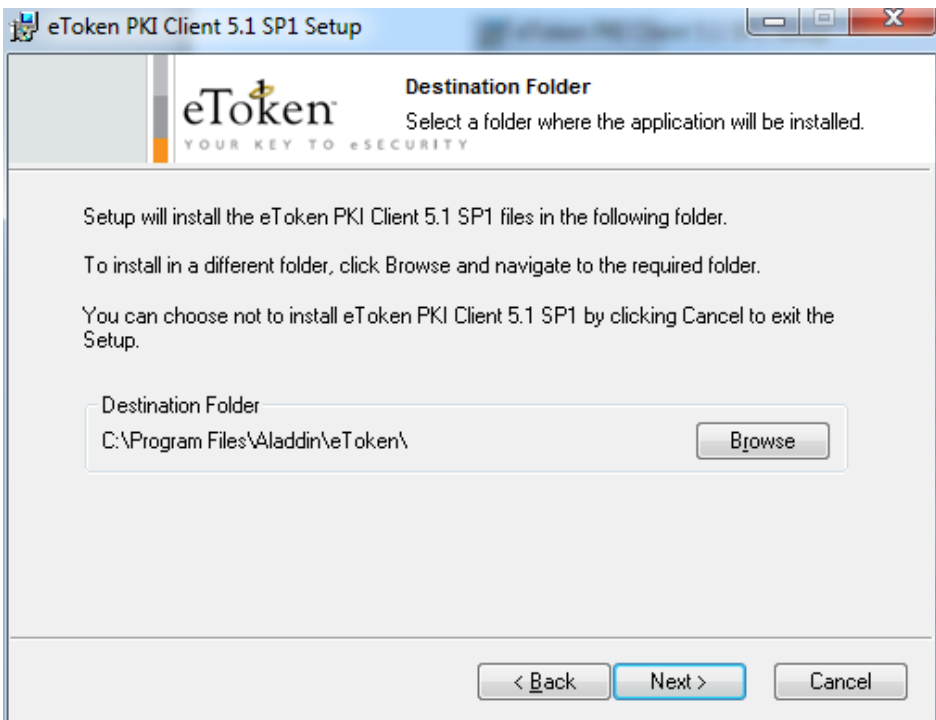

<span id="page-15-1"></span>**Рисунок 19. Окно выбора пути для установки программы**

5. Оставьте путь установки по умолчанию либо измените на необходимый. Нажмите кнопку «Next».

Начнется установка программы и драйверов. Диалог процесса установки представлено на рисунке [20.](#page-16-0)

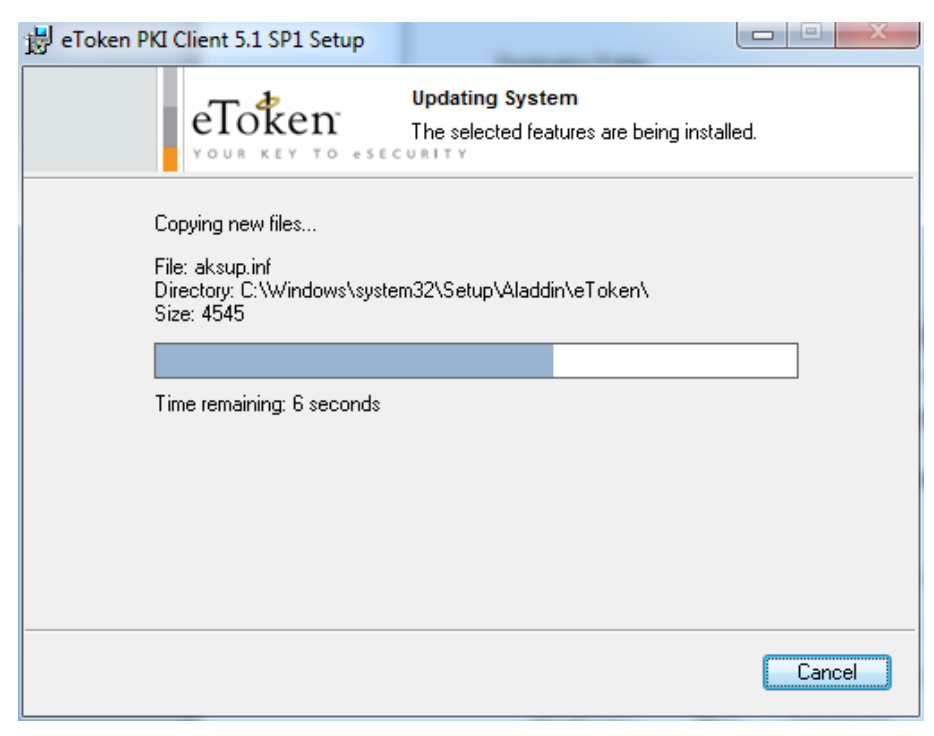

**Рисунок 20. Прогресс установки драйверов eToken**

После завершения установки пользователю будет выведено сообщение об успешной установке драйверов, представленное на рисунке [21.](#page-16-1)

<span id="page-16-0"></span>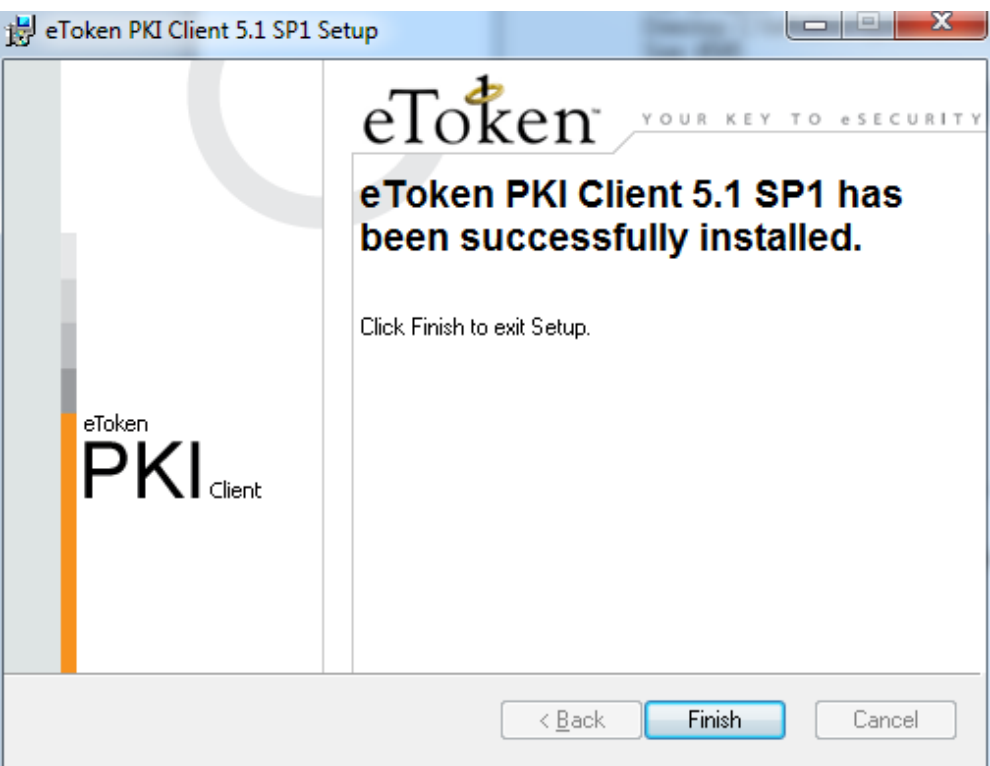

<span id="page-16-1"></span>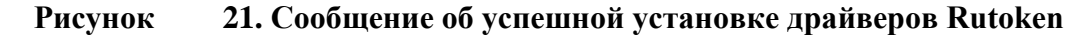

6. Нажмите кнопку «Finish». Окно установщика драйверов будет закрыто.

7. В случае появления диалога о необходимости перезагрузки автоматизированного рабочего места пользователя, ответить отрицательно или осуществить перезагрузку.

#### <span id="page-17-0"></span>**2.5.4. Установка личного сертификата и сертификата доверенного корневого центра сертификации**

Установка личного сертификата электронной подписи пользователя и сертификата доверенного корневого центра сертификации выполняется под учетной записью пользователя, которая будет использоваться в процессе входа в личный кабинет Системы.

Инструкция по установке личного сертификата электронной подписи и сертификата доверенного корневого центра сертификации обычно предоставляется удостоверяющим центром при выдаче сертификата электронной подписи.

#### **2.5.4.1. Установка личного сертификата электронной подписи**

Для установки сертификатов на рабочем месте Пользователя необходимо выполнить следующие действия:

1. Запустите на своем рабочем компьютере «КриптоПро CSP» (Пуск/Все программы/КриптоПро/ КриптоПро CSP). В открывшемся окне на вкладке «Сервис» необходимо нажать на кнопку «Просмотреть сертификаты в контейнере» (рис.[22](#page-17-1)).

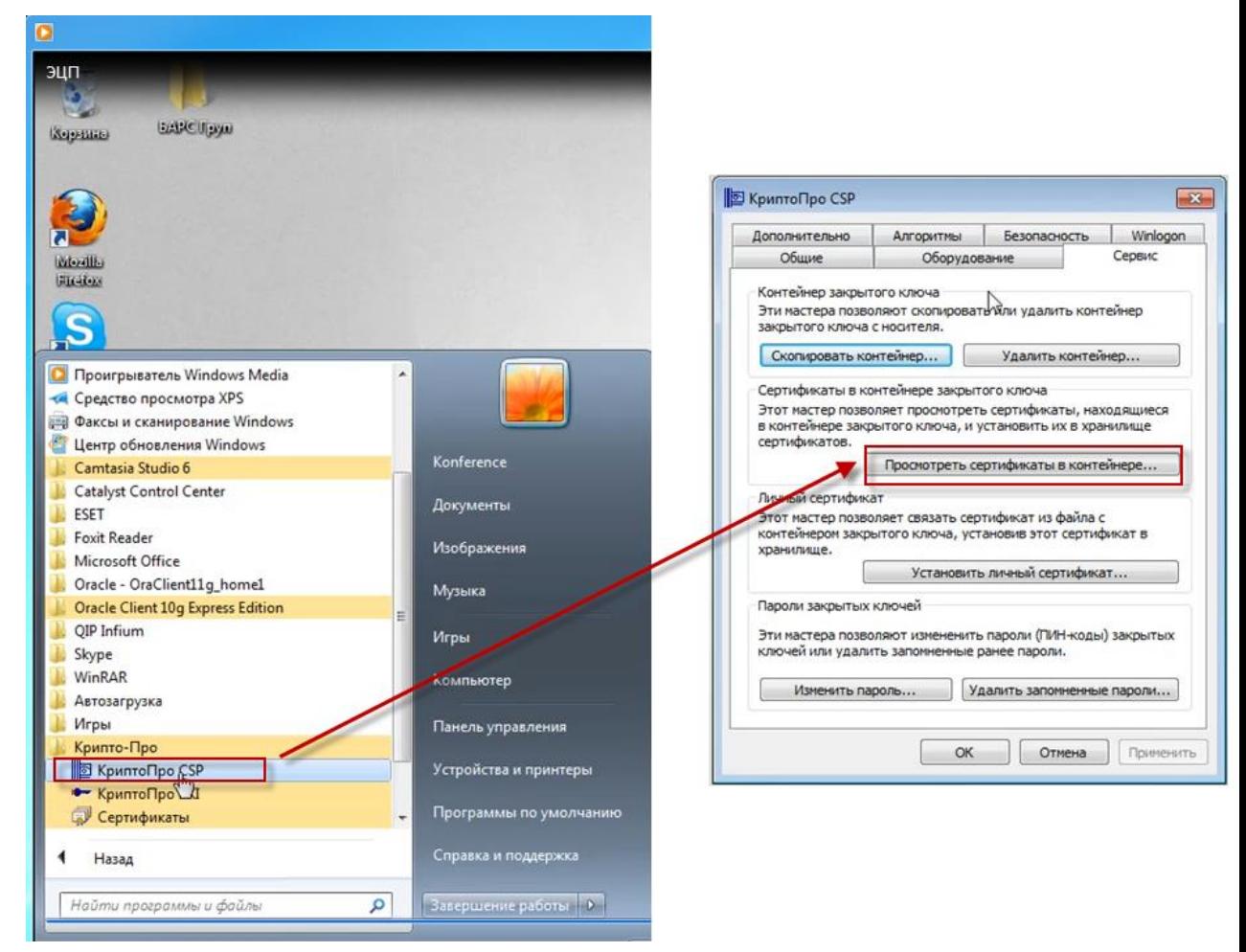

**Рисунок 22. Добавление ключа в хранилище**

<span id="page-17-1"></span>2. В открывшемся диалоговом окне «Сертификаты в контейнере закрытого ключа» нажмите на кнопку «Обзор…» и выберите используемый ключ (предварительно

установленный в USB-порт или дисковод ключ, предоставленный на носителе ruToken/eToken/JaCarta, помещённый в реестр) (рис.[23](#page-18-0)). После этого нажмите на кнопку «ОК».

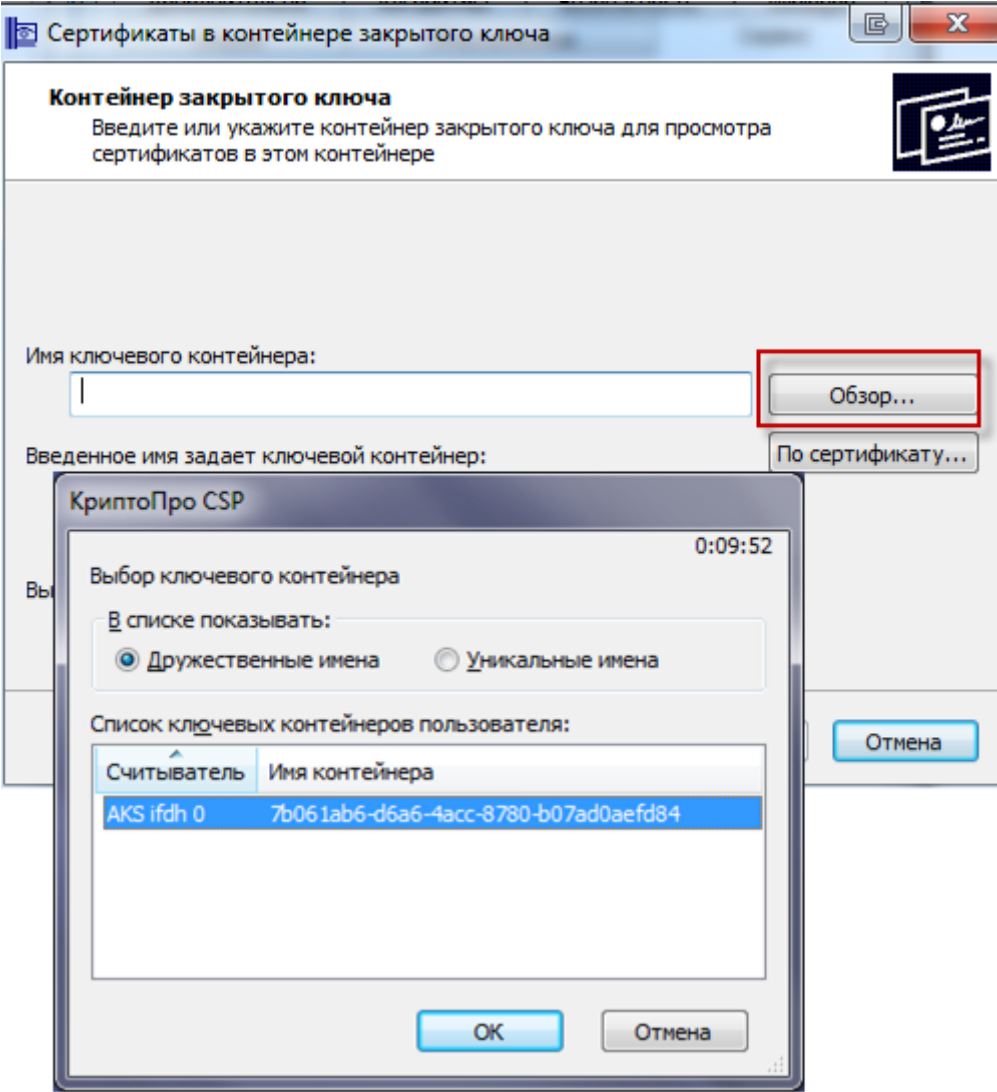

<span id="page-18-0"></span>**Рисунок 23. Выбор ключевого контейнера**

3. Для завершения выбора контейнера закрытого ключа нажмите кнопку «Далее» (рис.[24](#page-19-0))

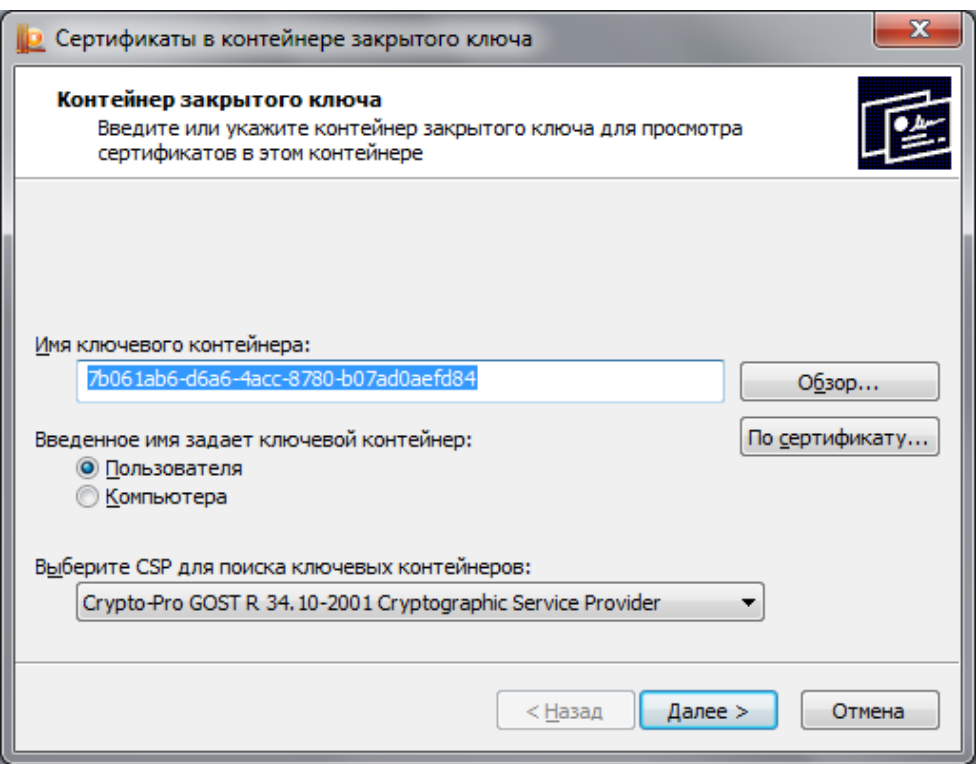

#### <span id="page-19-0"></span>**Рисунок 24. Выбор контейнера закрытого ключа**

4. В открывшемся диалоговом окне нажмите на кнопку «Установить» (рис.[25](#page-19-1)):

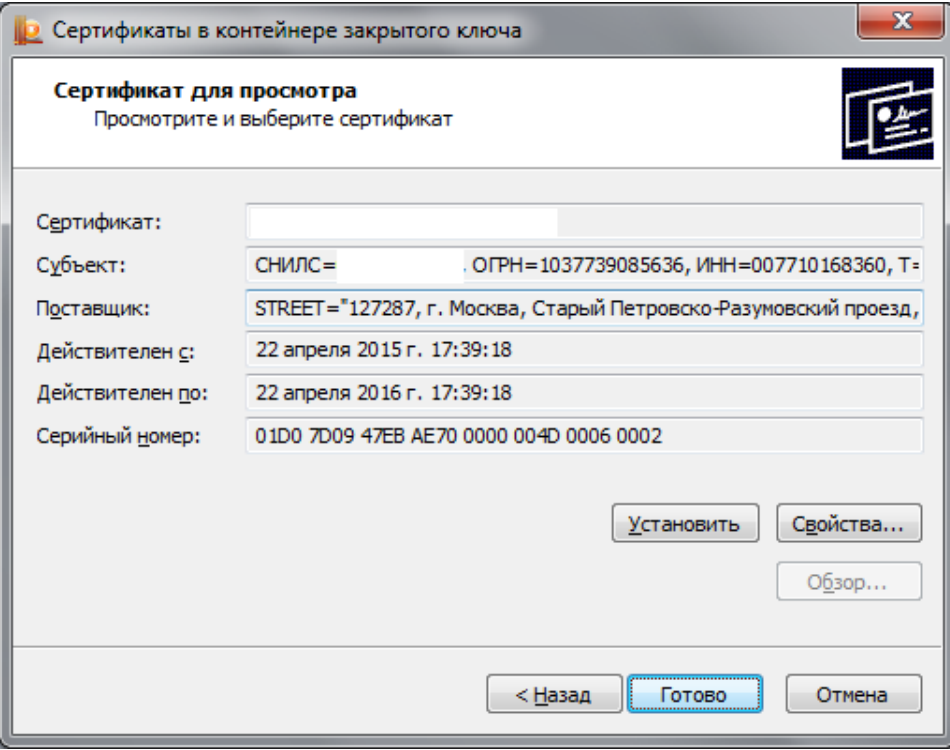

<span id="page-19-1"></span>**Рисунок 25. Выбор сертификата**

5. После установки появится уведомление об успешной установке сертификата. Для подтверждения нажмите кнопку «ОК» (рис.[26](#page-20-0)).

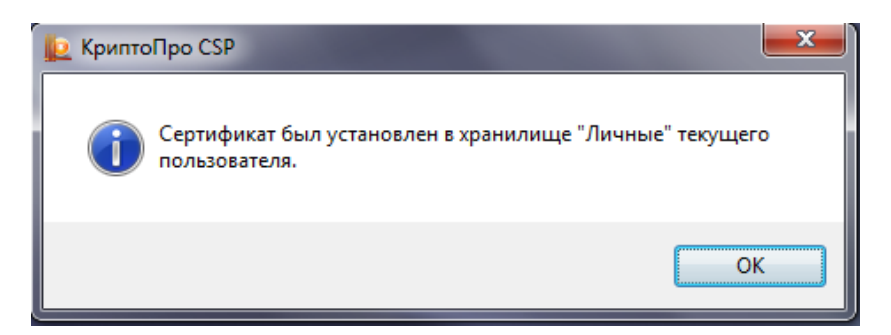

**Рисунок 26. Уведомление об успешной установке сертификата**

Если в процессе выполнения действий появится сообщение «A new certificate was added to the certificate store» (рис.[27](#page-20-1)), необходимо нажать кнопку «Cancel».

<span id="page-20-1"></span><span id="page-20-0"></span>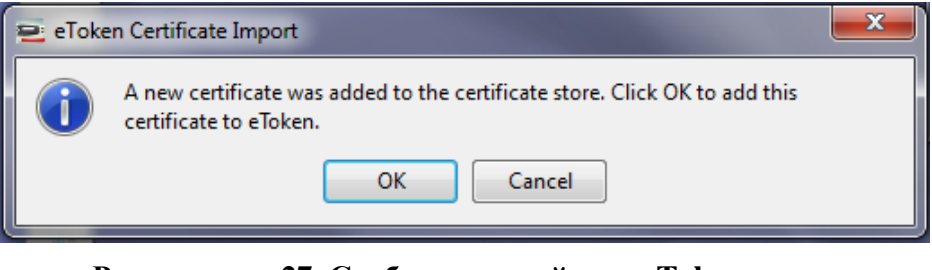

**Рисунок 27. Сообщение драйвера eToken**

#### **2.5.4.2. Установка сертификата Минкомсвязи России в качестве доверенного корневого центра сертификации**

Чтобы проверить установлен ли уже на компьютере сертификат Минкомсвязи России в качестве доверенного корневого центра сертификации, необходимо:

> 1. Открыть программу Крипто Про CSP в меню «Пуск». Перейти на вкладку «Сервис», нажать кнопку «Просмотреть сертификаты в контейнере…», нажать кнопку «По сертификату…», из списка выбрать электронную подпись пользователя и нажать кнопку «Просмотреть свойства сертификата».

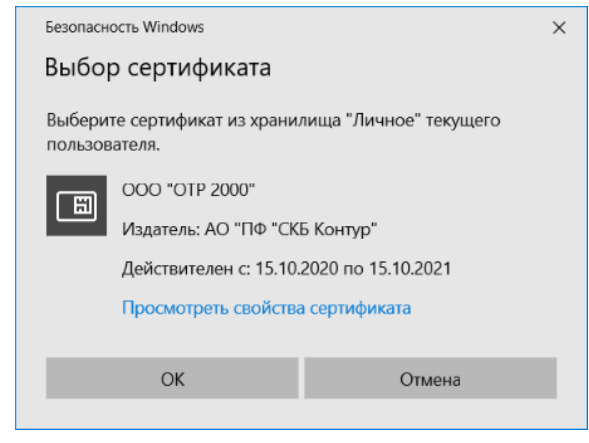

**Рисунок 28. Окно просмотра сертификатов**

2.В открывшемся окне перейдите на вкладку «Путь сертификации» (рис.[29](#page-21-0)), может отображаться две ситуации, когда сертификат Минкомсвязи России уже установлен и когда отсутствует.

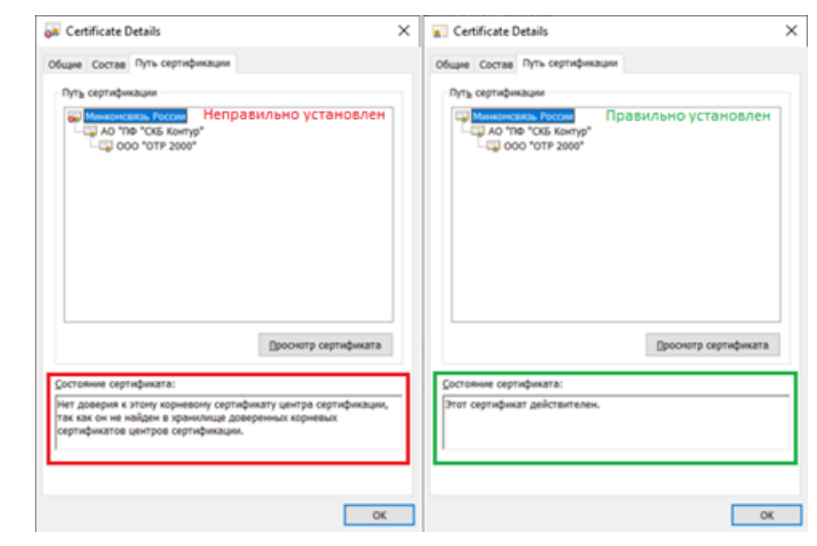

<span id="page-21-0"></span>**Рисунок 29. Окно просмотра электронной подписи пользователя**

3.Проверьте, установлен ли сертификат Минкомсвязи России (сертификат доверенного корневого центра сертификации).

 $3$ нак (1) **он** свидетельствует о том, что сертификат не установлен.

Знак (2) свидетельствует о том, что сертификат установлен.

Если у первого в списке сертификата стоит знак 1, то сертификат Минкомсвязи России не установлен в качестве доверенного корневого сертификата, необходимо добавить его в доверенные корневые центры сертификации (пункт 6 данного подраздела).

Если у первого в списке сертификата стоит знак 2, то сертификат Минкомсвязи России установлен. Необходимо проверить его идентификатор ключа субъекта (пункт 4 данного подраздела).

4.Для проверки идентификатора ключа субъекта у сертификата Минкомсвязи России необходимо открыть информацию о нём. Для этого в просмотре информации личного сертификата электронной подписи перейти на вкладку «Пусть сертификации» (рис.[30](#page-22-0)) и выбрать сертификат Минкомсвязи России в списке левой кнопкой мыши, затем нажать кнопку «Просмотр сертификата».

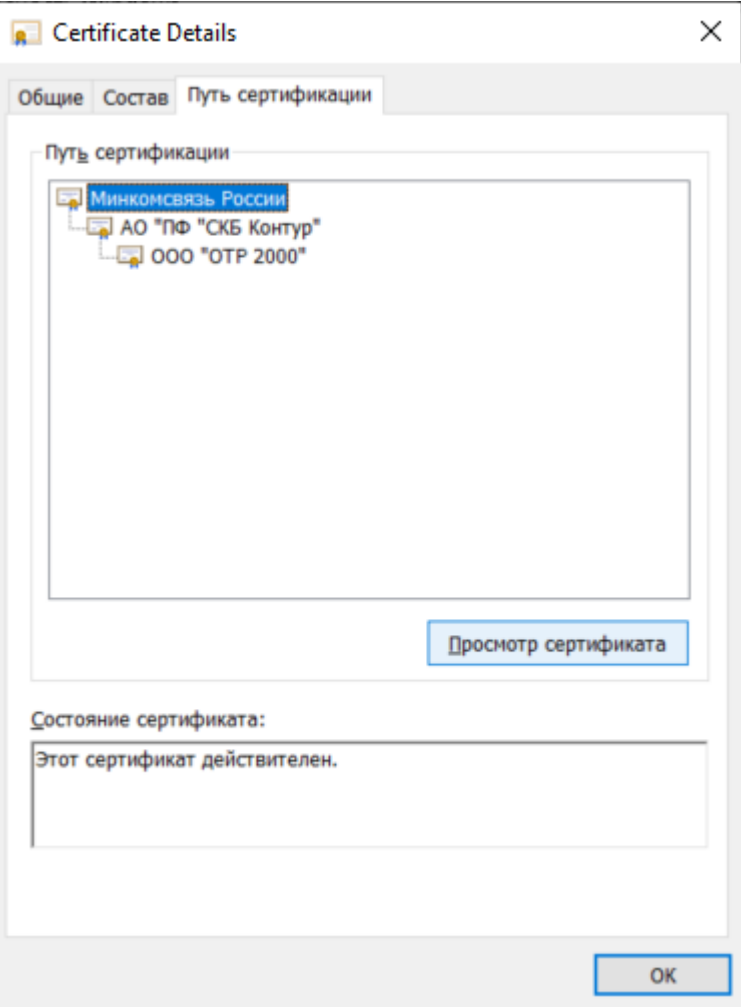

<span id="page-22-0"></span>**Рисунок 30. Вкладка «Путь сертификации»**

5.В открывшемся окне сертификата Минкомсвязи России перейти на вкладку «Состав» и найти строку «Идентификатор ключа субъекта» (рис.[31](#page-23-0)), он должен быть равен c254f1b46bd44cb7e06d36b42390f1fec33c9b06 Если значение не совпадает, необходимо загрузить его с сайта ФОМС и установить (пункт 6 данного подраздела).

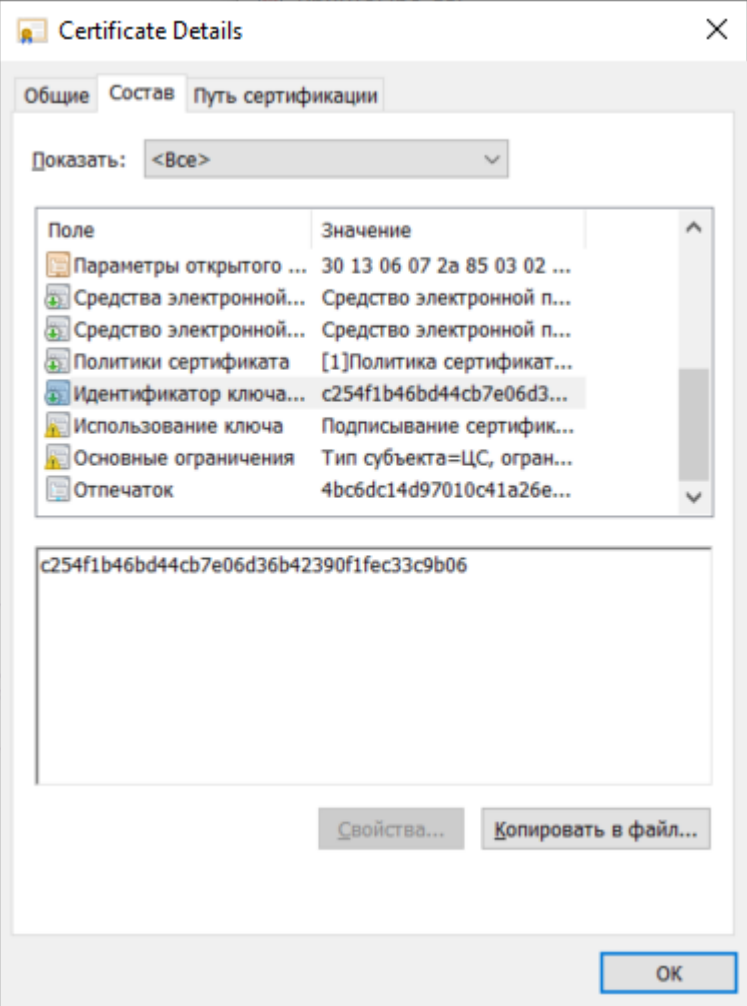

<span id="page-23-0"></span>**Рисунок 31. Просмотр Идентификатора ключа субъекта сертификата Минкомсвязи России**

6.Установка корневого сертификата Минкомсвязи России в доверенные корневые центры сертификации

Для установки корневого сертификата Минкомсвязи России его необходимо скачать с сайта ФОМС по ссылке: [http://www.ffoms.ru/system](http://www.ffoms.ru/system-oms/Certification/certification-doc/%D0%A3%D0%A6%20%D0%9C%D0%98%D0%9D%D0%9A%D0%9E%D0%9C%D0%A1%D0%92%D0%AF%D0%97%D0%AC%2034.10.2012.cer)[oms/Certification/certification-](http://www.ffoms.ru/system-oms/Certification/certification-doc/%D0%A3%D0%A6%20%D0%9C%D0%98%D0%9D%D0%9A%D0%9E%D0%9C%D0%A1%D0%92%D0%AF%D0%97%D0%AC%2034.10.2012.cer)

[doc/%D0%A3%D0%A6%20%D0%9C%D0%98%D0%9D%D0%9A%D0%9E%D0%9](http://www.ffoms.ru/system-oms/Certification/certification-doc/%D0%A3%D0%A6%20%D0%9C%D0%98%D0%9D%D0%9A%D0%9E%D0%9C%D0%A1%D0%92%D0%AF%D0%97%D0%AC%2034.10.2012.cer) [C%D0%A1%D0%92%D0%AF%D0%97%D0%AC%2034.10.2012.cer](http://www.ffoms.ru/system-oms/Certification/certification-doc/%D0%A3%D0%A6%20%D0%9C%D0%98%D0%9D%D0%9A%D0%9E%D0%9C%D0%A1%D0%92%D0%AF%D0%97%D0%AC%2034.10.2012.cer) имя файла «УЦ МИНКОМСВЯЗЬ 34.10.2012.cer». Запустить двойным кликом левой кнопки мыши файл «УЦ МИНКОМСВЯЗЬ 34.10.2012.cer» (рис.[32](#page-24-0)) после скачивания.

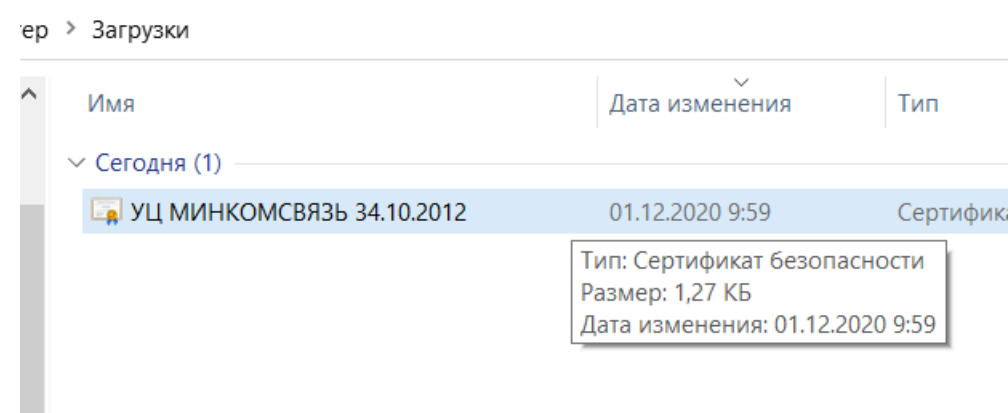

#### <span id="page-24-0"></span>**Рисунок 32. Скаченный файл сертификата Минкомсвязи России**

В открывшемся окне просмотра сертификата Минкомсвязи Россиии нажать кнопку «Установить сертификат…» (рис.[33](#page-24-1)).

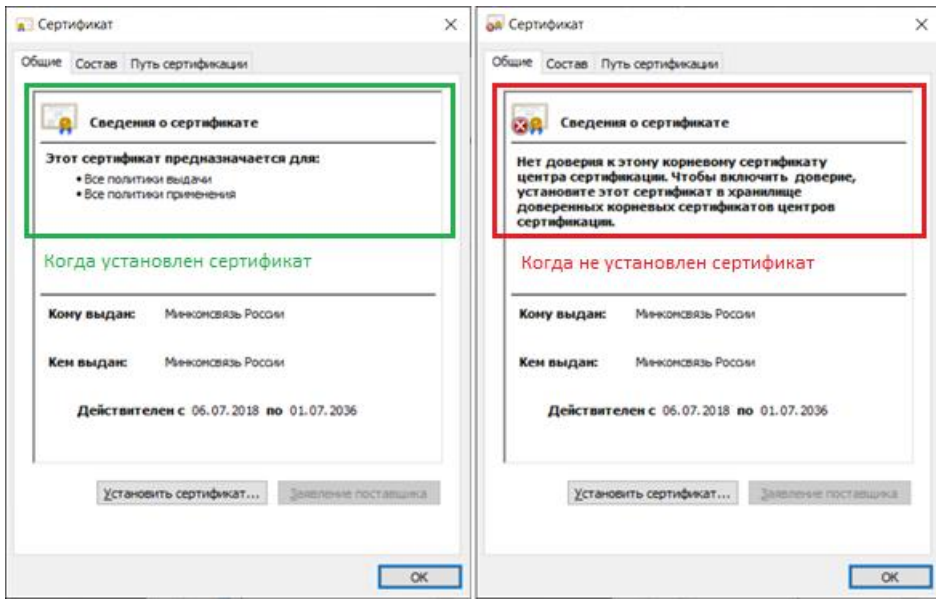

<span id="page-24-1"></span>**Рисунок 33. Окно просмотра сертификата Минкомсвязи России**

Выбрать пункт «Поместить все сертификаты в следующее хранилище» (рис.[34](#page-25-0)) и нажать «Обзор…»

#### ← Мастер импорта сертификатов

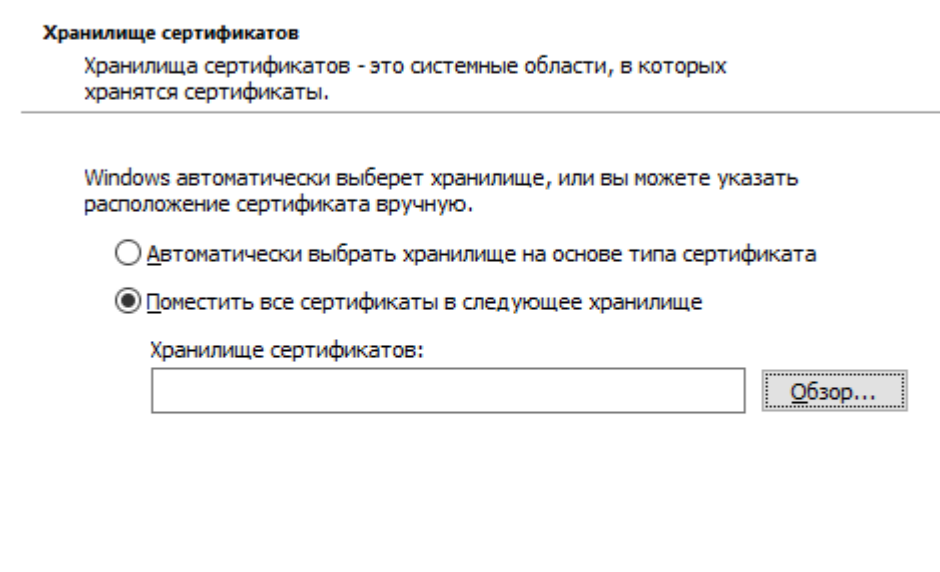

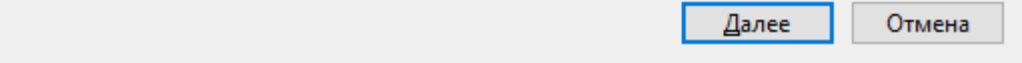

#### **Рисунок 34. Мастер импорта сертификатов**

Выбрать пункт «Доверенные корневые центры сертификации» (рис.[35](#page-25-1)). Нажмите кнопку «Ок».

<span id="page-25-0"></span>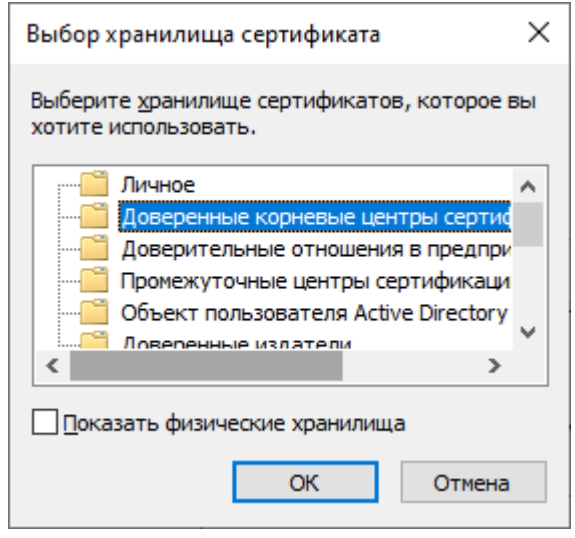

<span id="page-25-1"></span>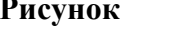

**Рисунок 35. Выбор хранилища сертификатов**

- 7.В окне «Мастер импорта сертификатов» нажмите кнопку «Далее» затем кнопку «Готово». В случае успешного импорта сертификата отобразится диалог «Импорт успешно выполнен.», где необходимо нажать кнопку «ОК». Если появится окно «Предупреждение безопасности» нажмите кнопку «Да».
- 8.Чтобы проверить корректную установку корневого сертификата Минкомсвязи России необходимо в просмотре информации (шаги 1 и 2 данного подраздела) об электронной подписи пользователя перейти на вкладку «Пусть сертификации». При корректной установке должен отображаться знак 2 слева от сертификата Минкомсвязи (рис.[36](#page-26-0))

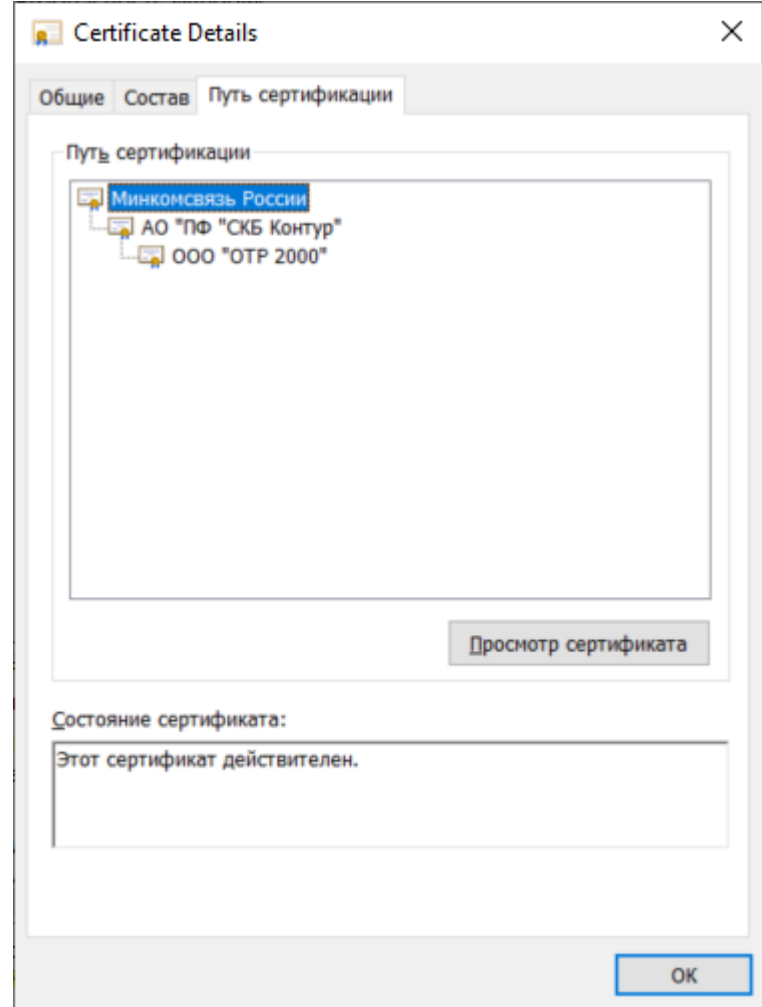

<span id="page-26-0"></span>

**Рисунок 36. Вкладка «Путь сертификации» сертификата пользователя**

#### <span id="page-27-0"></span>**2.5.5. Установка сертификатов промежуточных центров сертификации**

Для корректной работы необходимо установить сертификаты промежуточных центров сертификации:

- сертификат промежуточного удостоверяющего центра ФОМС для корректного соединения браузера к сайту  $\frac{https}{/}{load}.$ ffoms.ru $/$
- $\bullet$  сертификат удостоверяющего центра, выдавшего сертификат ЭП пользователя, для корректной аутентификации пользователя и наложения ЭП.

#### **2.5.5.1. Установка сертификата промежуточного удостоверяющего центра ФОМС**

1. Пользователю необходимо убедиться, что на рабочем компьютере установлен сертификат Минкомсвязи России в доверенные корневые центры сертификации. Для этого необходимо открыть программу Крипто Про CSP в меню «Пуск». Перейти на вкладку «Сервис», нажать кнопку «Просмотреть сертификаты в контейнере…», из списка выбрать нужную электронную подпись и нажать кнопку «Просмотреть свойства сертификата». Перейти на вкладку «Путь

 $\overline{a}$ 

<sup>1</sup> В следующих редакциях Инструкции адрес соединения может измениться.

国 сертификации». При корректной установке должен отображаться знак слева от сертификата Минкомсвязи России (рис[.37\)](#page-28-0).

2.

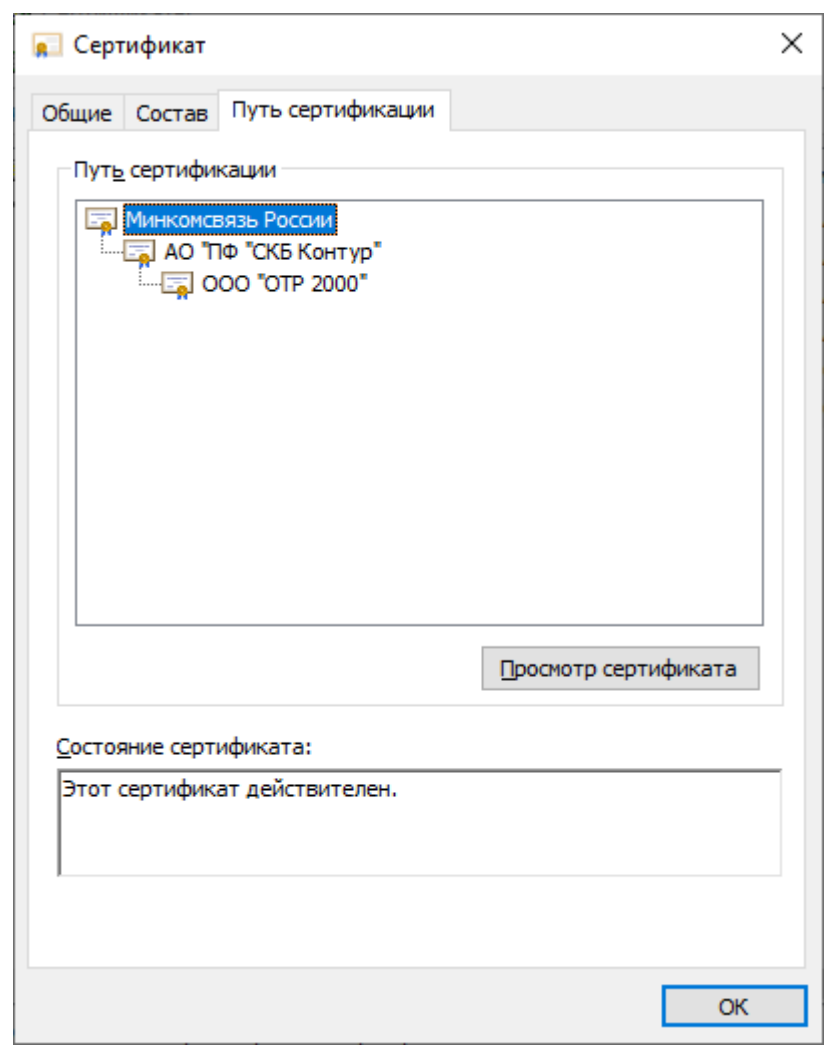

<span id="page-28-0"></span>**Рисунок 37. Вкладка «Путь сертификации» сертификата пользователя**

3. Загрузите файл сертификата УЦ ФОМС с сайта ФОМС, расположенного по адресу [http://www.ffoms.ru/system-oms/Certification/certification](http://www.ffoms.ru/system-oms/Certification/certification-doc/%D0%A3%D0%A6%20%D0%A4%D0%9E%D0%9C%D0%A1%20%D0%BE%D1%82%2023.03.20%2034.10.2012.cer)[doc/%D0%A3%D0%A6%20%D0%A4%D0%9E%D0%9C%D0%A1%20%D0%BE](http://www.ffoms.ru/system-oms/Certification/certification-doc/%D0%A3%D0%A6%20%D0%A4%D0%9E%D0%9C%D0%A1%20%D0%BE%D1%82%2023.03.20%2034.10.2012.cer) [%D1%82%2023.03.20%2034.10.2012.cer](http://www.ffoms.ru/system-oms/Certification/certification-doc/%D0%A3%D0%A6%20%D0%A4%D0%9E%D0%9C%D0%A1%20%D0%BE%D1%82%2023.03.20%2034.10.2012.cer) имя файла «УЦ ФОМС от 23.03.20 34.10.2012.cer».

4. Откройте загруженный файл «УЦ ФОМС от 23.03.20 34.10.2012.cer» (рис[.38\)](#page-29-0) двойным кликом левой кнопки мыши.

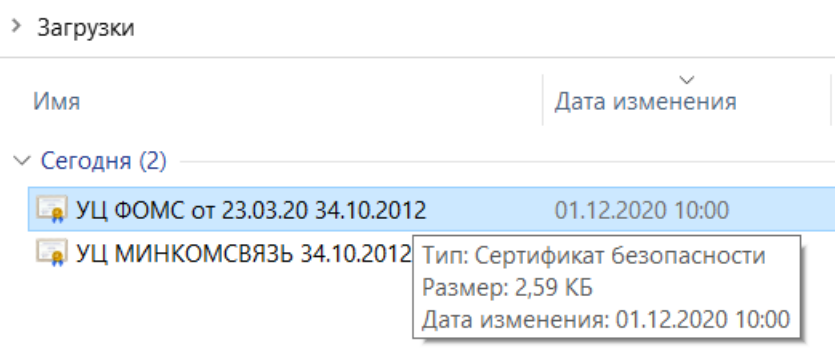

#### <span id="page-29-0"></span>**Рисунок 38. Загруженный файл сертификат УЦ ФОМС**

5. В появившемся окне нажмите на кнопку «Установить сертификат…» (рис[.39\)](#page-29-1). На экране отобразится мастер импорта сертификатов, где необходимо нажать кнопку «Далее»

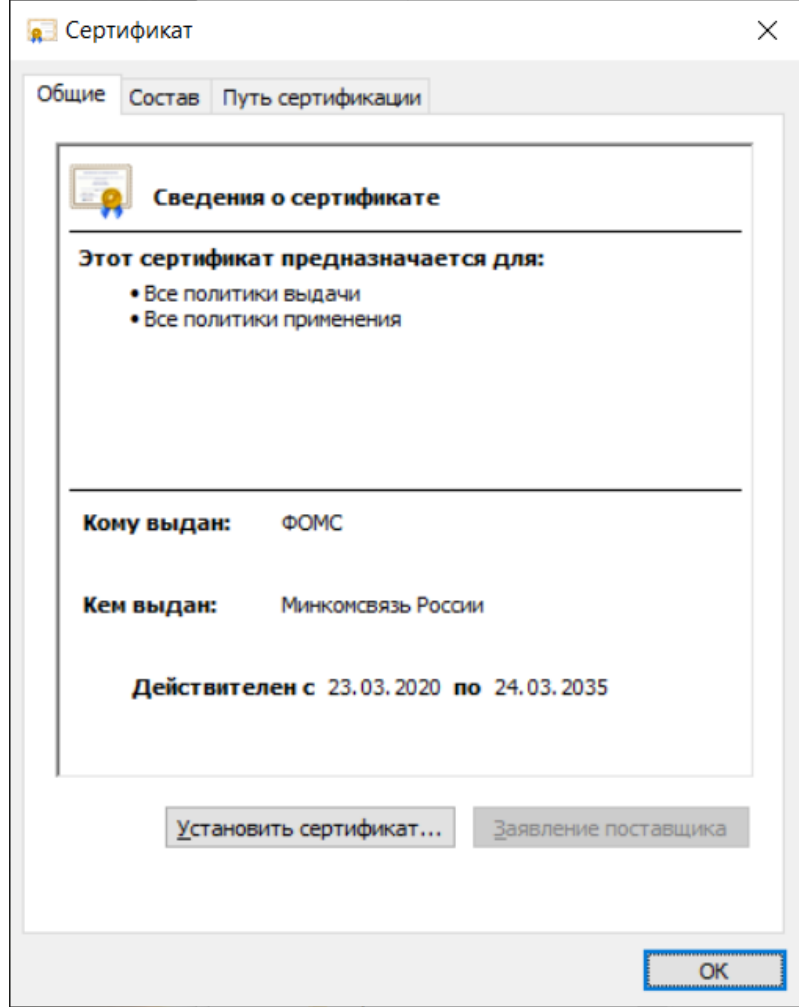

<span id="page-29-1"></span>**Рисунок 39. Окно просмотра сертификата УЦ ФОМС**

6.В окне «Хранилище сертификата» (рис.[40](#page-30-0)) выбрать размещение сертификата вручную, указав поле «Поместить все сертификаты в следующее хранилище». Нажать кнопку «Обзор…».

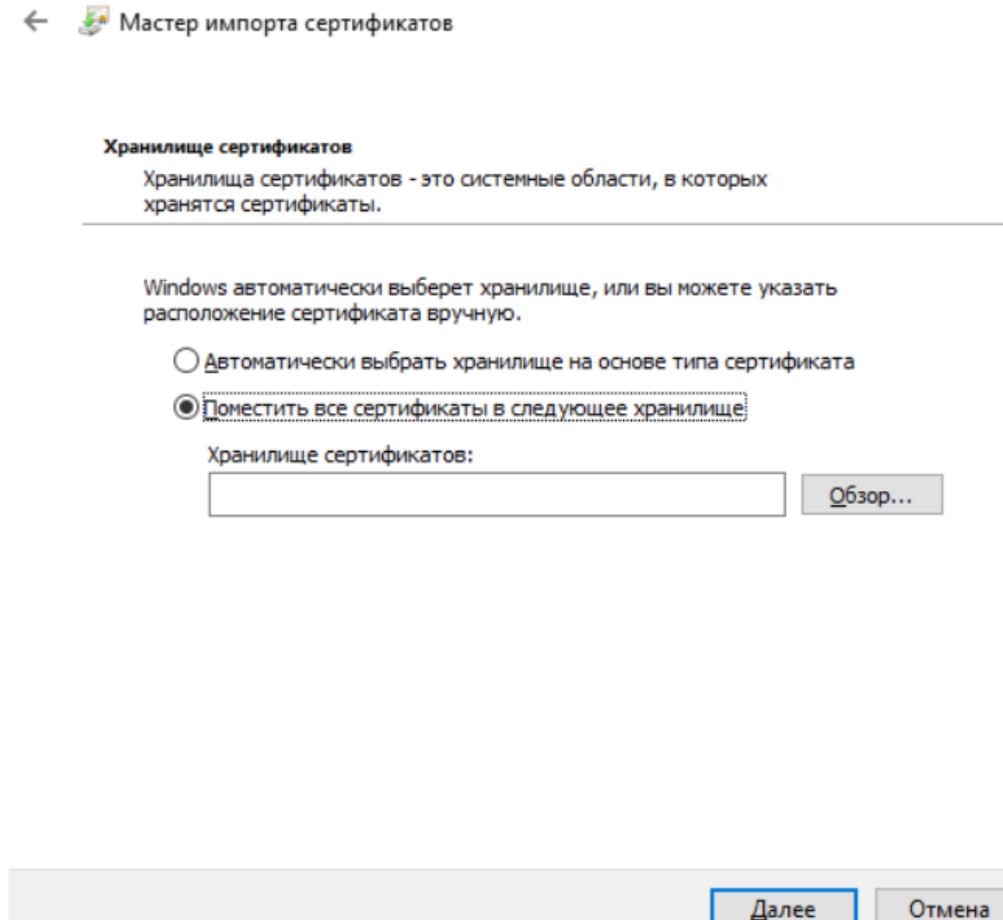

 $\leftharpoonup$ 

#### <span id="page-30-0"></span>**Рисунок 40. Мастер импорта сертификатов**

7. В открывшемся окне выбор хранилища сертификатов выберите контейнер «Промежуточные центры сертификации». Нажмите кнопку «Ок». (рис[.41\)](#page-30-1)

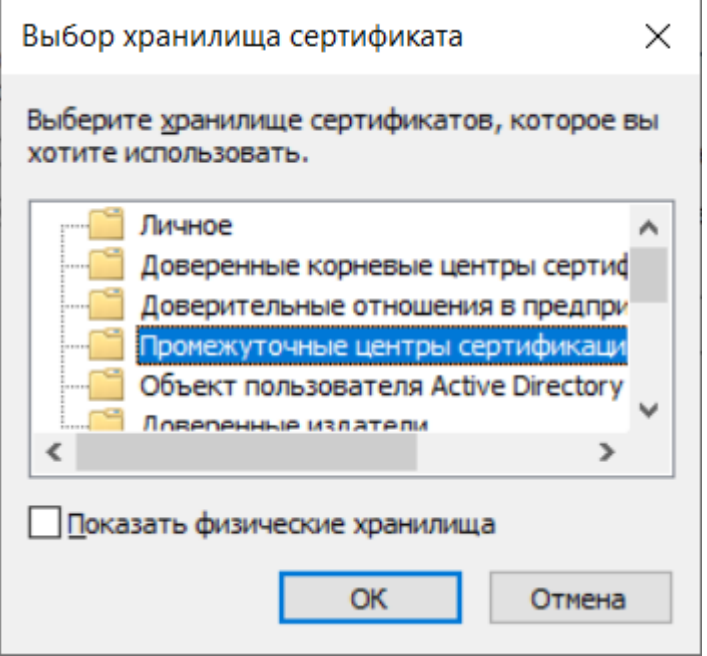

<span id="page-30-1"></span>**Рисунок 41. Промежуточные центры сертификации**

8.В окне «Мастер импорта сертификатов» нажмите кнопку «Далее» затем кнопку «Готово». В случае успешного импорта сертификата отобразится диалог «Импорт успешно выполнен», где необходимо нажать кнопку «ОК». Если появится окно «Предупреждение безопасности» нажмите кнопку «Да».

#### **2.5.5.2. Установка сертификата удостоверяющего центра, выдавшего сертификат ЭП пользователя**

1. Обычно сертификат удостоверяющего центра, выдавшего сертификат ЭП пользователя, необходимо установить в качестве сертификата промежуточного центра сертификации. Для этого необходимо открыть программу Крипто Про CSP в меню «Пуск». Перейти на вкладку «Сервис», нажать кнопку «Просмотреть сертификаты в контейнере…», из списка выбрать нужную электронную подпись и нажать кнопку «Просмотреть свойства сертификата». Перейти на вкладку «Путь сертификации» (рис.[42](#page-32-0)), выбрать вторую строку с наименованием удостоверяющего центра, выдавшего электронную подпись, и нажать «Просмотр сертификата»

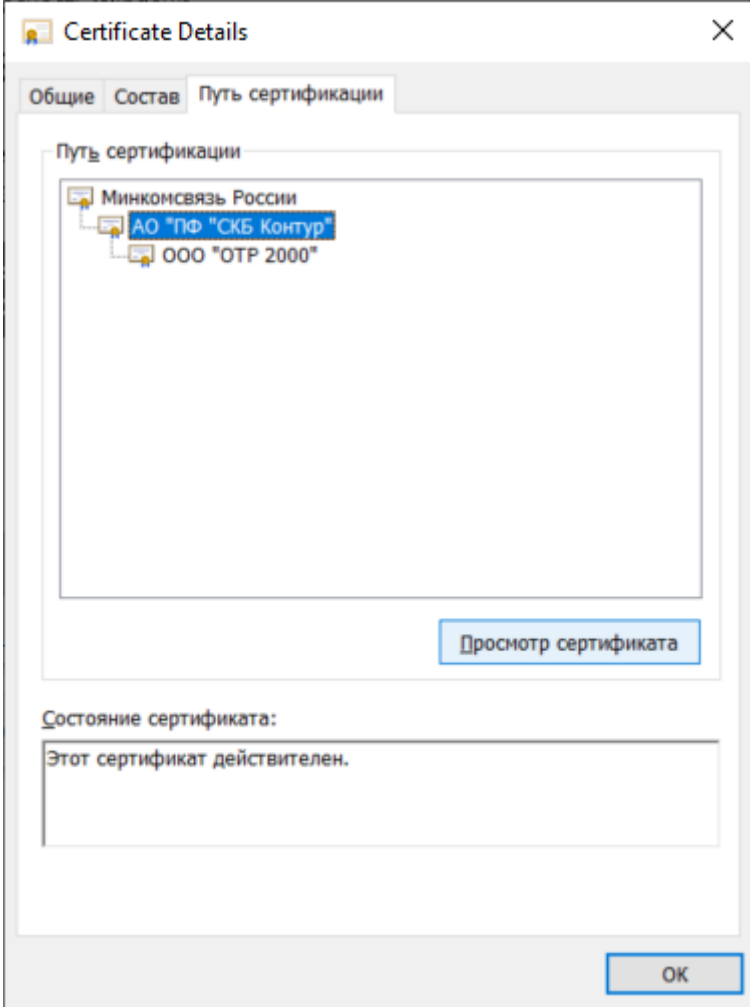

<span id="page-32-0"></span>**Рисунок 42. Вкладка «Путь сертификации»**

2. Затем перейти во вкладку «Состав» и нажать кнопку «Копировать в файл» (рис.**[43](#page-33-0)**).

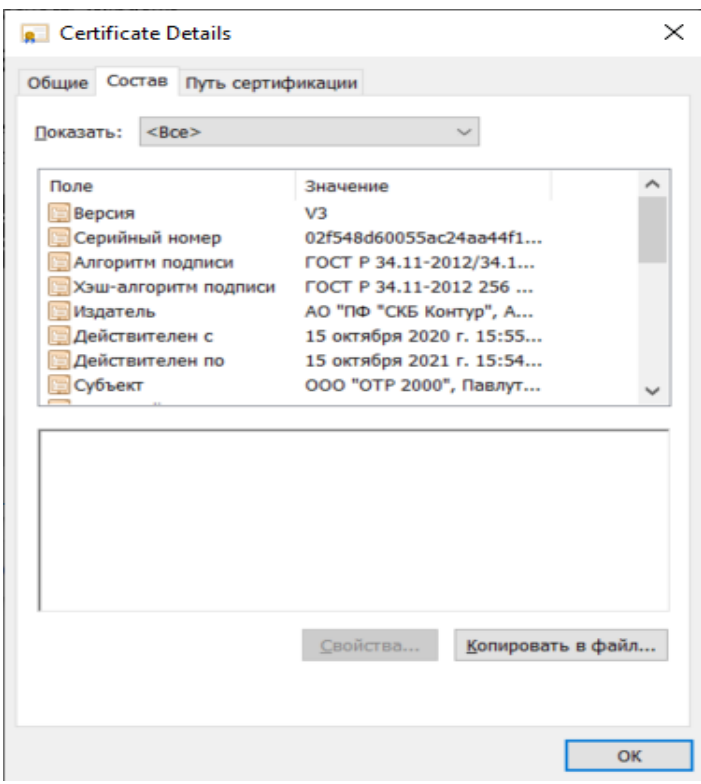

<span id="page-33-0"></span>**Рисунок 43. Копирование сертификата в файл**

3. В открывшемся Мастере экспорта сертификатов (рис.[44](#page-34-0)) нажмите на кнопку «Далее». Затем «Нет, не экспортировать закрытый ключ» и «Далее»

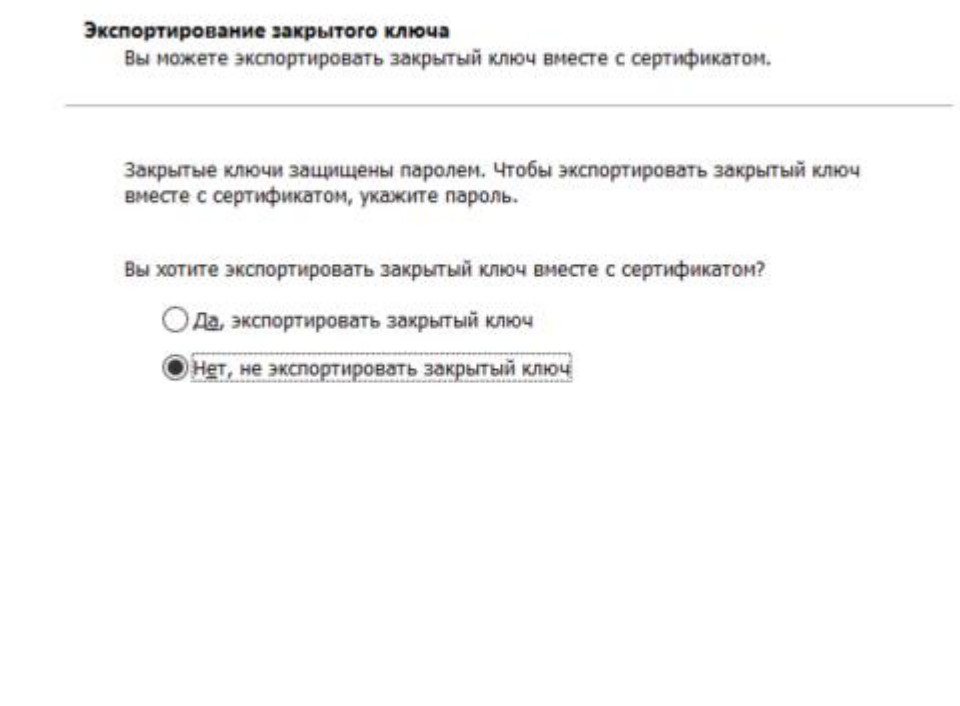

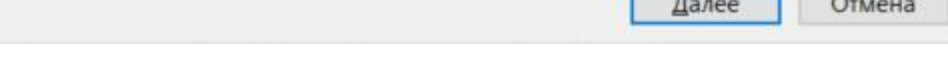

<span id="page-34-0"></span>**Рисунок 44. Мастер экспорта сертификатов**

4. Убедитесь, что в открывшемся окне выбора формата экспортируемого сертификата выбран только вариант «Файлы Х.509 (.CER) в кодировке

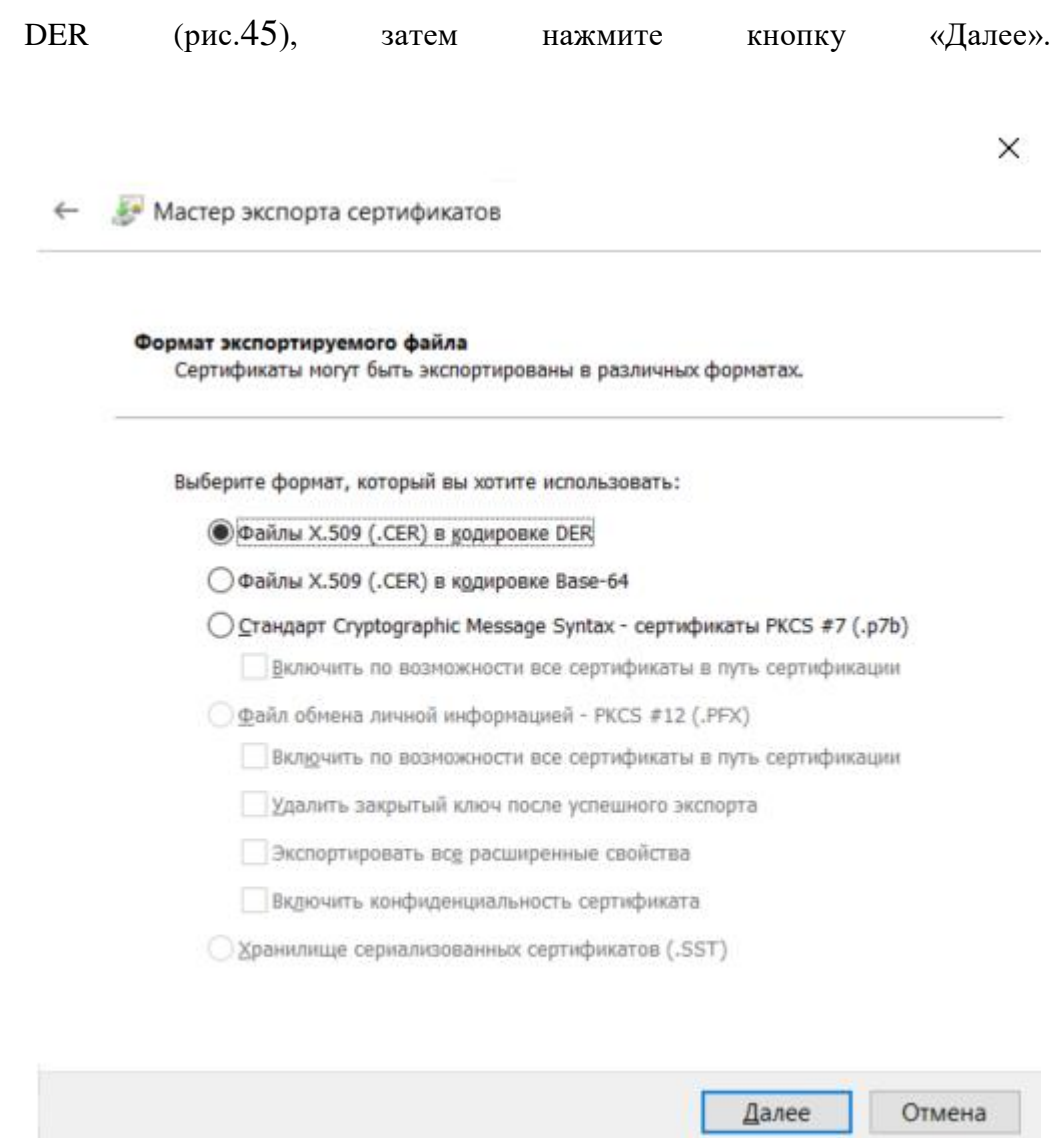

<span id="page-35-0"></span>**Рисунок 45. Мастер экспорта сертификатов, выбор формата экспортируемого файла.**

- 5. В окне «Имя экспортируемого файла» нажмите кнопку «Обзор…».
- 6. В диалоговом окне «Сохранить как» перейдите в папку «Рабочий стол», в поле «Имя файла» укажите «ПромежуточныйУЦ», нажмите кнопку «Сохранить».
- 7. Убедитесь, что в окне «Имя экспортируемого файла» в поле «Имя файла» (рис.[46](#page-36-0)) верно отобразился путь сохранения сертификата (например,

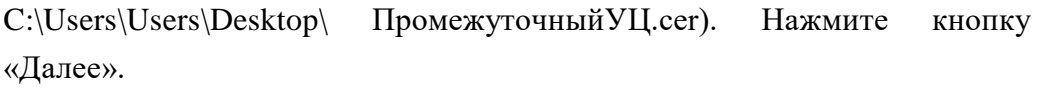

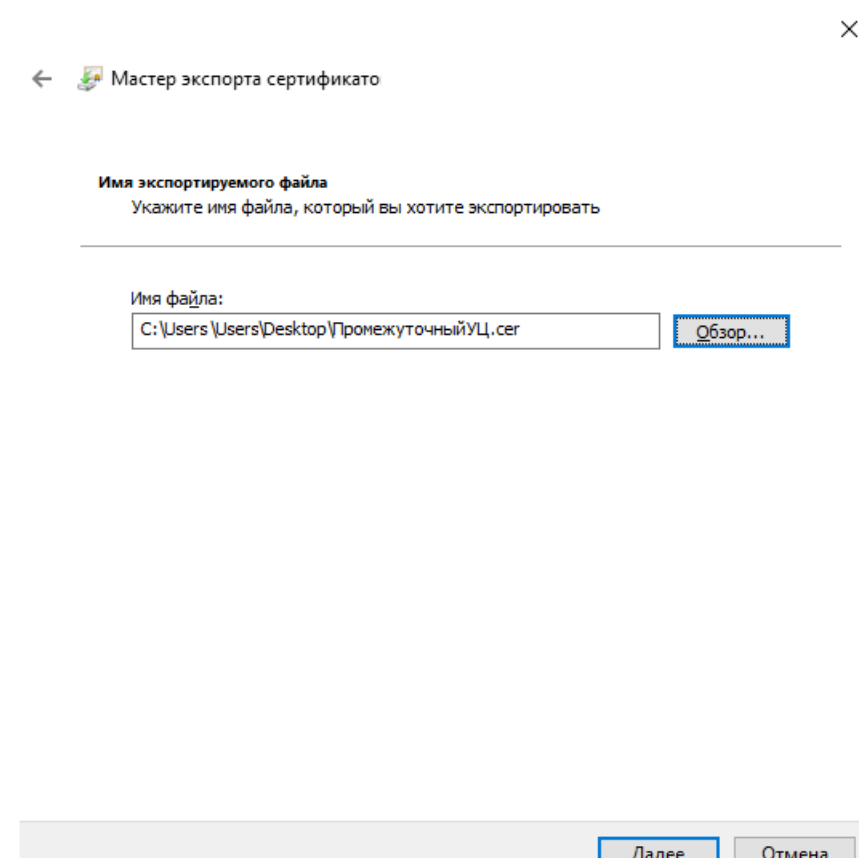

#### <span id="page-36-0"></span>**Рисунок 46. Мастер экспорта сертификатов. Имя сохраняемого файла.**

- 8. Подтвердите успешный экспорт сертификата, нажав кнопку «ОК».
- 9. В окне «Завершение работы мастера экспорта сертификатов» нажмите кнопку «Готово»
- 10. Перейдите в папку «Рабочий стол», найдите и откройте файл «ПромежуточныйУЦ.cer».
- 11. В появившемся окне нажмите на кнопку «Установить сертификат…» (рис.[47](#page-37-0)). На экране отобразится мастер импорта сертификатов, где необходимо нажать кнопку «Далее».

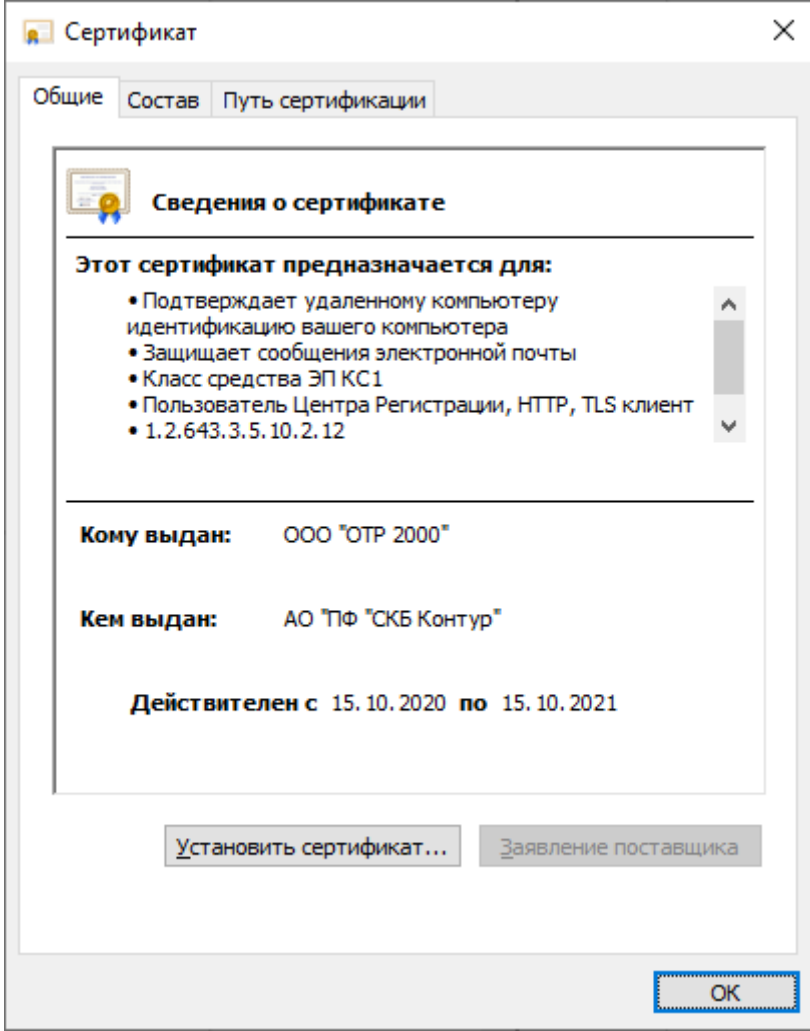

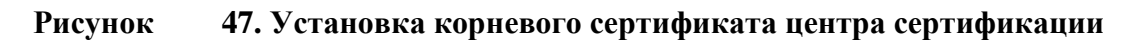

<span id="page-37-0"></span>12. В окне «Хранилище сертификата» (рис.[48](#page-38-0)) выбрать размещение сертификата вручную, указав поле «Поместить сертификаты в следующее хранилище». Нажать кнопку «Обзор…».

← Мастер импорта сертификатов

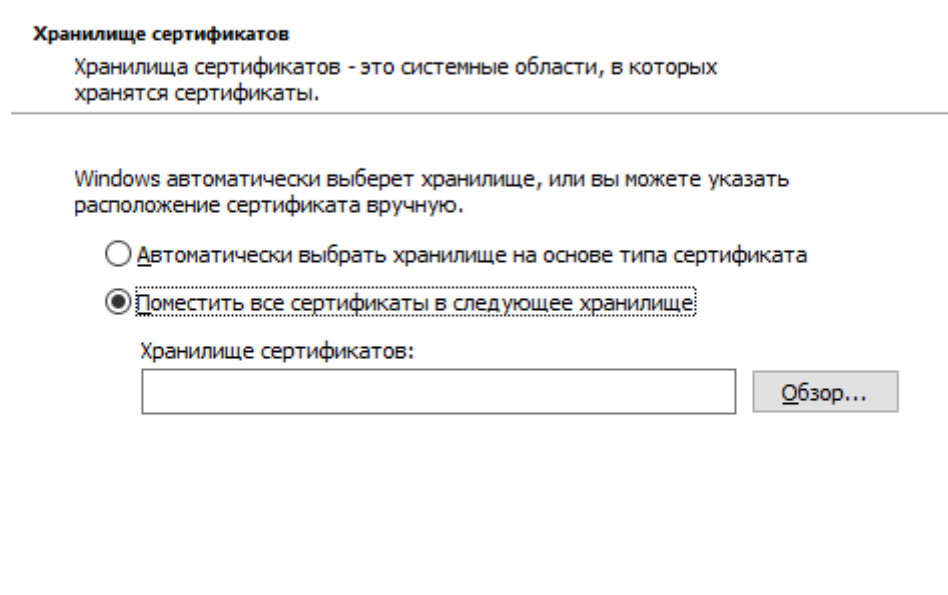

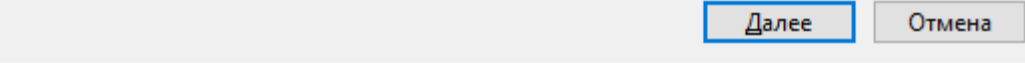

#### <span id="page-38-0"></span>**Рисунок 48. Выбор хранилища сертификата**

13. В окне выбора хранилища сертификатов выберите контейнер «Промежуточные центры сертификации». Нажмите кнопку «Ок» (рис.[49](#page-38-1)).

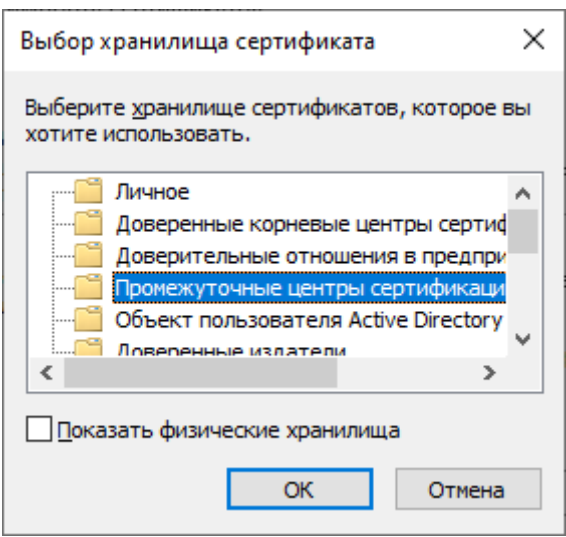

<span id="page-38-1"></span>**Рисунок 49. Выбор хранилища сертификата**

14. В окне «Мастер импорта сертификатов» нажмите кнопку «Далее» затем кнопку «Готово». В случае успешного импорта сертификата отобразится диалог «Импорт успешно выполнен», где необходимо нажать кнопку «ОК». Если появится окно «Предупреждение безопасности» нажмите кнопку «Да».

#### <span id="page-39-0"></span>**2.5.6. Проверка установки личного сертификата электронной подписи**

Убедитесь, что личный сертификат электронной подписи успешно установлен в директории «Сертификаты – текущий пользователь – Личное – Сертификаты». Для этого:

1. Запустите утилиту «Сертификаты» расположенную в меню «Пуск: выберите «Выполнить» введите текст «Сертификаты», нажмите «ОК» и в открывшемся окне найдите данный сертификат в директории «Сертификаты–текущий пользователь – Личное – Сертификаты» (рис.[50](#page-39-1)).

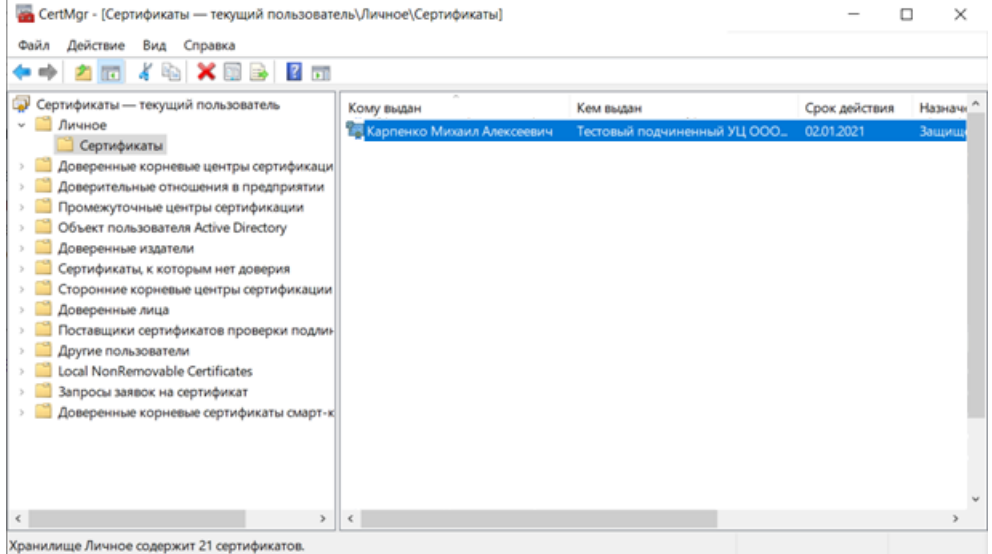

<span id="page-39-1"></span>**Рисунок 50. Утилита «Сертификаты»**

- 2. Если сертификат электронной подписи отсутствует, вернитесь к разделу 1.5.4.1 «Установка личного сертификата электронной подписи» и провести установку личного сертификата пользователя на рабочее место.
- 3. Если сертификат присутствует, откройте его. Перейдите на вкладку «Путь сертификации» и проверьте, установлен ли сертификат доверенного корневого центра сертификации в соответствии с разделом 1.5.4.2. Если сертификат установлен, то автоматизированное рабочее место пользователя успешно настроено для работы с Системой.

### <span id="page-40-0"></span>**2.5.7. Настройка «Яндекс.Браузер»**

Для настройки корректной работы браузера «Яндекс.Браузер» выполните следующие действия:

1. Откройте настройки интернет-браузера посредством нажатия кнопки

 $\equiv$ → Настройки.

2. Перейдите в раздел Системные.

3. Убедитесь, что в разделе Сеть включена опция «Подключаться к сайтам,

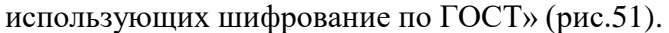

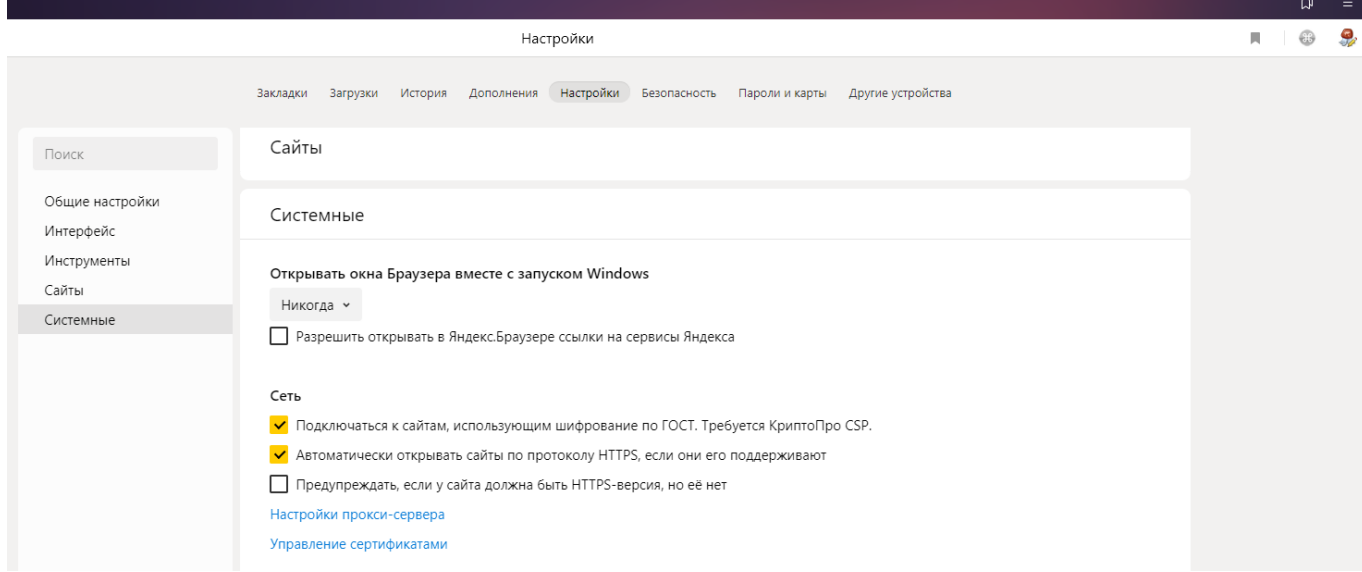

#### <span id="page-40-1"></span>**Рисунок 51. Настройка Яндекс.Браузера**

В случае отсутствия указанной опции установите актуальную версию интернетбраузера.

# <span id="page-41-0"></span>**3. РАБОТА С КОМПОНЕНТОМ ОБМЕНА ДАННЫМИ**

## <span id="page-41-1"></span>**3.1. Авторизация в Системе**

Для входа в Систему пользователь должен пройти аутентификацию.

#### **Условия выполнения операции:**

Для выполнения операции необходимо соблюдение следующих условий:

– пользователю предоставлен логин и пароль для авторизации в компоненте обмена данными.

Для выполнения операции необходимо выполнить следующие действия:

В адресную строку браузера ввести адрес площадки  $\frac{https://load.ffoms.ru/2}{https://load.ffoms.ru/2}$  $\frac{https://load.ffoms.ru/2}{https://load.ffoms.ru/2}$  $\frac{https://load.ffoms.ru/2}{https://load.ffoms.ru/2}$ . На  $\mathbf{1}$ экране отобразится стартовая страница для доступа в Систему (рис. [52\)](#page-41-2).

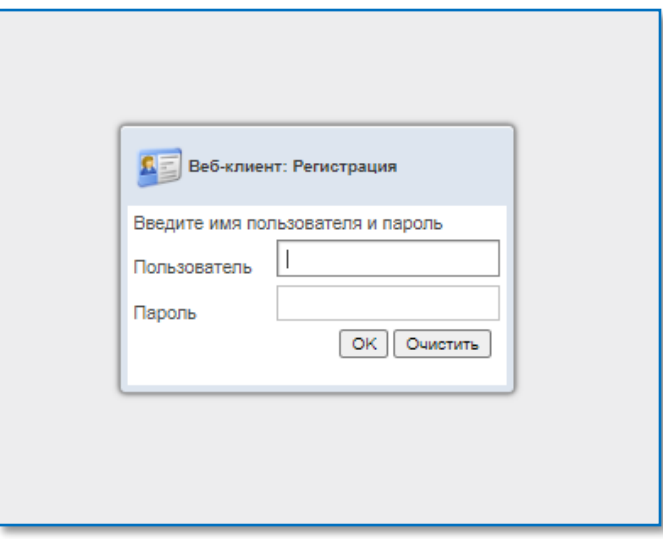

<span id="page-41-2"></span>**Рисунок 52. Окно для авторизации пользователя**

- В окне для авторизации необходимо заполнить следующие поля:
	- «Логин» указать имя пользователя, которое назначено администратором системы;
	- «Пароль» указать пароль, который назначен администратором системы.
- **Примечание:** Если система выдаст сообщение об ошибке «Доступ запрещен», то необходимо повторить вход в систему, предварительно проверив вводимые данные, а также наличие действующего сертификата.
	- в случае успешной аутентификации осуществляется вход с предоставлением пользователю всех возможностей, на которые ему разрешён доступ.
	- в случае неуспешной аутентификации в странице браузера отображается надпись: «Доступ запрещен», произошла ошибка. Также отображаются условия, которые необходимо соблюсти для корректной авторизации.
	- Нажать на кнопку «Войти»<sup>3</sup>.

 $\overline{a}$ 

<sup>2</sup> В следующих редакциях Инструкции адрес соединения может измениться.

<sup>3</sup> **При** первом входе пользователя Систему следует сменить пароль.

## <span id="page-42-0"></span>**3.2. Описание последовательности работы с формуляром «Мониторинг застрахованных лиц»**

Целью формуляра «Мониторинг застрахованных лиц» (далее – Мониторинг) является анализ расхождений между источниками данных (ТФОМС, ЕРЗ и регистром COVID). При наличии расхождений ТФОМС корректирует данные в источниках и присылает для загрузки измененные данные.

После загрузки измененных данных ЕРЗ и ТФОМС мониторинг повторяется.

Последовательность действий:

- 1. В раскрывшемся списке раздела «Списки застрахованных лиц» перейти на формуляр «Мониторинг застрахованных лиц».
- 2. На списковой форме появятся строки по каждому застрахованному лицу ТФОМС с агрегированными записями по данным ЕРЗ, Регистра COVID и ТФОМС.
- 3. Корректность связки записей ЕРЗ, Регистра COVID и ТФОМС и наличие/отсутствие расхождений на списковой форме отражает фонарная группа в графе «Корректность» (рис[.53\)](#page-42-1):
	- привязка записей ЕРЗ и Регистра COVID с записями ТФОМС выполнена успешно, расхождения в полях с данными по документу, удостоверяющему личность, СНИЛС, ЕНП отсутствуют;
	- привязка записей ЕРЗ и Регистра COVID с записями ТФОМС выполнена успешно, но имеются расхождения в полях с данными по документу, удостоверяющему личность, СНИЛС, ЕНП
	- отсутствуют связанные записи ТФОМС к записям ЕРЗ и Регистра COVID по следующим параметрам ЕНП, СНИЛС, документы, удостоверяющие личность и дата рождения.

|                      |                                                          |     |                                                               |                               |                               |                               |                                 |                                            | В ФРОМО - Заууник респухе - В ВЗАИМОДЕЙСТВИЕ МЕКДУ ТФОМО, МО И СМО ПРИ ОСУЩЕСТВЛЕНИИ ПЕРСОНИФИЦИРОВАННОГО УЧЕТА ОКАЗАННОЙ МЕД ПОМОЩИ - В СЛОКИ ВЫТЛИКОВНЫХ ЛИЦ - Ф Монаторие ввстраюваных лиц |                     |                            |                     |                          |                          |                     |            |                                |            |                                                                |                               |         | - Nacrooks - @ Docrepue - |                  |
|----------------------|----------------------------------------------------------|-----|---------------------------------------------------------------|-------------------------------|-------------------------------|-------------------------------|---------------------------------|--------------------------------------------|----------------------------------------------------------------------------------------------------|---------------------|----------------------------|---------------------|--------------------------|--------------------------|---------------------|------------|--------------------------------|------------|----------------------------------------------------------------|-------------------------------|---------|---------------------------|------------------|
|                      |                                                          |     |                                                               |                               |                               |                               |                                 |                                            |                                                                                                    |                     |                            |                     |                          |                          |                     |            |                                |            |                                                                |                               |         |                           |                  |
|                      | C colosina E neara micro 1 to 3101007 AD                 |     |                                                               |                               |                               |                               |                                 |                                            |                                                                                                    |                     |                            |                     |                          |                          |                     |            |                                |            |                                                                | Tor sampl'<br>$\sim$ $\alpha$ |         |                           | $\circ$ $\times$ |
|                      |                                                          |     |                                                               |                               |                               |                               |                                 | Основные сведения                          |                                                                                                    |                     |                            |                     |                          |                          |                     |            | Сведения о застрахованном лице |            |                                                                |                               |         |                           |                  |
| Корректность         |                                                          |     | Данные по Код субъекта субъект РФ                             | <b><i><u>Tpymna</u></i></b>   | CHMNC<br>(TOOMC)              |                               |                                 | CHIMIC (EP3) CHIMIC (COVID) nonica (TOOMC) | Единый номер Единый номер полиса Единый номер<br>(EP3)                                                                                                    | norunca (COVID)     | <b>Oanvines</b><br>(TOOMC) | Фамилия<br>(COVID)  | Viva (TФОМС) Имя (COVID) | Отчество<br>(TOOMC)      | Otvected<br>(COVID) | Flon (EP3) | Flori (COVID)                  | (EP3)      | Дата рождения Дата рождения Гражданотво Гражданотво<br>(COVID) | (EP3)                         | (COVID) | Tenedow                   | Craryo 3/1       |
|                      |                                                          |     |                                                               |                               |                               | 112-980-072 30 112-980-072 30 |                                 |                                            | 12778508870001 1277850887000141                                                                                                    |                     | слимутдинов                |                     | <b>CEETDAHA</b>          | <b>MAGNICORHA</b>        |                     |            |                                | 12.02.1941 |                                                                | <b>RUS</b>                    |         |                           | $\overline{a}$   |
|                      |                                                          |     |                                                               |                               |                               | 142-764-569 78                |                                 |                                            | 31985997340002 3198599734000216                                                                                                    |                     | KAPSЫШEB                   |                     | ВЛАДИСЛАВ                | ВЛАДИМИРОВИ              |                     |            |                                | 15.01.2004 |                                                                | <b>RUS</b>                    |         |                           | $\overline{2}$   |
|                      |                                                          |     |                                                               |                               |                               | 135-051-531 18 135-051-531 18 |                                 |                                            | 50481208210007 5048120821000741                                                                                                    |                     | <b>AMVPOB</b>              |                     | APMAH                    | HYPAXMETOBIN-            |                     |            |                                | 28.11.1978 |                                                                | KAZ                           |         |                           |                  |
| ٠                    |                                                          |     |                                                               |                               |                               | 150-055-900 25 150-055-900 25 |                                 |                                            | 50569308280008 5056930828000869                                                                                                    |                     | пинчук                     |                     | ВАСИЛИЙ                  | <b>АЛЕКСАНДРОВ</b>       |                     |            |                                | 21.03.1950 |                                                                | <b>RUS</b>                    |         |                           | $\mathbf{A}$     |
| ٠                    |                                                          |     |                                                               |                               |                               | 057-838-770 05 057-838-770 05 |                                 |                                            | 50579308300010 5057930830001037                                                                                                    |                     | <b>EXTEAKOB</b>            |                     | CEPTER                   | <b><i>VIBAHOBVN</i></b>  |                     |            |                                | 19.02.1980 |                                                                | <b>RUS</b>                    |         |                           | $\sim$           |
| ٠                    |                                                          |     |                                                               |                               |                               | 121-088-495 30                |                                 |                                            | 5073050834000838                                                                                                    |                     |                            |                     |                          |                          |                     |            |                                | 15.08.1949 |                                                                | KAZ                           |         |                           | $\overline{2}$   |
| ٠                    |                                                          |     |                                                               |                               |                               | 142-390-380 42 142-390-380 42 |                                 |                                            | 52530008410003 5253000841000352                                                                                                    |                     | косулин                    |                     | AREKCEN                  | <b>POMAHOBINI</b>        |                     |            |                                | 08.06.1999 |                                                                | <b>RUS</b>                    |         |                           | $\mathbf{1}$     |
| ٠                    |                                                          |     |                                                               |                               |                               | 171-933-702 75                |                                 |                                            | 01980997410002 0198099741000237                                                                                                    |                     | <b>EYRFAKOB</b>            |                     | TVMYP                    | <b>VIBAHOBVN</b>         |                     |            |                                | 08.01.2009 |                                                                | <b>RUS</b>                    |         |                           |                  |
| ٠                    |                                                          |     |                                                               |                               |                               | 124-395-637 66 124-395-637 66 |                                 |                                            | 77482108390038 7748210839003602                                                                                                    |                     | пинчук                     |                     | <b>БАУЫРЖАН</b>          | <b>EAVIY3AKOBINI</b>     |                     |            |                                | 10.11.1987 |                                                                | KAZ                           |         |                           |                  |
| ٠                    |                                                          |     |                                                               |                               |                               | 093-900-953 88 093-900-953 88 |                                 |                                            | 77487308720022 7748730872002237                                                                                                    |                     | ДЕЩЕНЯ                     |                     | <b>HATADIVE</b>          | <b><i>EOPVICOBHA</i></b> |                     |            |                                | 27.11.1982 |                                                                | <b>RUS</b>                    |         |                           |                  |
| ٠                    |                                                          |     |                                                               |                               |                               | 135-566-577 87 135-566-577 87 |                                 | 77513108720016                             | 7751310872001605                                                                                                    |                     | ЛАВЛИНСКАЯ                 |                     | <b>AHACTACHR</b>         | ВЛАДИМИРОВН              |                     |            |                                | 27.08.1985 |                                                                | <b>RUS</b>                    |         |                           |                  |
| ٠                    |                                                          |     |                                                               |                               |                               | 127-288-037 70 127-288-037 70 |                                 | 775141082500115                            | 7751410825001156                                                                                                    |                     | подольский                 |                     | <b>VIBAH</b>             | <b>AREKCAHDPOBL</b>      |                     |            |                                | 24.08.1985 |                                                                | <b>RUS</b>                    |         |                           |                  |
| ٠                    |                                                          |     |                                                               |                               |                               | 114-290-399 37 114-290-399 37 |                                 | 775181084800110                            | 7751810848001101                                                                                                    |                     | КОСЫТИН                    |                     | ДЕНИС                    | <b>AHATORLEBINI</b>      |                     |            |                                | 01.08.1981 |                                                                | <b>RUS</b>                    |         |                           |                  |
| ٠                    |                                                          |     |                                                               |                               |                               | 118-083-405 17 118-083-405 17 |                                 |                                            | 77534308920013 7753430892001374                                                                                                    |                     | <b>RNHAM</b>               |                     | <b>НАДЕЖДА</b>           | ИВАНОВНА                 |                     |            |                                | 07.08.1985 |                                                                | RUS                           |         |                           |                  |
| ٠                    |                                                          |     |                                                               |                               |                               | 029-914-776 94                |                                 |                                            | 7753540824001255                                                                                                    |                     |                            |                     |                          |                          |                     |            |                                | 25.06.1953 |                                                                | KAZ                           |         |                           |                  |
| ٠                    |                                                          |     |                                                               |                               |                               | 070-322-562 20 070-322-562 20 |                                 |                                            | 77538308340020 7753830834002069                                                                                                    |                     | <b>CEPVIKSAEB</b>          |                     | <b>BOILATBEK</b>         | <b>УРГЕНИШБАЕВ</b>       |                     |            |                                | 15.06.1961 |                                                                | <b>RUS</b>                    |         |                           |                  |
| ٠                    |                                                          |     |                                                               |                               |                               | 113-814-033 15                |                                 |                                            | 7764620829002235                                                                                                    |                     |                            |                     |                          |                          |                     |            |                                | 20.05.1973 |                                                                | <b>RUS</b>                    |         |                           |                  |
| ٠                    |                                                          |     |                                                               |                               |                               | 016-225-988 38 016-225-988 38 |                                 |                                            | 77562308910021 7756230891002101                                                                                                    |                     | <b>PLOKEHIOBA</b>          |                     | <b>Official</b>          | HINODAEBHA               |                     |            |                                | 08.03.1957 |                                                                | <b>RUS</b>                    |         |                           |                  |
| ٠                    |                                                          |     |                                                               |                               |                               | 114-320-729 06 114-320-729 06 |                                 |                                            | 84472408230000 8447240823000019                                                                                                    |                     | <b>JICAMAЛOB</b>           |                     | <b>FASQYRIM</b>          | УТЕУЛИЕВИЧ               |                     |            |                                | 20.12.1957 |                                                                | KAZ                           |         |                           |                  |
|                      |                                                          |     |                                                               |                               |                               | 173-242-201 32                |                                 |                                            | 84475008700000 8447500870000025                                                                                                    |                     | TOKAPEBA                   |                     | ВАЛЕРИЯ                  | <b>BRUEC/MBOBH</b>       |                     |            |                                | 29.12.1994 |                                                                | <b>RUS</b>                    |         |                           |                  |
|                      |                                                          |     |                                                               |                               |                               |                               |                                 |                                            |                                                                                                    |                     |                            |                     |                          |                          |                     |            |                                |            |                                                                |                               |         |                           |                  |
|                      |                                                          |     | [7] Пересчитать Отображено: 1 из 1 страниц (14 из 14 загисей) |                               |                               |                               |                                 |                                            |                                                                                                    | Выделено: 1 записей |                            |                     |                          |                          |                     |            |                                |            |                                                                |                               |         |                           |                  |
|                      |                                                          |     |                                                               |                               |                               |                               |                                 |                                            |                                                                                                    |                     |                            |                     |                          |                          |                     |            |                                |            |                                                                |                               |         |                           |                  |
| <b>[- Содержание</b> |                                                          |     | • Атрибуты В История изменений                                |                               |                               |                               |                                 |                                            |                                                                                                    |                     |                            |                     |                          |                          |                     |            |                                |            |                                                                |                               |         |                           |                  |
|                      |                                                          |     |                                                               |                               |                               |                               |                                 |                                            |                                                                                                    |                     |                            |                     |                          |                          |                     |            |                                |            |                                                                |                               |         |                           |                  |
|                      | 又曰后儿                                                     | 三 小 |                                                               |                               |                               |                               |                                 |                                            |                                                                                                    |                     |                            |                     |                          |                          |                     |            |                                |            |                                                                |                               |         |                           |                  |
|                      |                                                          |     |                                                               |                               | Информация по документу/слязи |                               |                                 |                                            |                                                                                                    | <b>CTATVC</b>       |                            |                     |                          |                          |                     |            |                                |            |                                                                |                               |         |                           |                  |
|                      | • Текущий документ                                       |     |                                                               |                               |                               |                               |                                 |                                            |                                                                                                    |                     |                            |                     |                          |                          |                     |            |                                |            |                                                                |                               |         |                           |                  |
|                      |                                                          |     |                                                               | 093-900-953 86 093-900-953 86 |                               |                               | 77407300720022 7740730072002237 |                                            | ДЕЩЕНЯ                                                                                                    |                     |                            |                     |                          |                          |                     |            |                                |            |                                                                |                               |         |                           |                  |
|                      |                                                          |     |                                                               |                               |                               |                               |                                 |                                            |                                                                                                    |                     |                            |                     |                          |                          |                     |            |                                |            |                                                                |                               |         |                           |                  |
|                      |                                                          |     |                                                               |                               |                               |                               |                                 |                                            |                                                                                                    |                     |                            |                     |                          |                          |                     |            |                                |            |                                                                |                               |         |                           |                  |
| $\epsilon$           |                                                          |     |                                                               |                               |                               |                               |                                 |                                            |                                                                                                    |                     |                            |                     |                          |                          |                     |            |                                |            |                                                                |                               |         |                           |                  |
|                      | Переочитать Отображено: 1 из ? отраниц (20 из ? записей) |     |                                                               |                               |                               |                               |                                 |                                            |                                                                                                    |                     |                            | Выдалено: О записей |                          |                          |                     |            |                                |            |                                                                |                               |         | 14 4 1                    | 12E              |

<span id="page-42-1"></span>**Рисунок 53. Фонарная группа на списковой форме формуляра «Мониторинг застрахованных лиц»**

Для просмотра расхождений в записях ЕРЗ, Регистра COVID и ТФОМС на списковой форме необходимо выделить строку и на панели инструментов нажать кнопку

**В** Просмотреть

«Просмотреть» либо двойным щелчком мыши открыть запись.

После открытия необходимой строки на экране отображается визуальная форма, в которой отражаются записи ЕРЗ, Регистра COVID и актуальной записи ТФОМС по застрахованному лицу (рис[.54\)](#page-43-0).

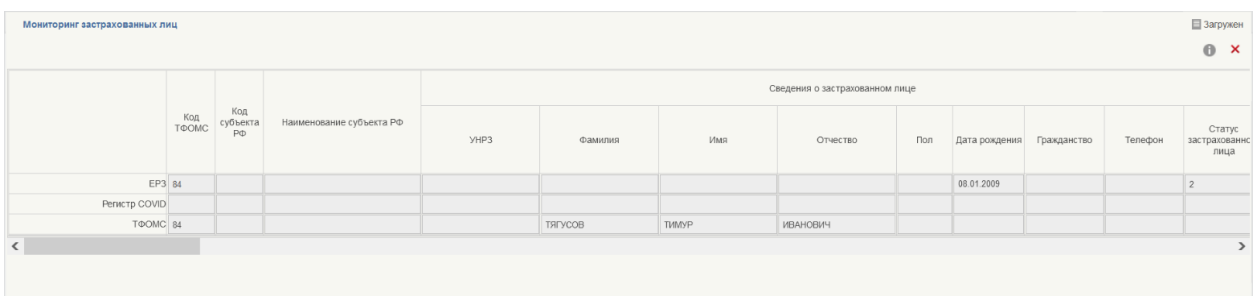

#### <span id="page-43-0"></span>**Рисунок 54. Визуальная форма формуляра «Мониторинг застрахованных лиц»**

Наличие записей ТФОМС других территорий для застрахованного лица отражается в графе «Данные по другим ТФОМС». Для того чтобы просмотреть записи ТФОМС других территорий необходимо закрыть визуальную форму и на списковой форме выделить необходимую строку. После выделения строки внизу страницы списковой формы в форме быстрого просмотра отразятся все связанные записи других ТФОМС (рис[.55\)](#page-43-1).

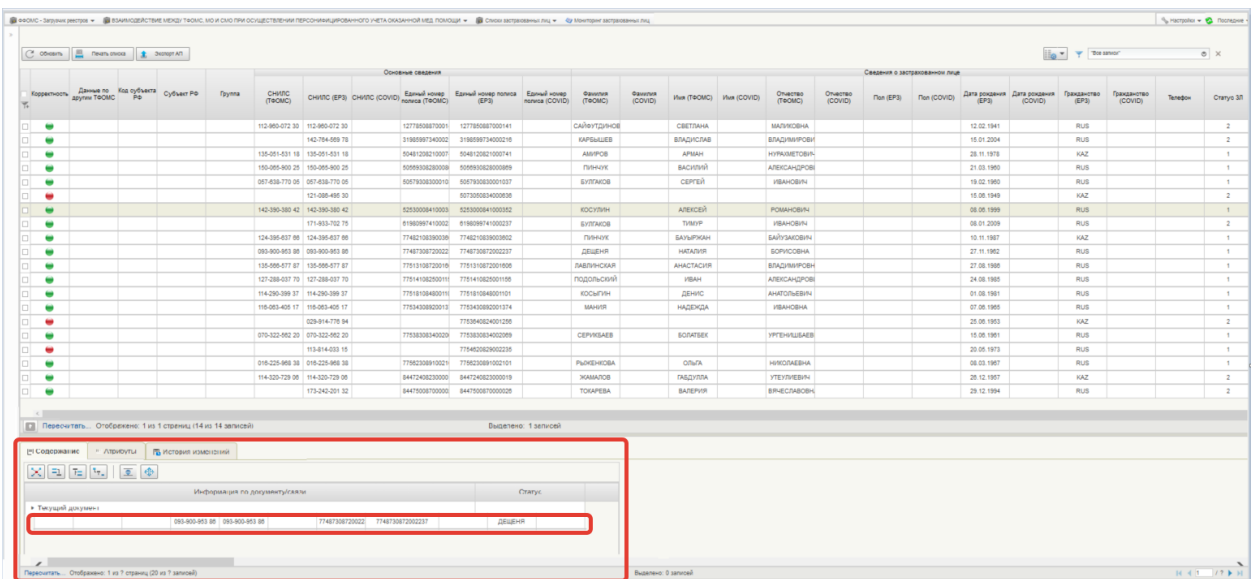

#### <span id="page-43-1"></span>**Рисунок 55. Форма быстрого просмотра записей других ТФОМС формуляра «Мониторинг застрахованных лиц»**

Сотрудник ТФОМС анализирует расхождения, вносит корректировки в источнике и выгружает корректные данные из источника. Выгруженные корректные данные сотрудник ТФОМС загружает через кнопку «Импорт» из списковой формы соответствующей записи (рис[.56\)](#page-44-1).

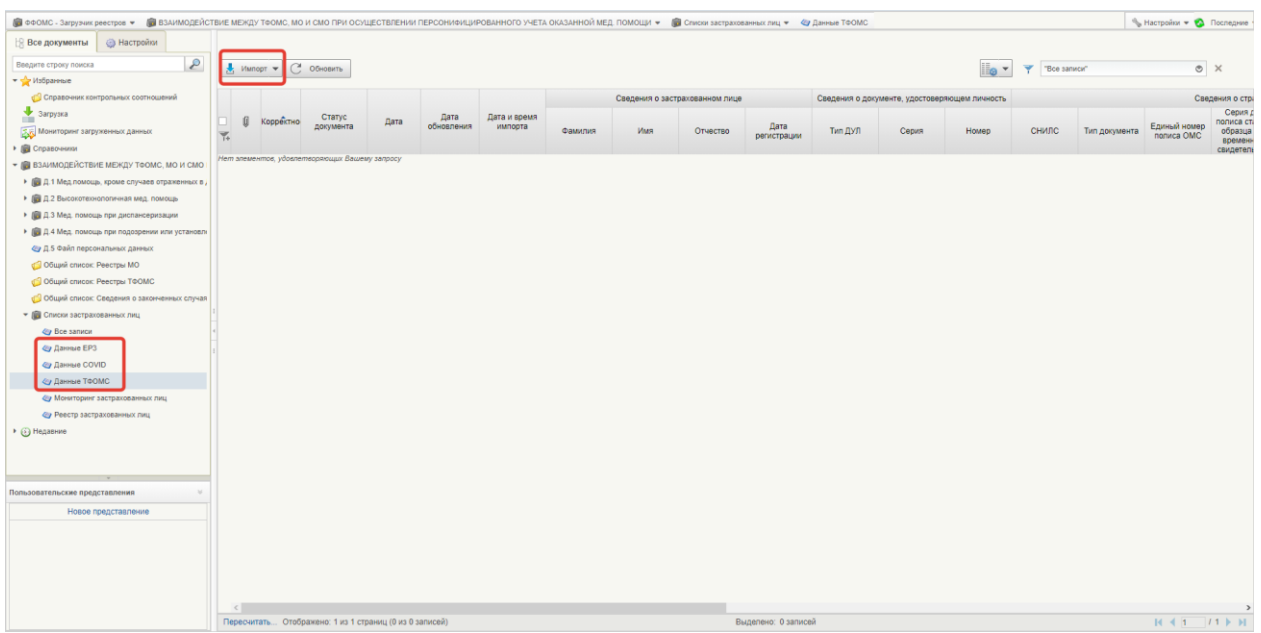

<span id="page-44-1"></span>**Рисунок 56. Импорт на списковой форме формуляра «Данные ТФОМС»**

## <span id="page-44-0"></span>**3.3. Описание последовательности действий с реестром застрахованных лиц**

Последовательность действий с реестром застрахованных лиц:

1. В раскрывшемся списке раздела «Списки застрахованных лиц» перейти на формуляр «Реестр застрахованных лиц» (рис[.57\)](#page-44-2).

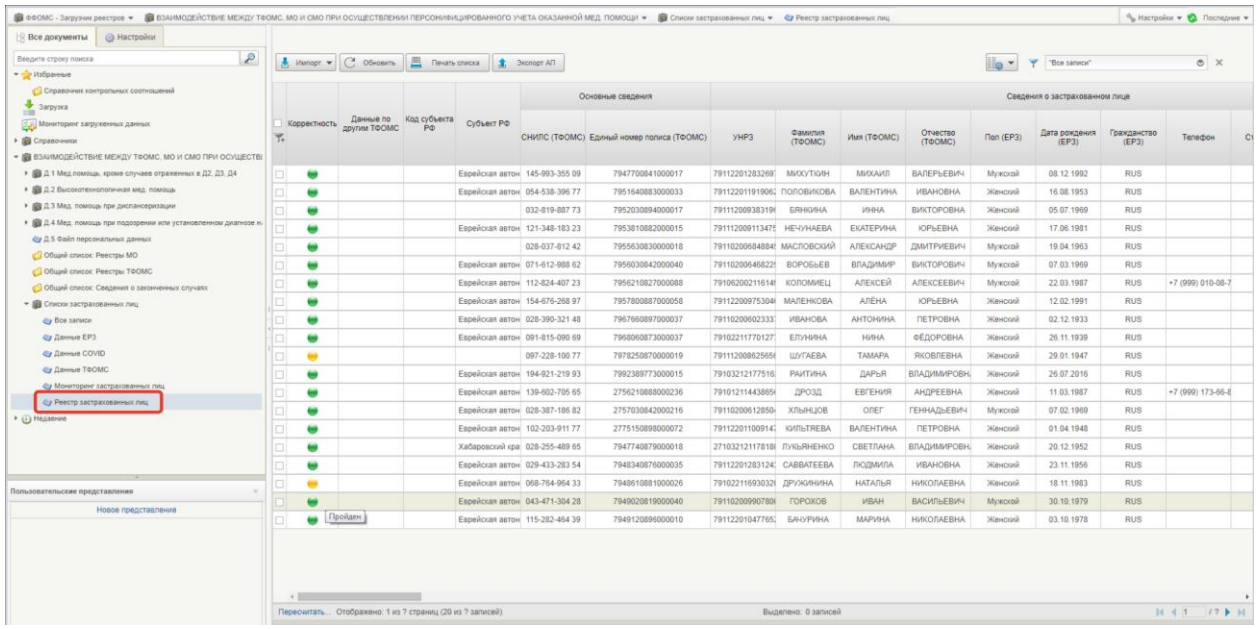

**Рисунок 57. Раскрывшееся дерево навигации с выбором формуляра «Реестр застрахованных лиц»**

<span id="page-44-2"></span>2. На списковой форме отражаются строки с агрегированными данными из записей ЕРЗ, Регистра COVID и ТФОМС по каждому застрахованному лицу ТФОМС.

3. Для просмотра записи реестра по застрахованному лицу на списковой форме необходимо выделить строку и на панели инструментов нажать кнопку

«Просмотреть» **Веросмотреть** либо открыть двойным щелчком мыши.

## <span id="page-45-0"></span>**3.4. Порядок экспорта абонентского пункта для медицинской организации**

Для экспорта абонентского пункта с целью наполнения информацией о структурных подразделениях и местах оказания услуг по диспансеризации, а также заполнения графика прохождения диспансеризации застрахованным лицом необходимо:

- Перейти на списковую форму формуляра «Реестр застрахованных лиц».
- На панели инструментов формы списка нажать кнопку «Экспорт АП по МО»

Экспорт АП по МО 畣

На форме экспорта «Абонентского пункта МО» необходимо:  $3.$ 

.

- 3.1. **Код ТФОМС** указан кода ТФОМС организации, к которой принадлежит пользователь;
- 3.2. Указать **Группы диспансеризации** значения 1, 2, 3, 4.1, 4.2, 5;
- 3.3. Выбрать **Формат экспорта -** XLSX (XLSM) или XLS;
- 3.4. Указать **Количество записей на листе** (при формировании файла экспорта в случае, если количество записей превышает указанное в данном параметре значения, лишние строки необходимо выгружать *в новой книге Excel*)
- 3.5. Нажать кнопку ОК.

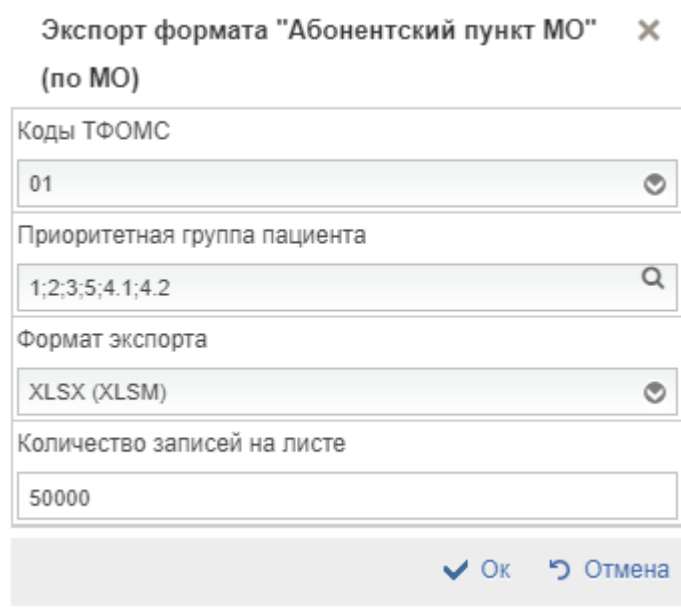

- По завершению операции появится сообщение: «Операция «Экспорт АП по МО»» завершена успешно».
- Абонентский пункт выгружается в разрезе медицинских организаций, находящихся на территории ТФОМС, в выбранном формате EXCEL.
- Выгруженный абонентский пункт направляется ТФОМС в соответствующую медицинскую организацию.

Реквизитный состав выгруженного абонентского пункта МО состоит из (рис[.63\)](#page-51-0):

- граф 1 37, которые заполняются данными из реестра и не доступны для редактирования;
- граф 38 46, которые наполняет медицинская организация.

## **3.5. Порядок экспорта абонентского пункта для медицинской организации по региону**

Для экспорта абонентского пункта с целью наполнения информацией о структурных подразделениях и местах оказания услуг по диспансеризации, а также заполнения графика прохождения диспансеризации застрахованным лицом необходимо:

- Перейти на списковую форму формуляра «Реестр застрахованных лиц».  $7.$
- $8<sub>1</sub>$ На панели инструментов формы списка нажать кнопку «Экспорт АП по региону»

盒 Экспорт АП по региону

На форме экспорта «Абонентского пункта МО» необходимо:

.

- 9.1. **Код ТФОМС** указан кода ТФОМС организации, к которой принадлежит пользователь;
- 9.2. Указать **Группы диспансеризации** значения 1, 2, 3, 4.1, 4.2, 5;
- 9.3. Выбрать **Формат экспорта** XLSX (XLSM) или XLS;
- 9.4. Указать **Количество записей на листе** (при формировании файла экспорта в случае, если количество записей превышает указанное в данном параметре значения, лишние строки необходимо выгружать *в новой книге Excel*)
- 9.5. Нажать кнопку ОК.

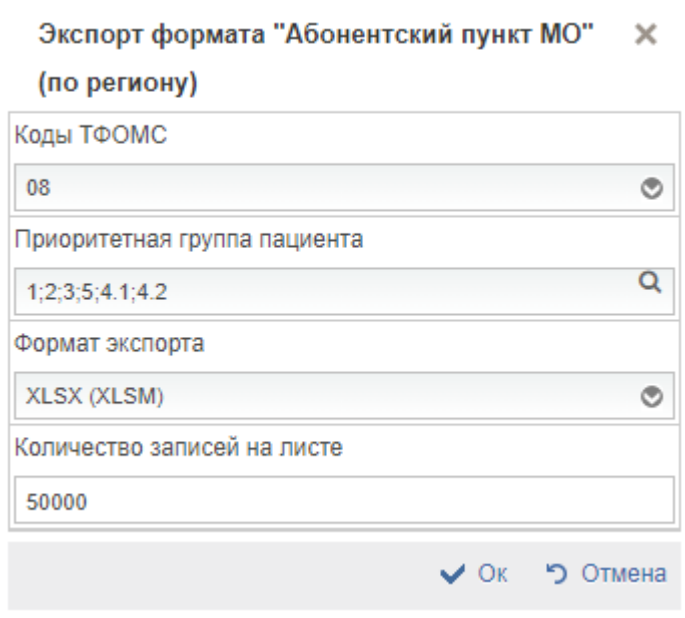

- По завершению операции появится сообщение: «Операция «Экспорт АП по региону»» завершена успешно».
- Абонентский пункт выгружается в разрезе медицинских организаций, находящихся на территории ТФОМС, в выбранном формате EXCEL.
- Выгруженный абонентский пункт направляется ТФОМС в соответствующую медицинскую организацию.

Реквизитный состав выгруженного абонентского пункта МО состоит из (рис[.63\)](#page-51-0):

- граф 1 37, которые заполняются данными из реестра и не доступны для редактирования;
- граф 38 46, которые наполняет медицинская организация.

## **3.6. Порядок импорта данных абонентского пункта для медицинской организации**

Перейти на списковую форму формуляра «Данные из АП МО» по навигации ВЗАИМОДЕЙСТВИЕ МЕЖДУ ТФОМС, МО И СМО ПРИ ОСУЩЕСТВЛЕНИИ ПЕРСОНИФИЦИРОВАННОГО УЧЕТА ОКАЗАННОЙ МЕД. ПОМОЩИ -> Списки застрахованных лиц -> Данные из АП МО.

На списковой форме (рис. [58\)](#page-47-0) представлены следующие поля:

- «Статус документа»
- «Реестровый номер МО»
- «Код ТФОМС»
- «Дата и время импорта»
- «Имя файла»
- «Количество строк в АП МО»
	- o «Всего» выводится общее количество строк в списке зарегистрированных лиц
	- o «Группа 1» выводится итоговое количество строк зарегистрированных лиц по группе 1
	- o «Группы 2» выводится итоговое количество строк зарегистрированных лиц по группе 2
	- o «Группа 3» выводится итоговое количество строк зарегистрированных лиц по группе 3
	- o «Группа 4.1» выводится итоговое количество строк зарегистрированных лиц по группе 4.1
	- o «Группа 4.2» выводится итоговое количество строк зарегистрированных лиц по группе 4.2
	- o «Группа 5» выводится итоговое количество строк зарегистрированных лиц по группе 5

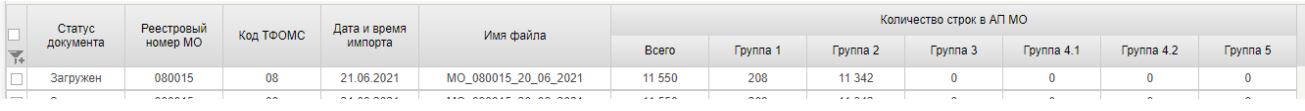

#### <span id="page-47-0"></span>**Рисунок 58. Списковая форма формуляра «Данные из АП МО»**

Для импорта данных абонентского пункта необходимо на панели инструментов

формы списка нажать кнопку «Импортировать документы». .

Импорт возможен в форматах \*.xls,\*.xlsx,\*.xlsm.

На форме импорта формуляра «Данные из АП МО» (рис. [59\)](#page-48-0) необходимо нажать на кнопку **«Файлы»** для выбора одного или нескольких файлов в допустимых форматах \*.xls,\*.xlsx,\*.xlsm.

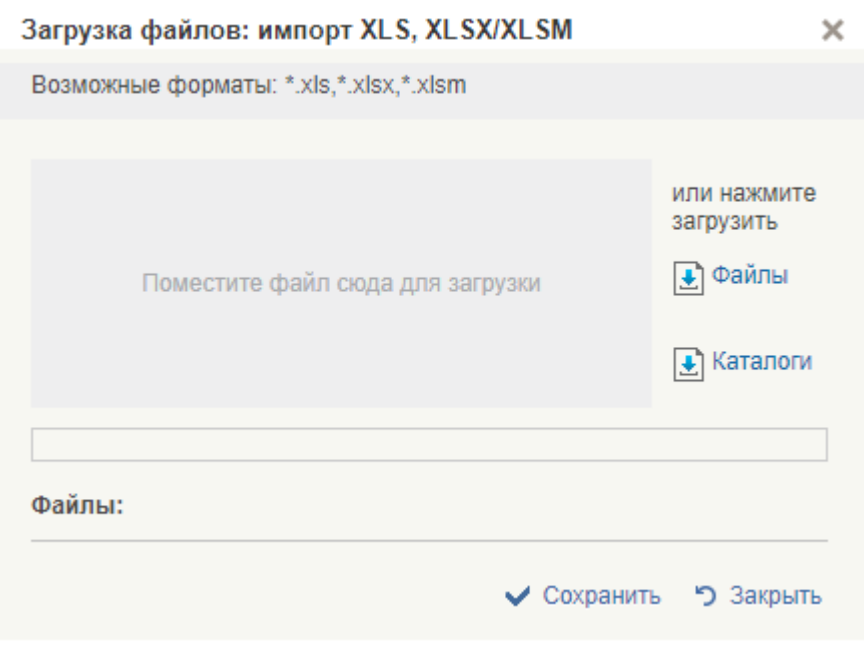

<span id="page-48-0"></span>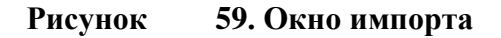

Для выбора нескольких файлов необходимо зажать кнопку CTLR и выбрать необходимые файлы. Нажать на кнопку **Открыть (рис** [60](#page-48-1)**)**. Выбранные файлы прогрузятся на форму импорта (рис. [61\)](#page-49-0).

| ۸ | Имя                                                          | Дата изменения   | Тип                       | Размер             |  |
|---|--------------------------------------------------------------|------------------|---------------------------|--------------------|--|
|   | ра, MO_080015_20_06_2021                                     | 21.06.2021 19:26 | Лист Microsoft Ex         | 3 529 KB           |  |
|   | ■ MO_050067_20_06_2021                                       | 20.06.2021 23:33 | Лист Microsoft Ex         | 21 K <sub>B</sub>  |  |
|   | 内 MO 070570 20 06 2021                                       | 20.06.2021 23:33 | Лист Microsoft Ex         | 21 K <sub>B</sub>  |  |
|   | 图 MO_080001_20_06_2021                                       | 20.06.2021 23:33 | Лист Microsoft Ex         | 161 K <sub>B</sub> |  |
|   | ■ <sub>1</sub> MO_080002_20_06_2021                          | 20.06.2021 23:33 | Лист Microsoft Ex         | 115 KB             |  |
|   | 图 MO 080003 20 06 2021                                       | 20.06.2021 23:33 | Лист Microsoft Ex         | 272 K <sub>B</sub> |  |
|   | 图 MO_080004_20_06_2021                                       | 20.06.2021 23:33 | Лист Microsoft Ex         | 215 K <sub>B</sub> |  |
|   | 图 MO_080005_20_06_2021                                       | 20.06.2021 23:33 | Лист Microsoft Ex         | 202 K <sub>B</sub> |  |
|   | 内 MO_080006_20_06_2021                                       | 20.06.2021 23:33 | Лист Microsoft Ex         | 141 K <sub>B</sub> |  |
|   | 图 MO_080007_20_06_2021                                       | 20.06.2021 23:33 | Лист Microsoft Ex         | <b>171 KB</b>      |  |
|   | 图 MO_080008_20_06_2021                                       | 20.06.2021 23:33 | Лист Microsoft Ex         | 295 K <sub>B</sub> |  |
|   | ра MO_080009_20_06_2021                                      | 20.06.2021 23:33 | Лист Microsoft Ex         | 24 K <sub>B</sub>  |  |
|   | 图 MO_080010_20_06_2021                                       | 20.06.2021 23:33 | Лист Microsoft Ex         | 251 K <sub>B</sub> |  |
|   | 图 MO_080011_20_06_2021                                       | 20.06.2021 23:33 | Лист Microsoft Ex         | 227 K <sub>B</sub> |  |
|   | 图 MO 080012 20 06 2021                                       | 20.06.2021 23:33 | Лист Microsoft Ex         | <b>196 KB</b>      |  |
|   | C                                                            |                  |                           |                    |  |
|   | 02_20_06_2021" "MO_050067_20_06_2021" "MO_080001_20_06_2021" |                  | Все файлы<br>$\checkmark$ |                    |  |
|   |                                                              |                  | Открыть                   | Отмена             |  |
|   |                                                              |                  |                           |                    |  |

<span id="page-48-1"></span>**Рисунок 60. Окно выбора файлов для импорта**

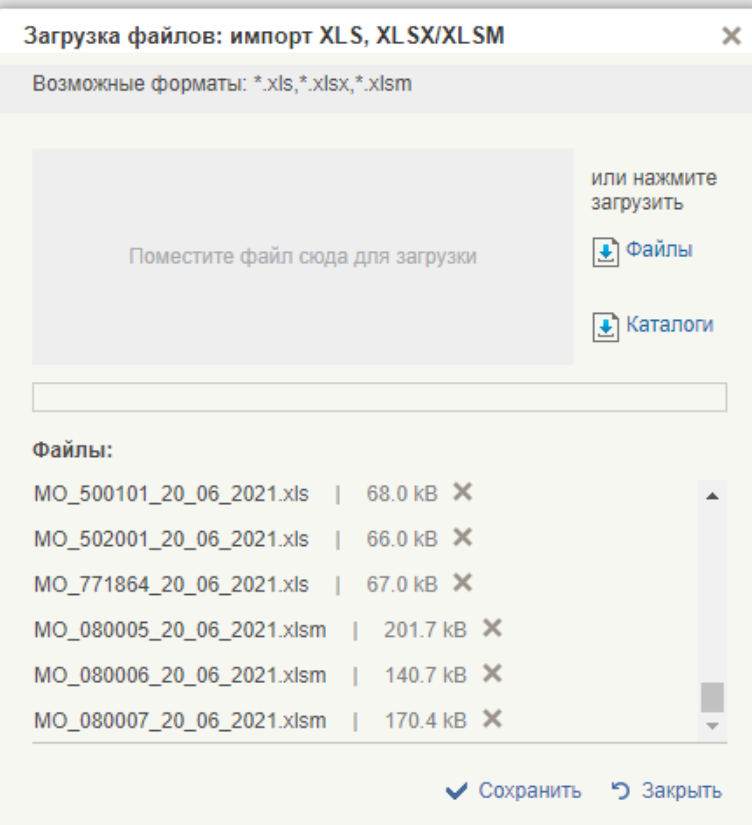

<span id="page-49-0"></span>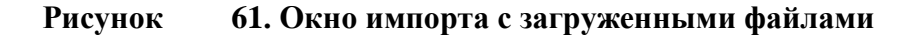

Нажать кнопку **Сохранить**.

Формат наименования файла должен соответствовать шаблону: MO\_\d{6}\_\d{2}\_\d{2}\_\d{4}[.]xlsm или MO\_\d{6}\_\d{2}\_\d{2}\_\d{4}[.]xlsx или  $MO_{d{6}d{2}d{2}d{2}d{4}[.]xls, rge$ 

d{6} – Реестровый номер МО,

 $d{2}$  $d{2}$  $d{4}$  – дата документа, в формате ДД ММ ГГГГ.

По завершению операции появится сообщение: «Импорт (Формат импорт XLS, XLSX/XLSM) успешно завершена» и документ появится на списковой форме.

Для просмотра визуальной формы (рис. [62\)](#page-50-0) выделяем документ и нажимаем на

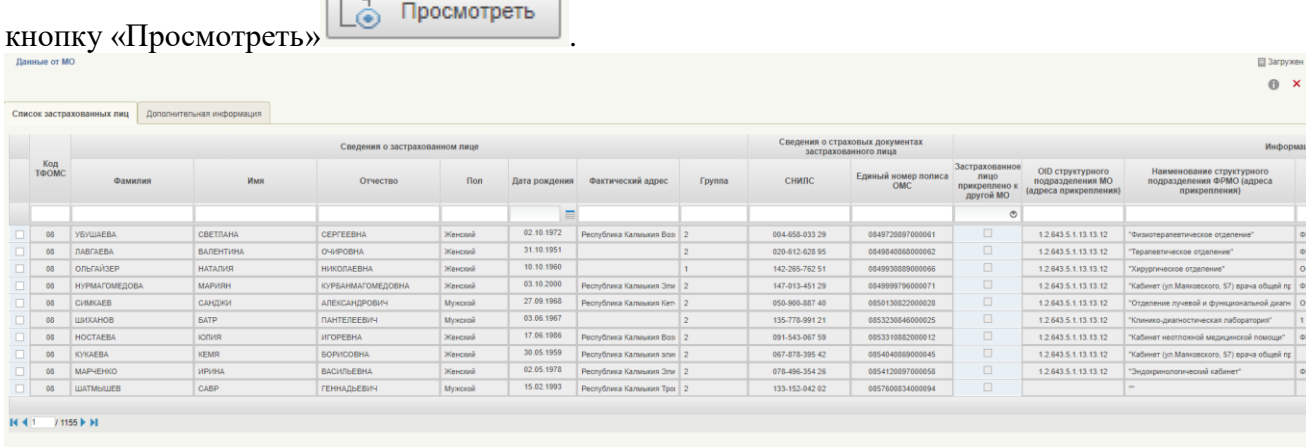

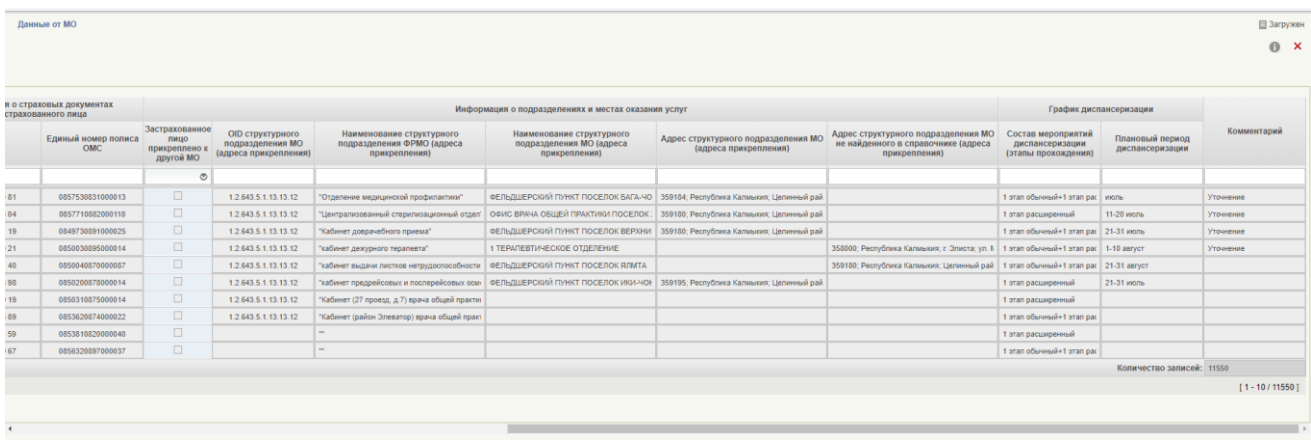

#### <span id="page-50-0"></span>**Рисунок 62. Визуальна форма формуляра «Данные из АП МО»**

На визуальной форме имеется возможность фильтрации данных по таблице «Список застрахованных лиц». Порядок работы с фильтрами аналогичен пункту 3.7.«Работы с фильтрами на списковой форме формуляров».

| № Код                         | n'n T+OMC                               |                                           |                      |                              |                              | Сведения о застрахованном лице            |                                                                |                           |                         |                           | Сведения о страховых документах<br>застоахованного лица             | вый           | Реестро Реестро<br>ъй |                          |                | Сведения о COVID |                       |                      |                     |            |                           |                       | Сопутствующие заболевания (регистр COVID) |                     |               |         | Сведения о                    |                | Сведения о случаях<br>оказания мелицинской |         | Ланные по последней диспансеризации<br>последние 2 года (2019-2020 годы) |                                |             |
|-------------------------------|-----------------------------------------|-------------------------------------------|----------------------|------------------------------|------------------------------|-------------------------------------------|----------------------------------------------------------------|---------------------------|-------------------------|---------------------------|---------------------------------------------------------------------|---------------|-----------------------|--------------------------|----------------|------------------|-----------------------|----------------------|---------------------|------------|---------------------------|-----------------------|-------------------------------------------|---------------------|---------------|---------|-------------------------------|----------------|--------------------------------------------|---------|--------------------------------------------------------------------------|--------------------------------|-------------|
|                               |                                         |                                           |                      |                              |                              |                                           |                                                                |                           |                         |                           |                                                                     |               | номер                 |                          |                |                  |                       |                      |                     |            |                           |                       |                                           |                     |               |         | нахождении на<br>диспансерном |                | помощи по отдельным                        |         |                                                                          |                                |             |
|                               |                                         |                                           |                      |                              |                              |                                           |                                                                |                           |                         |                           |                                                                     | номер<br>CMO, | MO.                   |                          |                |                  |                       |                      |                     |            |                           |                       |                                           |                     |               |         | наблюдении по                 |                | нозологиям                                 |         |                                                                          |                                |             |
|                               |                                         |                                           |                      |                              |                              |                                           |                                                                |                           |                         |                           |                                                                     | выбран        | выбранн               |                          |                |                  |                       |                      |                     |            |                           |                       |                                           |                     |               |         | отдельным                     |                |                                            |         |                                                                          |                                |             |
|                               |                                         | Фамилия                                   | Имя                  | Отчество                     | Пол                          | Дата                                      | Адрес                                                          | Категория                 | Сведения                | СНИЛС                     | Единый номер                                                        | ной ЗЛ        | ой ЗЛ                 | Дата                     | Дата           | Диагноз          | Код МКБ Сведения о    |                      | Степень             |            | Бронхи Сердечно- Эндокрин |                       | Онко                                      | Вич                 | Туберку       | Иное    |                               | Группа Диагноз | Группа                                     | Диагноз | Дата                                                                     | Txn                            | Результат   |
|                               |                                         |                                           |                      |                              |                              | рождения                                  | фактический                                                    | $(01-17/18)$<br>39/40 и   | - o rpynne<br>к которой |                           | полиса ОМС                                                          |               |                       | клинических<br>симптомов | госпитализации | COVID            | диагноз<br>осложнения | дате<br>установления | тяжести             | (MKB10)    | Сосудисть<br>e (MKB10)    | <b>BIG</b><br>(MKB10) | (MKE10)                                   | (MKB10              | es.<br>(MKB10 | (MKB10) |                               |                |                                            |         | последнего<br>прохождения                                                | диспансери диспансери<br>защии | <b>LUGS</b> |
|                               |                                         |                                           |                      |                              |                              |                                           |                                                                | старше)                   | тносится                |                           |                                                                     |               |                       |                          |                |                  |                       | пиагноза             |                     |            |                           |                       |                                           |                     |               |         |                               |                |                                            |         | диспансеризаци                                                           |                                |             |
|                               |                                         |                                           |                      |                              |                              |                                           |                                                                |                           | <b>ICTORYOR</b>         |                           |                                                                     |               |                       |                          |                |                  |                       | (CONID)              |                     |            |                           |                       |                                           |                     |               |         |                               |                |                                            |         | и за последни                                                            |                                |             |
|                               | $\vert \mathbf{v} \vert$ $2 \mathbf{v}$ | $\mathbf{R}$                              | $4 -$                | $5 - 1$                      | $6 -$                        | $7 -$                                     |                                                                | $Q = \nabla$              | $10 -$                  | $   \cdot   $             | $12 -$<br>$\mathbb{Q} \times \mathbb{R}$                            | 一日天上          | $14 -$                | $15 - x$                 | $16 \times$    | $17 -$           | 18                    | $19 -$               | $20$ $\overline{ }$ | $21$ $\pm$ | $22 =$                    | $23 -$                | $24 \times$                               | $25$ $\overline{ }$ | $26 =$        | $27 -$  | $28$ $\vee$                   | $29 -$         | $30 -$                                     | $31 -$  | $32$ $\overline{J}$                                                      | $33 - 7$                       | $-34$       |
|                               |                                         |                                           |                      |                              |                              |                                           |                                                                |                           |                         |                           |                                                                     |               |                       |                          |                |                  |                       |                      |                     |            |                           |                       |                                           |                     |               |         |                               |                |                                            |         |                                                                          |                                |             |
|                               |                                         |                                           |                      |                              |                              |                                           |                                                                |                           |                         |                           |                                                                     |               |                       |                          |                |                  |                       |                      |                     |            |                           |                       |                                           |                     |               |         |                               |                |                                            |         |                                                                          |                                |             |
|                               |                                         |                                           |                      |                              |                              |                                           |                                                                |                           |                         |                           |                                                                     |               |                       |                          |                |                  |                       |                      |                     |            |                           |                       |                                           |                     |               |         |                               |                |                                            |         |                                                                          |                                |             |
|                               |                                         |                                           |                      |                              |                              |                                           | Республика                                                     |                           |                         |                           |                                                                     |               |                       |                          |                |                  |                       |                      |                     |            |                           |                       |                                           |                     |               |         |                               |                |                                            |         |                                                                          |                                |             |
|                               |                                         |                                           |                      |                              |                              |                                           | Капмыкия                                                       |                           |                         |                           |                                                                     |               |                       |                          |                |                  |                       |                      |                     |            |                           |                       |                                           |                     |               |         |                               |                |                                            |         |                                                                          |                                |             |
|                               |                                         | <b>HATAJILEB</b>                          |                      | <b>ITETPOBH</b>              |                              |                                           | Годжур                                                         |                           |                         |                           |                                                                     |               |                       |                          |                |                  | <b>Bes</b>            |                      |                     |            |                           |                       |                                           |                     |               |         |                               |                |                                            |         |                                                                          |                                |             |
|                               | 08                                      |                                           | МАРИЯ                |                              |                              |                                           | Женский 21.04.1949 Шентоальная 49                              | 40 и старше               |                         |                           | 1112-631-887 32 0875050878000030 08005 080008 29.06.2020 01.07.2020 |               |                       |                          |                | U07.1            | осложнений 01.07.2020 |                      |                     |            |                           |                       |                                           |                     |               |         |                               |                |                                            |         | 15.10.2019                                                               | $\overline{\text{IIB4}}$       |             |
|                               | Ланные по последней                     |                                           |                      |                              |                              |                                           | Информация о подразделениях и местах оказания услуг            |                           |                         | График диспансеризации    |                                                                     |               |                       | Комментарий              |                |                  |                       |                      |                     |            |                           |                       |                                           |                     |               |         |                               |                |                                            |         |                                                                          |                                |             |
|                               |                                         | диспансеризации за 2021 год               |                      |                              |                              |                                           |                                                                |                           |                         |                           |                                                                     |               |                       |                          |                |                  |                       |                      |                     |            |                           |                       |                                           |                     |               |         |                               |                |                                            |         |                                                                          |                                |             |
|                               |                                         |                                           |                      |                              |                              |                                           |                                                                |                           |                         |                           |                                                                     |               |                       |                          |                |                  |                       |                      |                     |            |                           |                       |                                           |                     |               |         |                               |                |                                            |         |                                                                          |                                |             |
| Лата                          |                                         | Tun                                       | Результат Застрахова | OID                          | Наименование                 |                                           | Наименование                                                   | Адрес                     | Адрес                   |                           | Состав мероприятий Плановый период                                  |               |                       |                          |                |                  |                       |                      |                     |            |                           |                       |                                           |                     |               |         |                               |                |                                            |         |                                                                          |                                |             |
| последнего                    |                                         | диспансери диспансер нное лицо            |                      | структурного                 | структурного                 |                                           | структурного                                                   | структурного структурного |                         | диспансеризации           | диспансеризации                                                     |               |                       |                          |                |                  |                       |                      |                     |            |                           |                       |                                           |                     |               |         |                               |                |                                            |         |                                                                          |                                |             |
| прохождения                   |                                         | зации<br>изации                           | прикрепле            | подразделения                | подразделения                |                                           | подразделения                                                  | подразделения             | подразделения           | (этапы прохождения)       |                                                                     |               |                       |                          |                |                  |                       |                      |                     |            |                           |                       |                                           |                     |               |         |                               |                |                                            |         |                                                                          |                                |             |
| диспансеризаци<br><b>MANT</b> |                                         |                                           | но к<br><b>HATHA</b> | МО (адреса<br>nationenmeasts | ФРМО (адреса<br>morroamawwa) |                                           | МО (адреса<br>feuenmenten                                      | МО (адреса<br>markmenner  | МО не<br>найванного     |                           |                                                                     |               |                       |                          |                |                  |                       |                      |                     |            |                           |                       |                                           |                     |               |         |                               |                |                                            |         |                                                                          |                                |             |
|                               |                                         | 35 $\sqrt{x}$ 36 $\sqrt{x}$ 37 $\sqrt{x}$ | $38 -$               | 39                           |                              | 40                                        | $41$ $\frac{1}{2}$                                             | 42                        | 43                      | 44                        | $45$ $\sqrt{ }$                                                     |               |                       | 46                       |                |                  |                       |                      |                     |            |                           |                       |                                           |                     |               |         |                               |                |                                            |         |                                                                          |                                |             |
|                               |                                         |                                           |                      |                              |                              |                                           | :940S:                                                         | Республика                |                         |                           |                                                                     |               |                       |                          |                |                  |                       |                      |                     |            |                           |                       |                                           |                     |               |         |                               |                |                                            |         |                                                                          |                                |             |
|                               |                                         |                                           |                      |                              |                              |                                           |                                                                | Капинския:                |                         |                           |                                                                     |               |                       |                          |                |                  |                       |                      |                     |            |                           |                       |                                           |                     |               |         |                               |                |                                            |         |                                                                          |                                |             |
|                               |                                         |                                           |                      |                              |                              |                                           |                                                                | Сарпинский                |                         |                           |                                                                     |               |                       |                          |                |                  |                       |                      |                     |            |                           |                       |                                           |                     |               |         |                               |                |                                            |         |                                                                          |                                |             |
|                               |                                         |                                           |                      |                              |                              |                                           | район; п.<br><b>BPATEEHAR</b><br><b>АМБУЛАТОРИЯ</b><br>Аршань- |                           |                         |                           |                                                                     |               |                       |                          |                |                  |                       |                      |                     |            |                           |                       |                                           |                     |               |         |                               |                |                                            |         |                                                                          |                                |             |
|                               |                                         |                                           |                      |                              |                              | 1.2.643.5.1.13.1 Отделение врача ПУНКТ П. | Зельмень:                                                      |                           |                         |                           |                                                                     |               |                       |                          |                |                  |                       |                      |                     |            |                           |                       |                                           |                     |               |         |                               |                |                                            |         |                                                                          |                                |             |
|                               |                                         |                                           |                      |                              |                              | 3.12.2.8.574.0.1 общей практики АРШАНЬ-   | <b>врачебная</b>                                               |                           |                         | <b>Fran ofisivitati+1</b> |                                                                     |               |                       |                          |                |                  |                       |                      |                     |            |                           |                       |                                           |                     |               |         |                               |                |                                            |         |                                                                          |                                |             |
|                               |                                         |                                           |                      | 22773                        | с. Обильное                  | 3EJIbMEHb                                 |                                                                | амбулатория               |                         | этап расширенный          | $ $ июль                                                            |               |                       |                          |                |                  |                       |                      |                     |            |                           |                       |                                           |                     |               |         |                               |                |                                            |         |                                                                          |                                |             |

<span id="page-51-0"></span>**Рисунок 63. Визуальная форма АП МО**

## <span id="page-52-0"></span>**3.7. Работы с фильтрами на списковой форме формуляров**

На списковой форме предусмотрены фильтры по всем колонкам. Строка с фильтрами раскрывается при нажатии на кнопку «Фильтр» <sup>14</sup>. Поле для фильтрации (рис. [64\)](#page-52-1) представляет собой активную строку, в которую можно вносить значения. Некоторые фильтры имеют дополнительные возможности: например, выпадающий список (рис. [65\)](#page-52-2) или календарь (рис. [66\)](#page-53-1).

|        |    |                        |                                                                                           |                               | Основные сведения |  |                    |                    |                           |             |                     |                     | Сведения о застра |
|--------|----|------------------------|-------------------------------------------------------------------------------------------|-------------------------------|-------------------|--|--------------------|--------------------|---------------------------|-------------|---------------------|---------------------|-------------------|
| F      |    | код тфомс Код субъекта | Субъект РФ СНИЛС (ТФОМС) СНИЛС (EP3) СНИЛС (COVID) ЕДИный номер Единый номер Единый номер |                               |                   |  | Фамилия<br>(T@OMC) | Фамилия<br>(COVID) | <b><i>MMR</i></b> (TOOMC) | Имя (COVID) | Отчество<br>(ТФОМС) | OTHeCTBO<br>(COVID) | Non (EP3)         |
|        |    |                        |                                                                                           | %742-538-487 19               |                   |  |                    |                    |                           |             |                     |                     |                   |
| $\Box$ | 58 |                        |                                                                                           | 742-538-487 19 742-538-487 19 |                   |  |                    | ПЕТРОВ-ВОДКИ       |                           | <b>NETP</b> |                     | ВОДКИНОВИЧ          | Женский           |
|        |    |                        |                                                                                           |                               |                   |  |                    |                    |                           |             |                     |                     |                   |
|        |    |                        |                                                                                           |                               |                   |  |                    |                    |                           |             |                     |                     |                   |
|        |    |                        |                                                                                           |                               |                   |  |                    |                    |                           |             |                     |                     |                   |
|        |    |                        |                                                                                           |                               |                   |  |                    |                    |                           |             |                     |                     |                   |
|        |    |                        |                                                                                           |                               |                   |  |                    |                    |                           |             |                     |                     |                   |
|        |    |                        |                                                                                           |                               |                   |  |                    |                    |                           |             |                     |                     |                   |
|        |    |                        |                                                                                           |                               |                   |  |                    |                    |                           |             |                     |                     |                   |
|        |    |                        |                                                                                           |                               |                   |  |                    |                    |                           |             |                     |                     |                   |
|        |    |                        |                                                                                           |                               |                   |  |                    |                    |                           |             |                     |                     |                   |
|        |    |                        |                                                                                           |                               |                   |  |                    |                    |                           |             |                     |                     |                   |
|        |    |                        |                                                                                           |                               |                   |  |                    |                    |                           |             |                     |                     |                   |
|        |    |                        |                                                                                           |                               |                   |  |                    |                    |                           |             |                     |                     |                   |
|        |    |                        |                                                                                           |                               |                   |  |                    |                    |                           |             |                     |                     |                   |
|        |    |                        |                                                                                           |                               |                   |  |                    |                    |                           |             |                     |                     |                   |
|        |    |                        |                                                                                           |                               |                   |  |                    |                    |                           |             |                     |                     |                   |

<span id="page-52-1"></span>**Рисунок 64. Поля для фильтрации на списковой форме**

|    | совых документах застрахованного лица |               |                      |                                         |  |                                                                                                    |       |                                                         | Сведения о смерти застрахованного лица |                        |                |                         |                     |             |
|----|---------------------------------------|---------------|----------------------|-----------------------------------------|--|----------------------------------------------------------------------------------------------------|-------|---------------------------------------------------------|----------------------------------------|------------------------|----------------|-------------------------|---------------------|-------------|
| Y. | c (TOOMC) Homep (EP3)                 | Homep (COVID) | Дата выдачи<br>(EP3) | Код формы<br>временного<br>полиса (EP3) |  | Признак<br>Код формы Причина снятия с Дата снятия с Признак Признак и серия и номер и дата выдачи<br>Полиса (EP3) учёта (TФОМС) учёта (TФОМС) действительность свидетельства о свидетельства о свидетельства о свид<br>(T@OMC) | Серия | Номер<br>ci, ерти (COVID) смерти (COVID) смерти (COVID) | Дата выдачи                            | Дата смерти<br>(COVID) |                | Реестровый<br>номер СМО | Наименование<br>CMO | Телефон СМО |
|    |                                       |               | $\blacksquare$       |                                         |  | $\circ$                                                                                                    |       |                                                         | $\blacksquare$                         |                        | $\blacksquare$ |                         |                     |             |
|    |                                       |               |                      |                                         |  | Да                                                                                                    |       |                                                         |                                        |                        |                | 47043                   |                     |             |
|    |                                       |               |                      |                                         |  | Her                                                                                                    |       |                                                         |                                        |                        |                |                         |                     |             |
|    |                                       |               |                      |                                         |  |                                                                                                    |       |                                                         |                                        |                        |                |                         |                     |             |
|    |                                       |               |                      |                                         |  |                                                                                                    |       |                                                         |                                        |                        |                |                         |                     |             |
|    |                                       |               |                      |                                         |  |                                                                                                    |       |                                                         |                                        |                        |                |                         |                     |             |
|    |                                       |               |                      |                                         |  |                                                                                                    |       |                                                         |                                        |                        |                |                         |                     |             |
|    |                                       |               |                      |                                         |  |                                                                                                    |       |                                                         |                                        |                        |                |                         |                     |             |
|    |                                       |               |                      |                                         |  |                                                                                                    |       |                                                         |                                        |                        |                |                         |                     |             |
|    |                                       |               |                      |                                         |  |                                                                                                    |       |                                                         |                                        |                        |                |                         |                     |             |

<span id="page-52-2"></span>**Рисунок 65. Фильтр с выпадающим списком значений на списковой форме**

|    | ювых документах застрахованного лица |                                     |                      |                                         |                       |                                                                                                    |                          |                  |       |       | Сведения о смерти застрахованного лица |                        |                         |                     |             |
|----|--------------------------------------|-------------------------------------|----------------------|-----------------------------------------|-----------------------|----------------------------------------------------------------------------------------------------|--------------------------|------------------|-------|-------|----------------------------------------|------------------------|-------------------------|---------------------|-------------|
| Y. |                                      | ○ (TФОМС) Номер (EP3) Номер (COVID) | Дата выдачи<br>(EP3) | Код формы<br>временного<br>полиса (ЕРЗ) |                       | Код формы Причина снятия с Дата снятия с<br>код формы Причина снятия с Дата снятия с действительности свидетельства о свидетельства о свидетельства о<br>полиса (EP3) учёта (TФОМС) учёта (TФОМС) дребность смерти (COVID) смерти (COVID) смерти (COVID) |                          | Признак          | Серия | Номер | Дата выдачи                            | Дата смерти<br>(COVID) | Реестровый<br>номер СМО | Наименование<br>CMO | Телефон СМО |
|    |                                      |                                     | 冊                    |                                         |                       |                                                                                                    | 13.06.2021               | $_{\tiny \odot}$ |       |       | 冊                                      | 圃                      |                         |                     |             |
| П  |                                      |                                     |                      |                                         | $\langle$             | Июнь 2021                                                                                                    | $\rightarrow$            |                  |       |       |                                        |                        | 47043                   |                     |             |
|    |                                      |                                     |                      |                                         | $\mathbf{7}$<br>14 15 | Пн Вт Ср Чт Пт Сб Вс<br>$\frac{1}{4}$<br>$\overline{2}$<br>3<br>9<br>8<br>16 17 18 19<br>21  22  23  24  25  26  27<br>28 29 30                                                                                                    | 5 6<br>10 11 12 13<br>20 |                  |       |       |                                        |                        |                         |                     |             |

<span id="page-53-1"></span>**Рисунок 66. Фильтр календарь на списковой форме**

Для всех фильтров определен механизм фильтрации (условие отбора) данных для каждой колонки списковой формы. Для вызова окна механизмов фильтрации требуется нажать на правую кнопку мыши по полю фильтра в требуемой колонке (рис. [67\)](#page-53-2).

| СНИЛС (ТФОМС) | равно<br>не равно<br>подобно<br>пусто<br>не пусто | Основн<br>CHMIC (COV |
|---------------|---------------------------------------------------|----------------------|
|               | 742-538-487 19                                    | 742-538-487          |

<span id="page-53-2"></span>**Рисунок 67. Механизмы фильтрации**

#### <span id="page-53-0"></span>**3.7.1. Описание механизмов фильтрации в графах с текстовым содержанием**

Механизмы фильтрации в графах с текстовым содержанием:

- равно (=) устанавливается в поле фильтра перед значением для задания точного совпадения;
- не равно  $(\le)$  устанавливается в поле фильтра перед значением для исключения этого значения;
- подобно (%) устанавливается в поле для определения содержания;
- пусто/не пусто устанавливается в поле для определения наличия содержания.

В зависимости от специфики формуляра могут быть добавлены дополнительные значения условий фильтрации (например, значения «больше», «меньше» и т. д.).

#### <span id="page-54-0"></span>**3.7.2. Описание механизмов фильтрации по дате**

Механизмы фильтрации в графах по дате:

- больше (>) в поле фильтра устанавливается дата отбора всех документов после установленной даты;
- меньше (<) в поле фильтра устанавливается дата для отбора всех документов до установленной даты;
- больше или равно (>=) в поле фильтра устанавливается дата для отбора всех документов с установленной даты;
- меньше или равно  $(\leq)$  в поле фильтра устанавливается дата для отбора всех документов по установленную дату;
- равно (=) в поле фильтра устанавливается дата для отбора документов за конкретную дату;
- не равно  $(\le)$  в поле фильтра устанавливается дата, за которую требуется исключить отбор документов;
- между в поле фильтра устанавливаются даты, между которыми требуется выполнить отбор документов;
- пусто/не пусто устанавливается в поле для определения наличия содержания.

Для отбора документов с конкретной Датой госпитализации, т.е. «равно» (=), необходимо в поле фильтра выбрать дату из календаря, например, 29.03.2020 (рис. [68\)](#page-54-1).

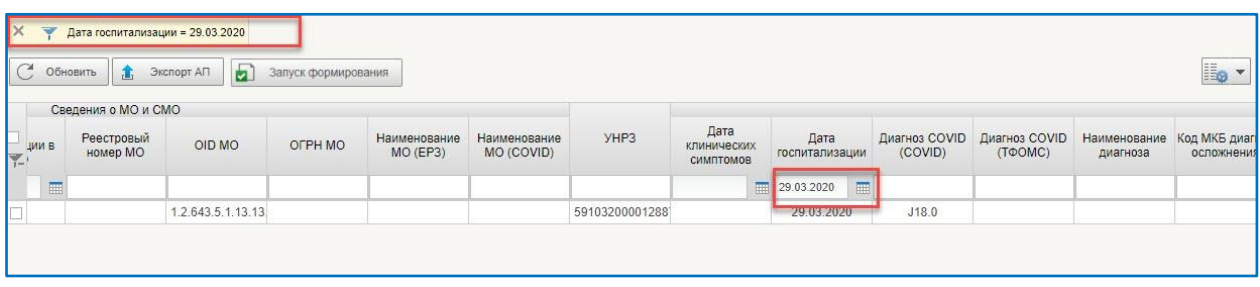

#### <span id="page-54-1"></span>**Рисунок 68. Пример фильтрации за конкретную дату импорта**

Результат фильтрации: отобрались документы, у которых дата госпитализации равна 29.03.2020.

Для отбора документов за определенный период необходимо в поле фильтра из календаря выбрать дату начала периода и дату окончания периода (рис. [69\)](#page-54-2).

| $\times$<br>$\overline{\mathbf{v}}$<br>C | Обновить<br>▲          | Дата госпитализации Между 01.03.2020 И 31.03.2020<br>Ы<br>Экспорт АП | Запуск формирования |                         |                            |                |                                  |                  |                     |            |                |                          | llo -                 |
|------------------------------------------|------------------------|----------------------------------------------------------------------|---------------------|-------------------------|----------------------------|----------------|----------------------------------|------------------|---------------------|------------|----------------|--------------------------|-----------------------|
|                                          | Сведения о МО и СМО    |                                                                      |                     |                         |                            |                |                                  |                  |                     |            |                |                          |                       |
| ДИИ В<br>$\blacktriangledown$            | Реестровый<br>номер МО | OID MO                                                               | OFPH MO             | Наименование<br>MO(EP3) | Наименование<br>MO (COVID) | YHP3           | Дата<br>клинических<br>СИМПТОМОВ |                  | Дата госпитализации |            |                | Диагноз COVID<br>(COVID) | Диагноз СО<br>(T@OMC) |
| $\blacksquare$                           |                        |                                                                      |                     |                         |                            |                |                                  | Между 01.03.2020 |                     | 31.03.2020 | $\blacksquare$ |                          |                       |
|                                          |                        | 1.2.643.5.1.13.13                                                    |                     |                         |                            | 59103200001288 |                                  |                  | 29.03.2020          |            |                | J18.0                    |                       |
|                                          |                        |                                                                      |                     |                         |                            |                |                                  |                  |                     |            |                |                          |                       |

<span id="page-54-2"></span>**Рисунок 69. Пример фильтрации по дате с механизмом фильтрации «между»**

Результат фильтрации: отобрались только те документы, у которых дата госпитализации входит в период с 01 по 31 марта 2020 года.

Для отбора документов до указанной либо после указанной в фильтре даты необходимо через правую кнопку мыши выбрать механизм фильтрации «больше (>)» либо «меньше (<)» и в поле фильтра из календаря выбрать дату, до которой или после которой требуется отобрать документы (рис. [70](#page-55-0) и [71\)](#page-55-1).

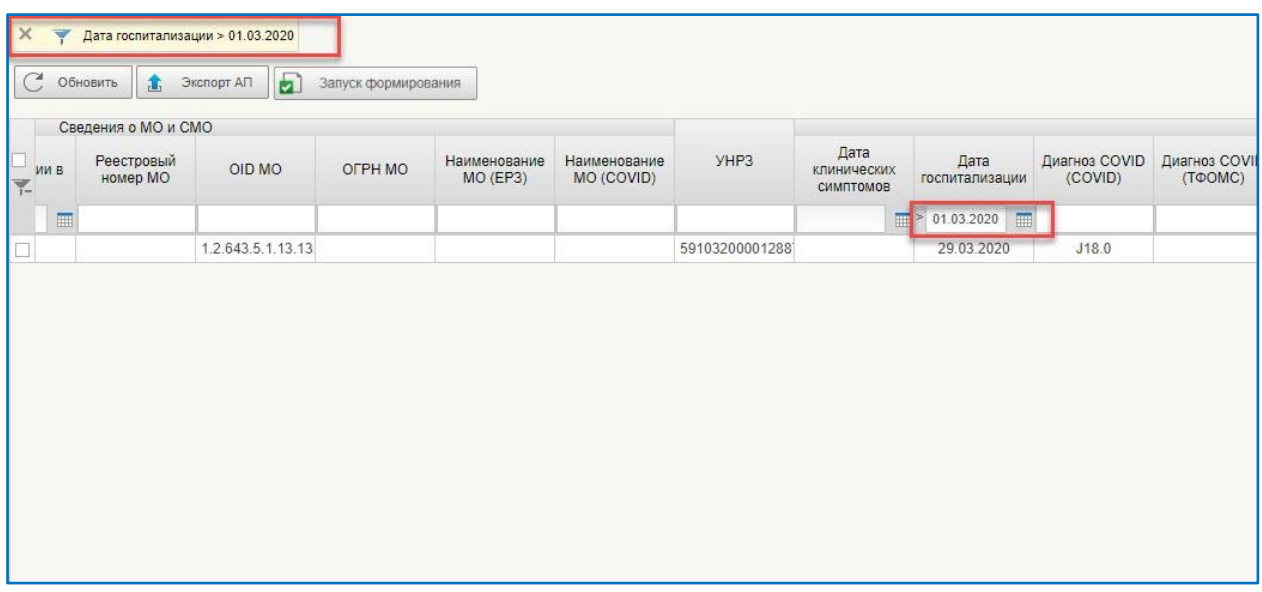

<span id="page-55-0"></span>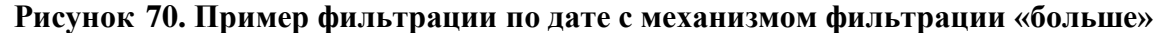

Результат фильтрации: отобрались только те документы, у которых дата госпитализации после 01 марта 2020 года.

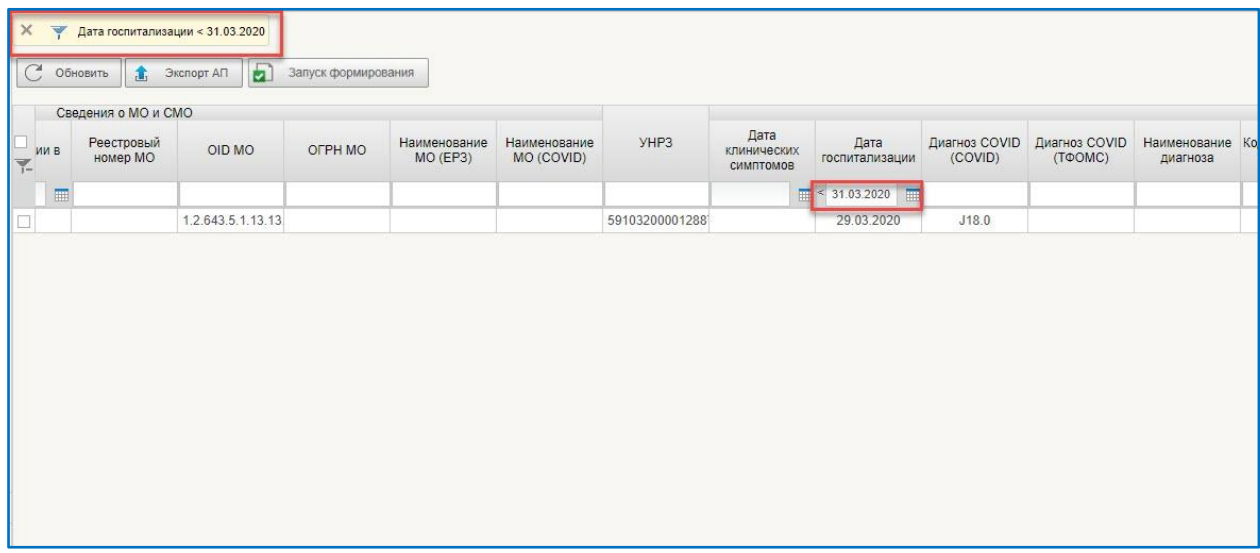

<span id="page-55-1"></span>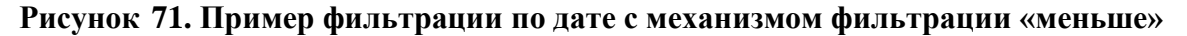

Результат фильтрации: отобрались только те документы, у которых дата госпитализации до 31 марта 2020 года.

Для отбора документов с исключением документов за конкретную дату необходимо через правую кнопку мыши выбрать механизм фильтрации «не равно» (<>) и в поле фильтра из календаря выбрать конкретную дату, за которую требуется исключить из отбора документы (рис. [72\)](#page-56-1).

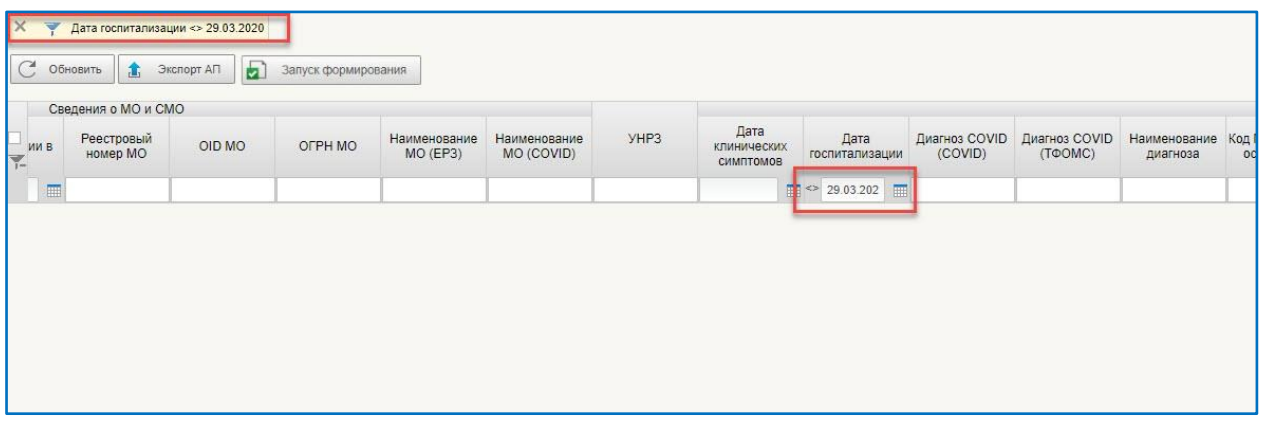

#### <span id="page-56-1"></span>**Рисунок 72. Пример фильтрации по дате с механизмом фильтрации «не равно»**

Результат фильтрации: отобрались все документы за исключением документов, у которых дата госпитализации 29 марта 2020 года.

#### <span id="page-56-0"></span>**3.7.3. Настройка пользовательского фильтра**

Для настройки пользовательского фильтра выбрать пункт «Пользовательский фильтр» (рис. [73\)](#page-56-2).

| $\overline{\mathcal{C}}$ Obhobirty | Сведения о МО и СМО    | <b>1.</b> Экспорт АП | Запуск формирования |                            |                            |                |                                  |                          |         |         |          | ii.                                                                    | "Все записи"<br>"Bce sanucu"                                      |                                     | $\circ$<br><b>OVID</b>              |
|------------------------------------|------------------------|----------------------|---------------------|----------------------------|----------------------------|----------------|----------------------------------|--------------------------|---------|---------|----------|------------------------------------------------------------------------|-------------------------------------------------------------------|-------------------------------------|-------------------------------------|
| <b><i>MMB</i></b><br>Y.            | Реестровый<br>номер МО | OID MO               | OFPH MO             | Наименование<br>$MO$ (EP3) | Наименование<br>MO (COVID) | YHP3           | Дата<br>клинических<br>СИМПТОМОВ | Дата<br>госпитализации   | (COVID) | (T@OMC) | диагноза | Диагноз COVID Диагноз COVID Наименование Код МКБ диагноз<br>осложнения | Пользовательский фильто<br>Наименование<br>диагноза<br>осложнения | установления<br>диагноза<br>(COVID) | установления<br>диагноза<br>(TOOMC) |
| -                                  |                        |                      |                     |                            |                            |                |                                  | $\overline{\phantom{a}}$ |         |         |          |                                                                        |                                                                   |                                     |                                     |
|                                    |                        | 1.2.643.5.1.13.13    |                     |                            |                            | 59103200001288 |                                  | 29.03.2020               | J18.0   |         |          |                                                                        |                                                                   | 29.03.2020                          |                                     |

<span id="page-56-2"></span>**Рисунок 73. Выбор пользовательского фильтра**

По результатам выполнения действия откроется диалоговое окно «Параметры фильтра» (рис. [74\)](#page-56-3).

<span id="page-56-3"></span>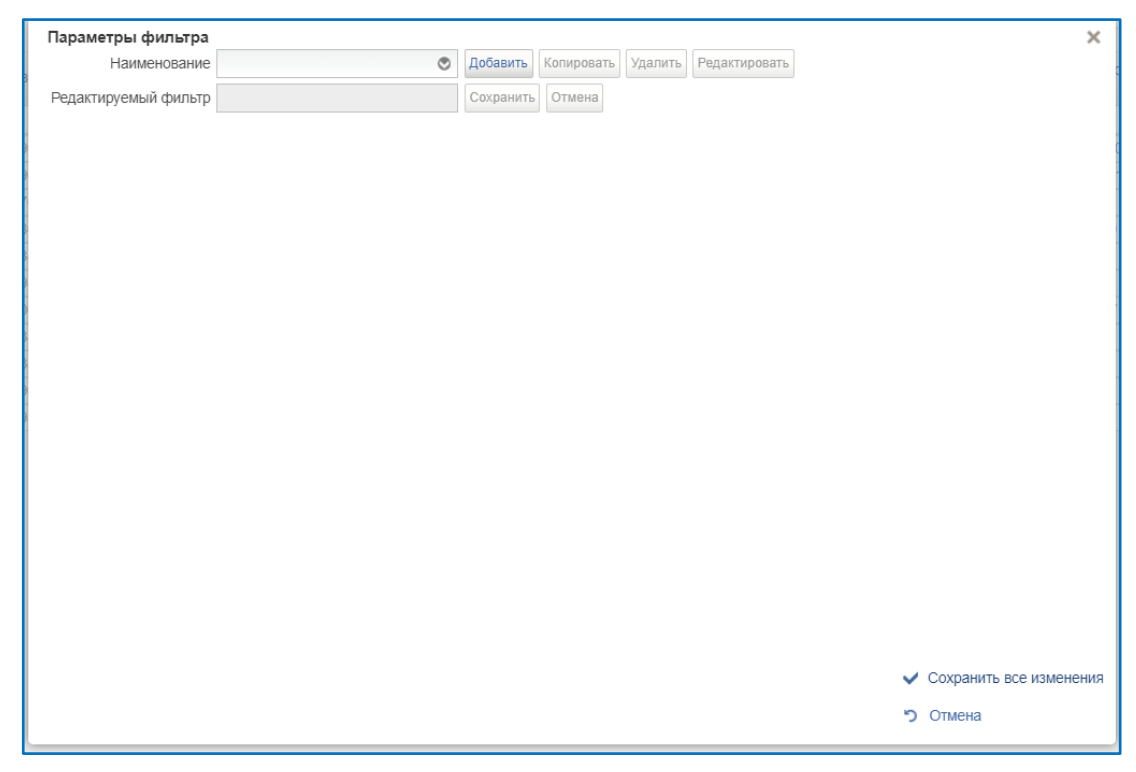

**Рисунок 74. Параметры фильтра**

В диалоговом окне нажимаем кнопку «Добавить» **добавить**, в открывшемся поле «Редактируемый фильтр» необходимо ввести название фильтра. Далее нажимаем на кнопку «Добавить условие» . По результатам выполнения действия добавляется строка для ввода условия фильтрации (рис. [75\)](#page-57-0).

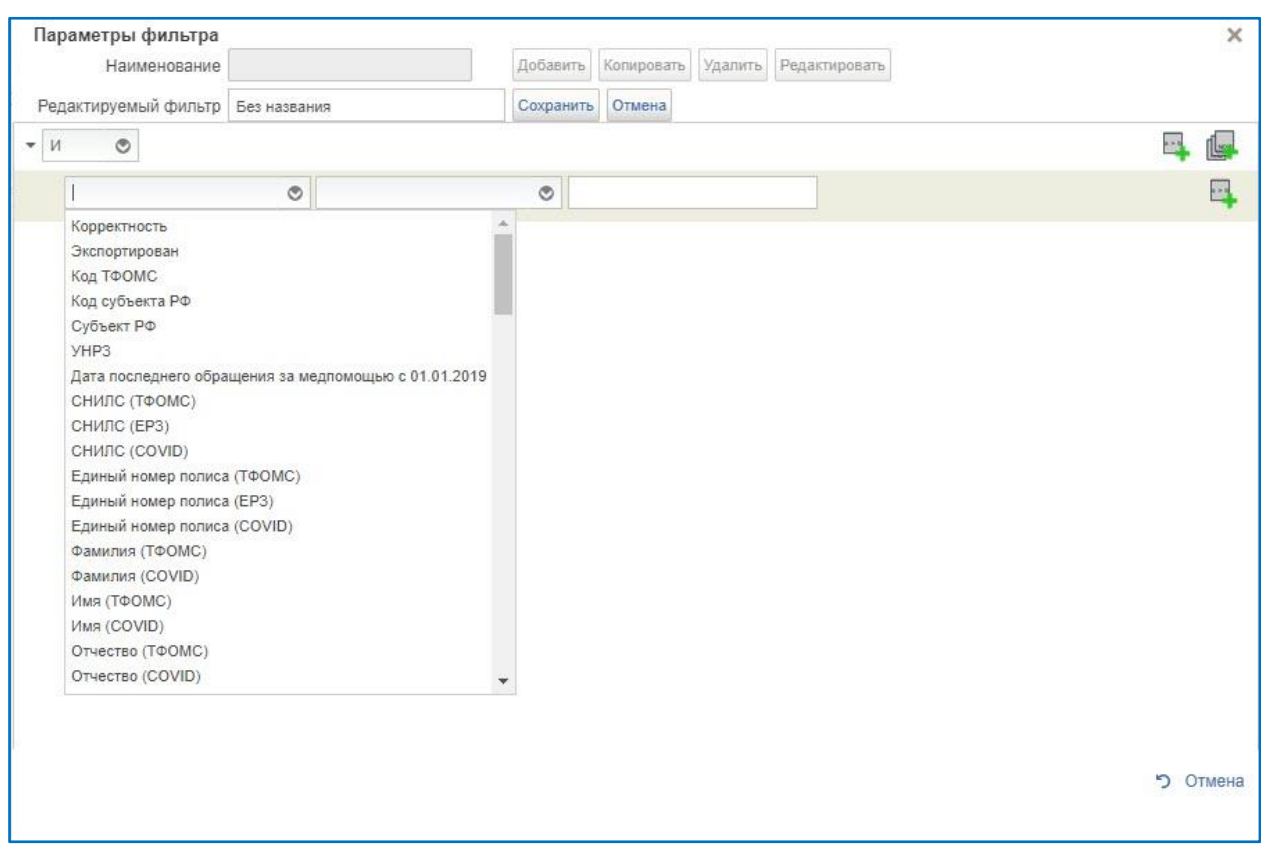

<span id="page-57-0"></span>**Рисунок 75. Выбор реквизитов**

Далее из выпадающего списка выбираем необходимые механизмы фильтрации и вводим условия (рис. [76\)](#page-58-0).

Условия объединения фильтров:

- выбираем «ИЛИ», если нам необходимо отобрать строки, которые подходят хотя бы по одному фильтру;
- выбираем «И», если нам нужны были строки, которые строго описываются всеми фильтрами;
- выбираем «НЕ», если нам наоборот требуется исключить строки, которые удовлетворяют этим условиям.

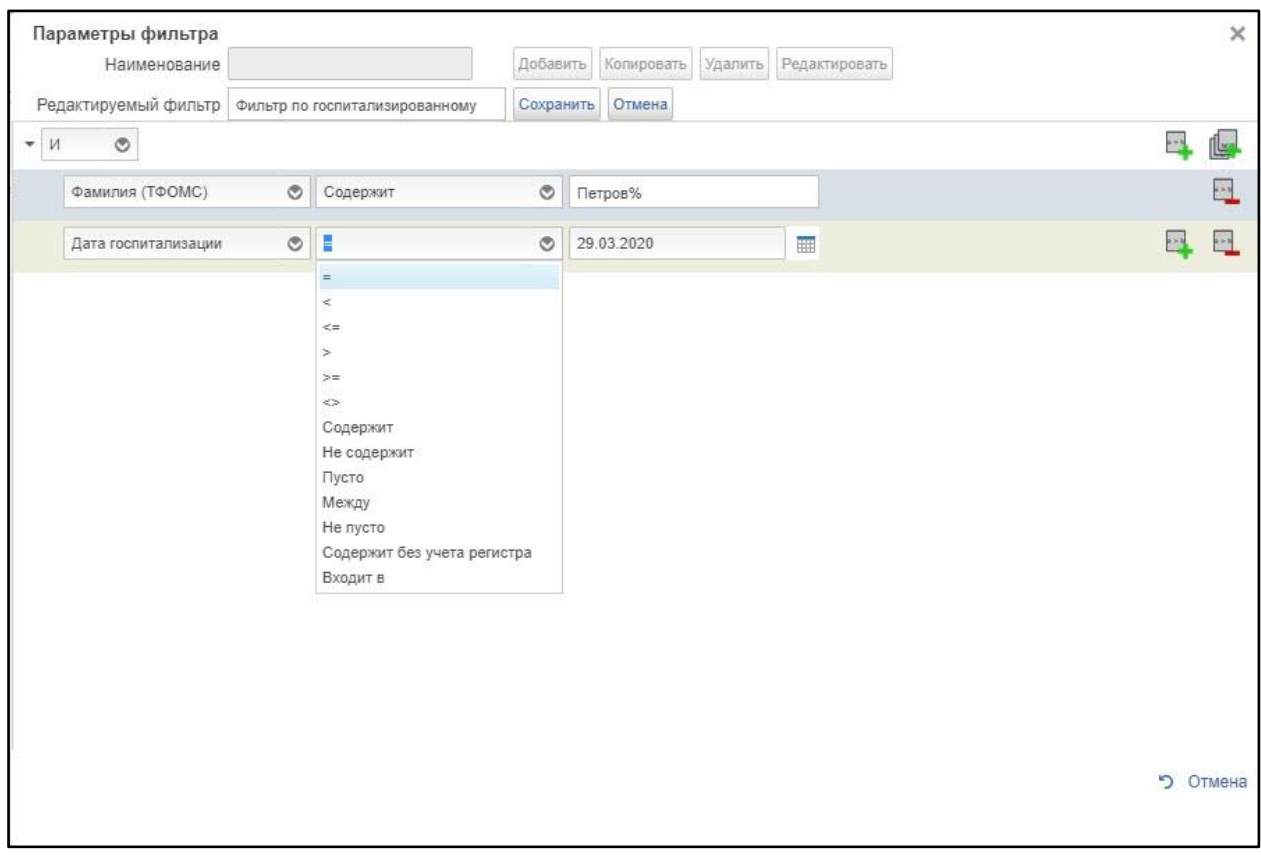

<span id="page-58-0"></span>**Рисунок 76. Выбор механизма фильтрации**

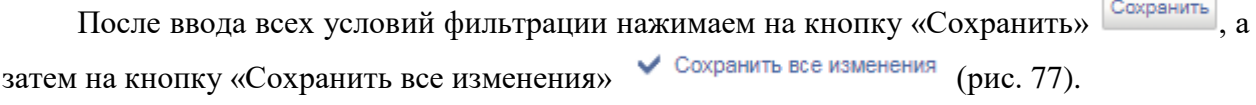

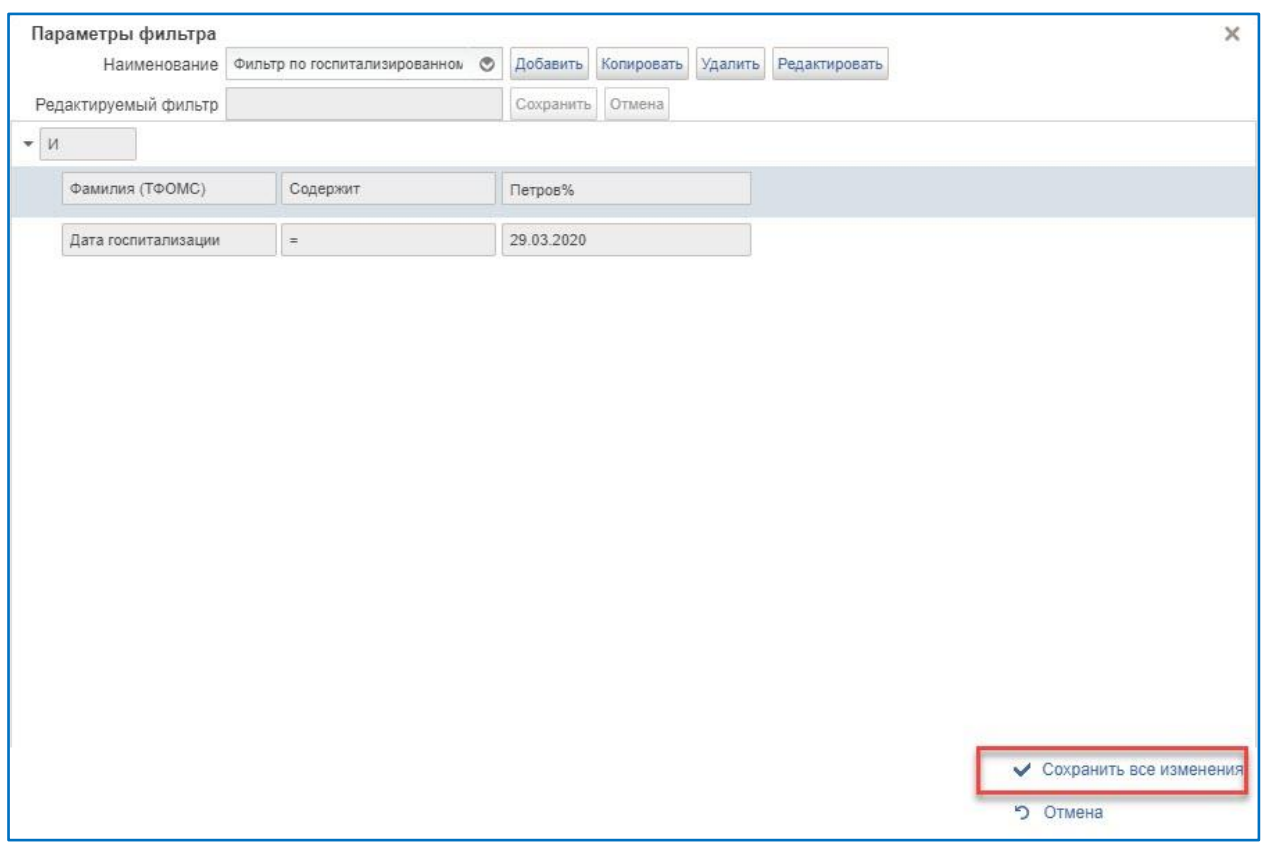

<span id="page-59-0"></span>**Рисунок 77. Сохранение пользовательского фильтра**

Результаты выполнения фильтра отражаются на списковой форме документа после сохранения (рис. [78\)](#page-59-1).

| $\mathsf{K}$<br>C OGHOBWTD        | Фильтр по госпитализированному<br><b>1</b> Экспорт АП |                         | В Запуск формирования      |                |                                         |                        |         |         |          |                                                                        | ii.                                    |                                             | Фильтр по госпитализированному                                  |             | $\circ$<br>$\times$     |
|-----------------------------------|-------------------------------------------------------|-------------------------|----------------------------|----------------|-----------------------------------------|------------------------|---------|---------|----------|------------------------------------------------------------------------|----------------------------------------|---------------------------------------------|-----------------------------------------------------------------|-------------|-------------------------|
| OID MO<br>$\overline{\mathbb{F}}$ | OFPH MO                                               | Наименование<br>MO(EP3) | Наименование<br>MO (COVID) | YHP3           | Дата<br>клинических<br><b>СИМПТОМОВ</b> | Дата<br>госпитализации | (COVID) | (TOOMC) | диагноза | Диагноз COVID Диагноз COVID Наименование Код МКБ диагноз<br>осложнения | Наименование<br>диагноза<br>осложнения | Дата<br>установления<br>диагноза<br>(COVID) | Сведения о COVID<br>Дата<br>установления<br>диагноза<br>(TOOMC) | Амбулаторно | Дата исход<br>заболеван |
| .643.5.1.13.13                    |                                                       |                         |                            | 59103200001288 |                                         | 29.03.2020             | J18.0   |         |          |                                                                        |                                        | 29.03.2020                                  |                                                                 | Нет         | 29.03.202               |
|                                   |                                                       |                         |                            |                |                                         |                        |         |         |          |                                                                        |                                        |                                             |                                                                 |             |                         |

<span id="page-59-1"></span>**Рисунок 78. Результаты выполнения пользовательского фильтра**

Для того, чтобы сбросить пользовательский фильтр, необходимо нажать на крестик в окошке над панелью инструментов либо на крестик рядом с фильтром на панели инструментов (рис. [79\)](#page-59-2).

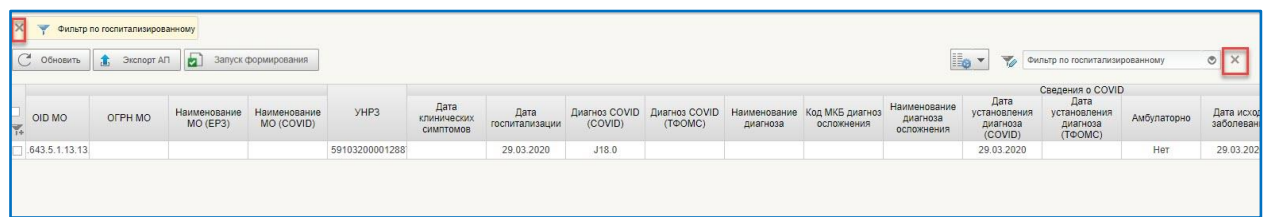

#### <span id="page-59-2"></span>**Рисунок 79. Сброс пользовательского фильтра**

Для редактирования пользовательского фильтра необходимо нажать на кнопку и на панели инструментов (рис. [80\)](#page-60-0).

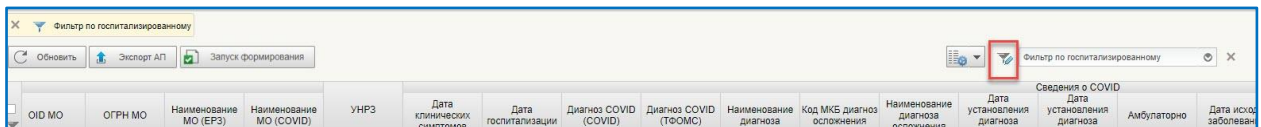

#### <span id="page-60-0"></span>**Рисунок 80. Редактирование пользовательского фильтра**

Открывается диалоговое окно с выбранным пользовательским фильтром. Для

редактирования условий фильтра необходимо нажать на кнопку Редактировать . По результатам выполнения действия открываются все поля для редактирования условий фильтрации (рис. [81\)](#page-60-1).

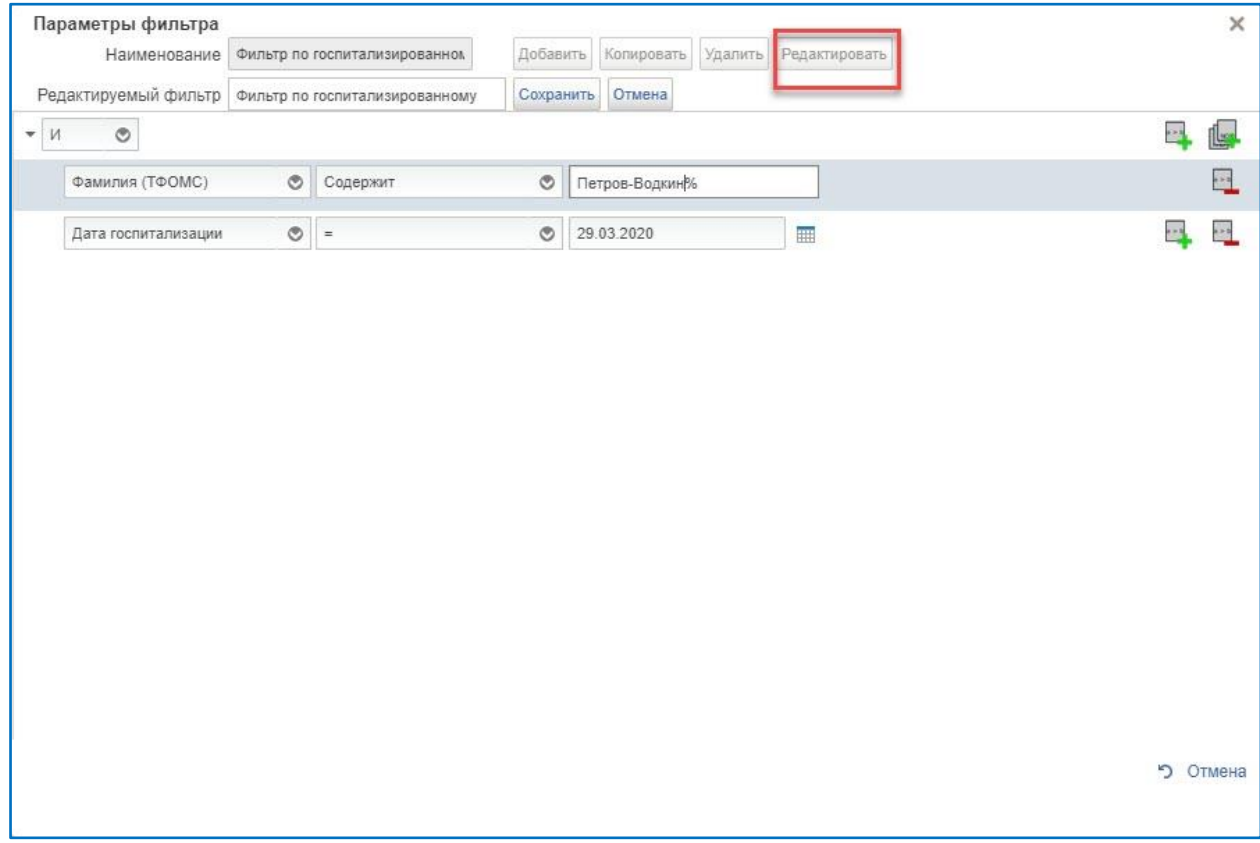

#### <span id="page-60-1"></span>**Рисунок 81. Диалоговое окно редактирования пользовательского фильтра**

После редактирования условий выбранного фильтра нажимаем на кнопку «Сохранить» , а затем на кнопку «Сохранить все изменения»  $\vee$  Сохранить все изменения (рис. [77\)](#page-59-0).

Для удаления выбранного пользовательского фильтра необходимо нажать на кнопку «Удалить» <sup>удалить</sup> в диалоговом окне с последующим сохранением посредством нажатия на кнопку «Сохранить все изменения» (рис. [82\)](#page-61-0).

Для копирования выбранного пользовательского фильтра необходимо нажать на кнопку «Копировать» <sup>копировать</sup> в диалоговом окне с последующим редактированием, добавлением или удалением условий фильтрации и сохранением посредством нажатия на<br>  $\overline{V}$  Сохранить все изменения»  $\overline{V}$  Сохранить все изменения (рис. 82). кнопку «Сохранить все изменения»

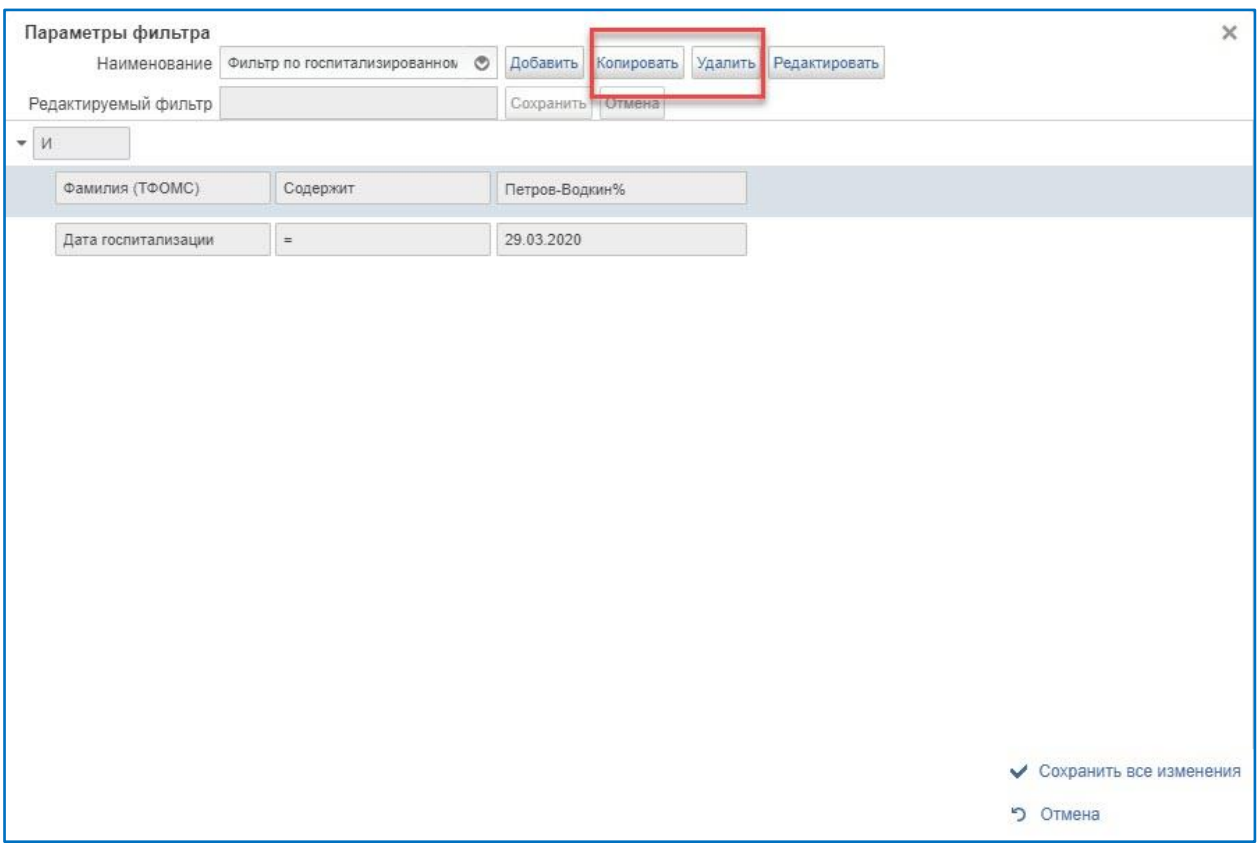

<span id="page-61-0"></span>**Рисунок 82. Удаление и копирование пользовательского фильтра**

# <span id="page-62-0"></span>**4. ПОРЯДОК РАБОТЫ С АБОНЕНТСКИМ ПУНКТОМ МЕДИЦИНСКОЙ ОРГАНИЗАЦИИ**

## <span id="page-62-1"></span>**4.1. Особенности заполнения полей**

Поиск любого значения можно сделать с помощью сочетания клавиш CTRL + F.

По любой графе предусмотрена фильтрация значений. Для этого необходимо нажать на кнопку со значком перевернутого треугольника  $\overline{\phantom{x}}$ , расположенного справа от ячейки с номером графы и выбрать отбираемые значения.

Данные об умерших и детях в абонентский пункт медицинской организации (далее АП МО) не попадают.

## <span id="page-62-2"></span>**4.2. Последовательность действий**

**ВНИМАНИЕ!** Для корректной работы с файлом необходимо включить макросы:

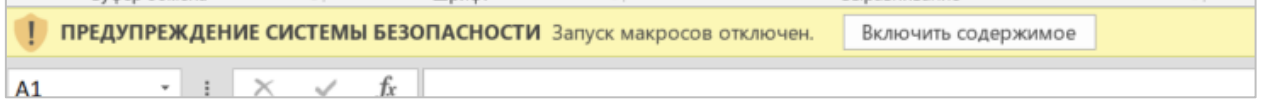

Для наполнения данными о наименовании и адресе структурного подразделения, где застрахованное лицо может получить услуги диспансеризации необходимо:

- 1. Внести необходимые данные в файл, реквизитный состав которого состоит из:
	- граф 1 37, которые заполняются данными из реестра застрахованных лиц и не доступны для редактирования;
	- граф 38– 46, которые заполняет медицинская организация путем выбора из выпадающего списка необходимых значений.

ВАЖНО: при выборе адреса структурного подразделения медицинской организации наименование заполняется автоматически. Если заполнено поле «Адрес структурного подразделения МО не найденного в справочнике (адреса прикрепления)» (графа 43), то значение в поле «Адрес структурного подразделения МО (адреса прикрепления)» (графа 42) автоматически зачищается.

Правила заполнения описаны в [Таблица 1.](#page-63-0)

2. После внесённых изменений сохраненный абонентский пункт направляется в ТФОМС для загрузки в ГИС ОМС.

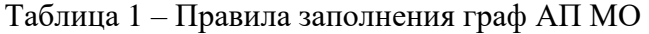

<span id="page-63-0"></span>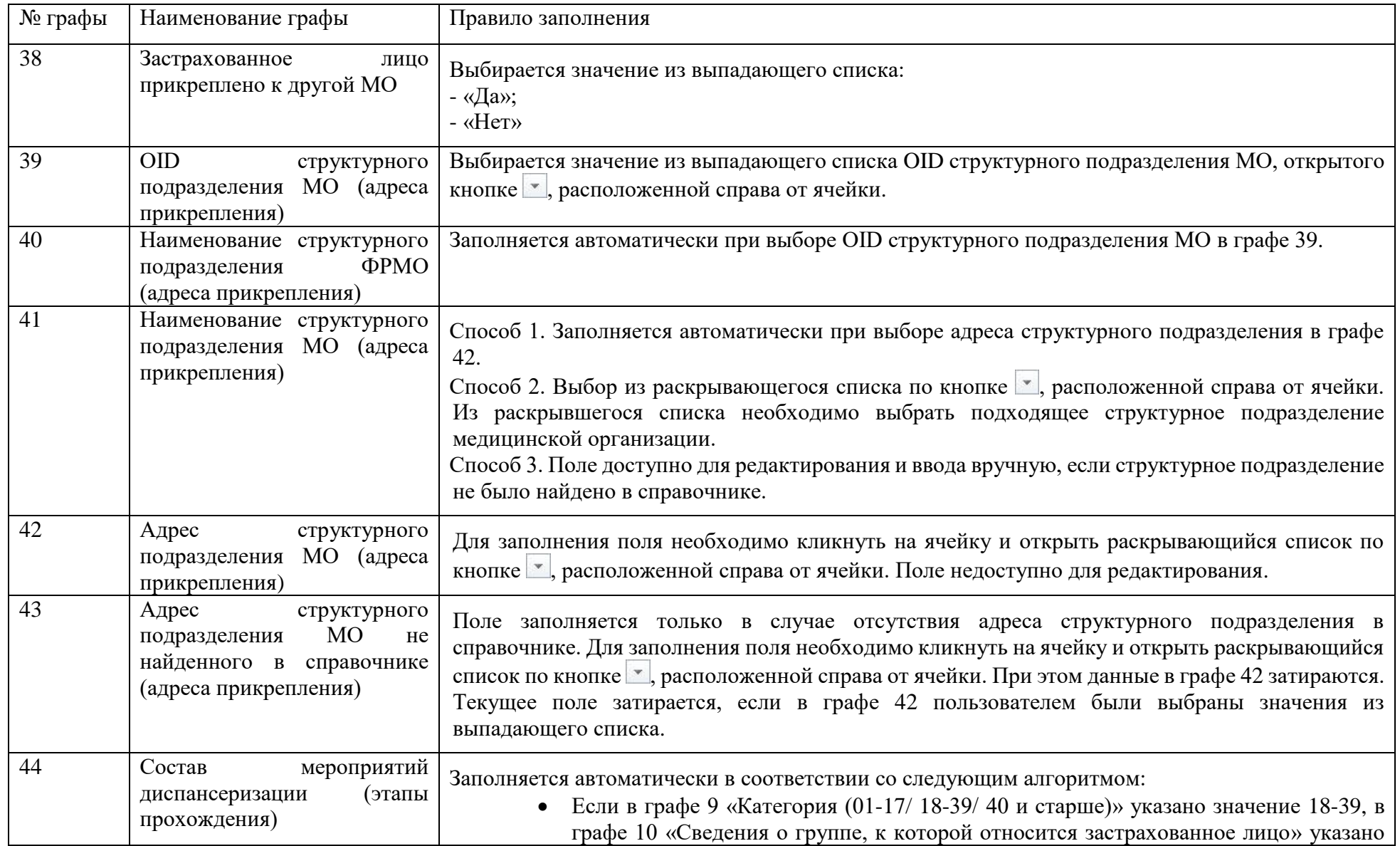

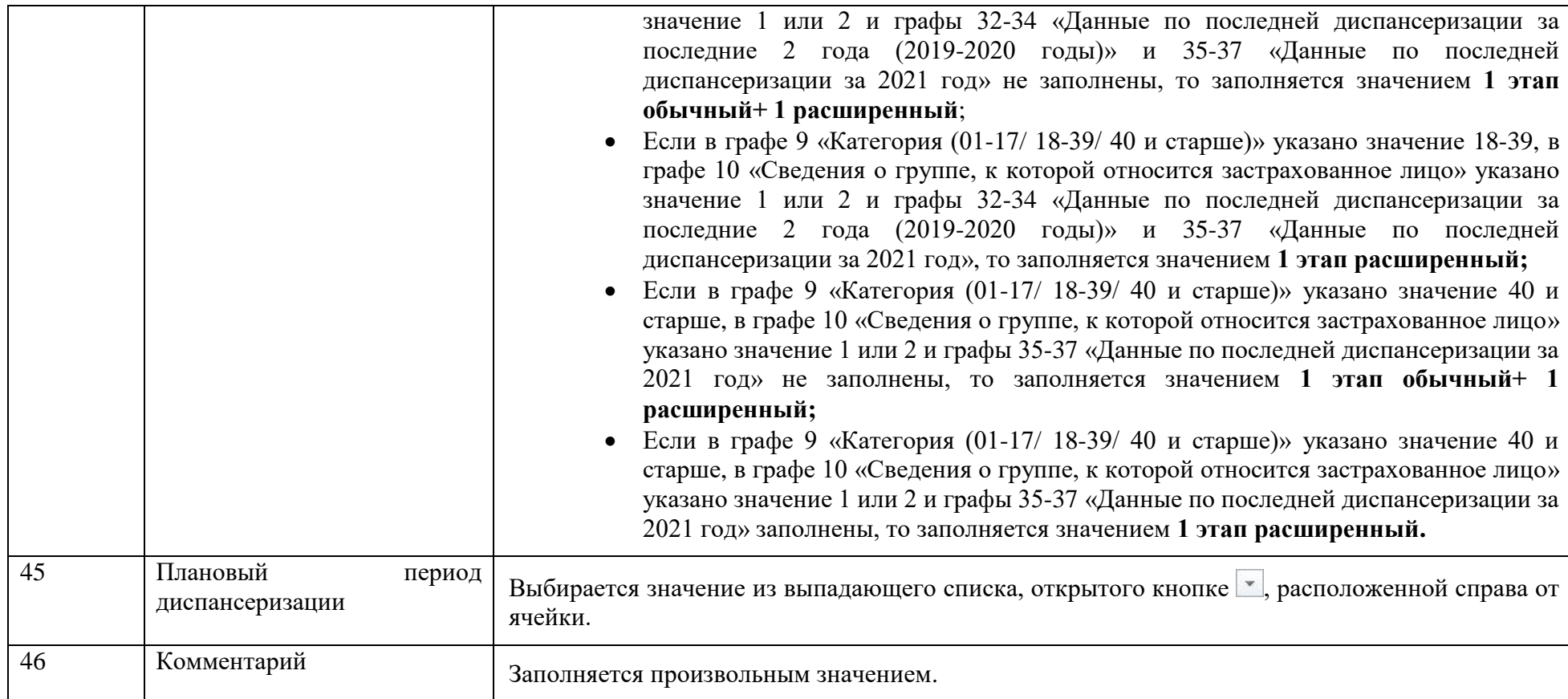